# **SIEMENS**

# **7XV5850-0AA00 / 7XV5851-0AA00**

Handbuch C53000-B1174-C172-2

# **Hinweise für den Einsatz Ethernet-Modem**

**Modem zur Übertragung serieller Daten, bzw. Protokolle von Geräten mit RS232-Schnittstelle über Ethernet** 

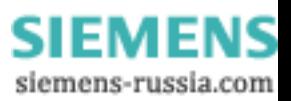

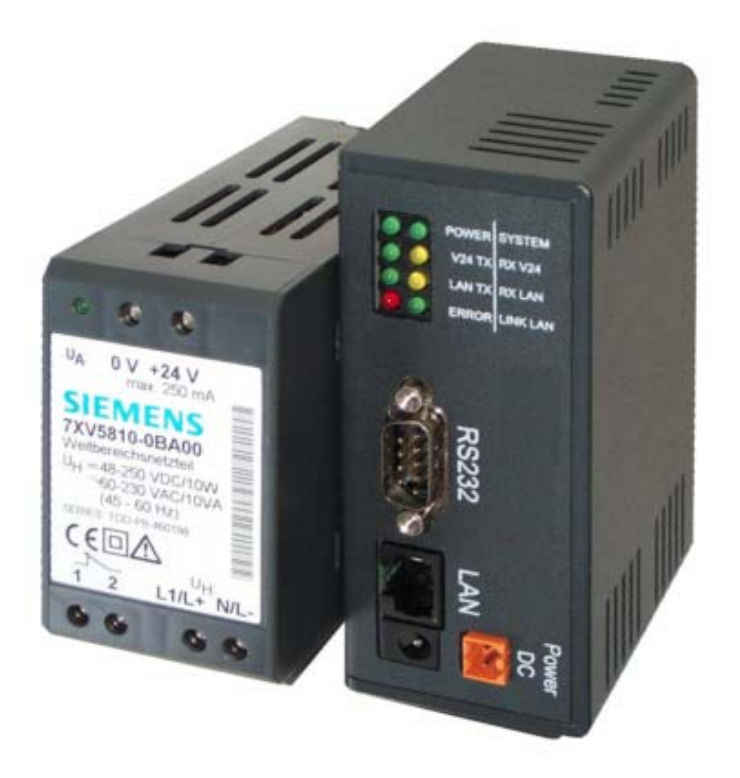

Ethernet-Modem 7XV5851-0AA00 mit Weitbereichsnetzteil für Hutschienenmontage

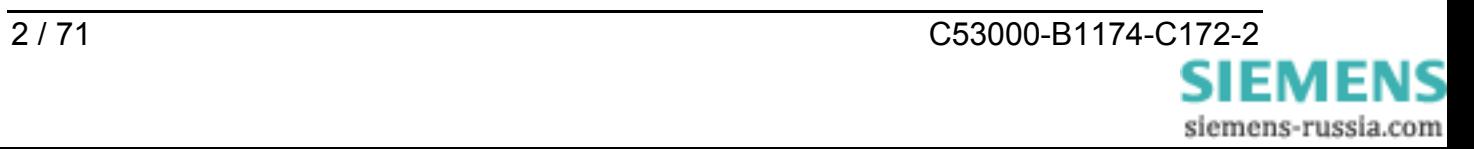

# **INHALTSVERZEICHNIS**

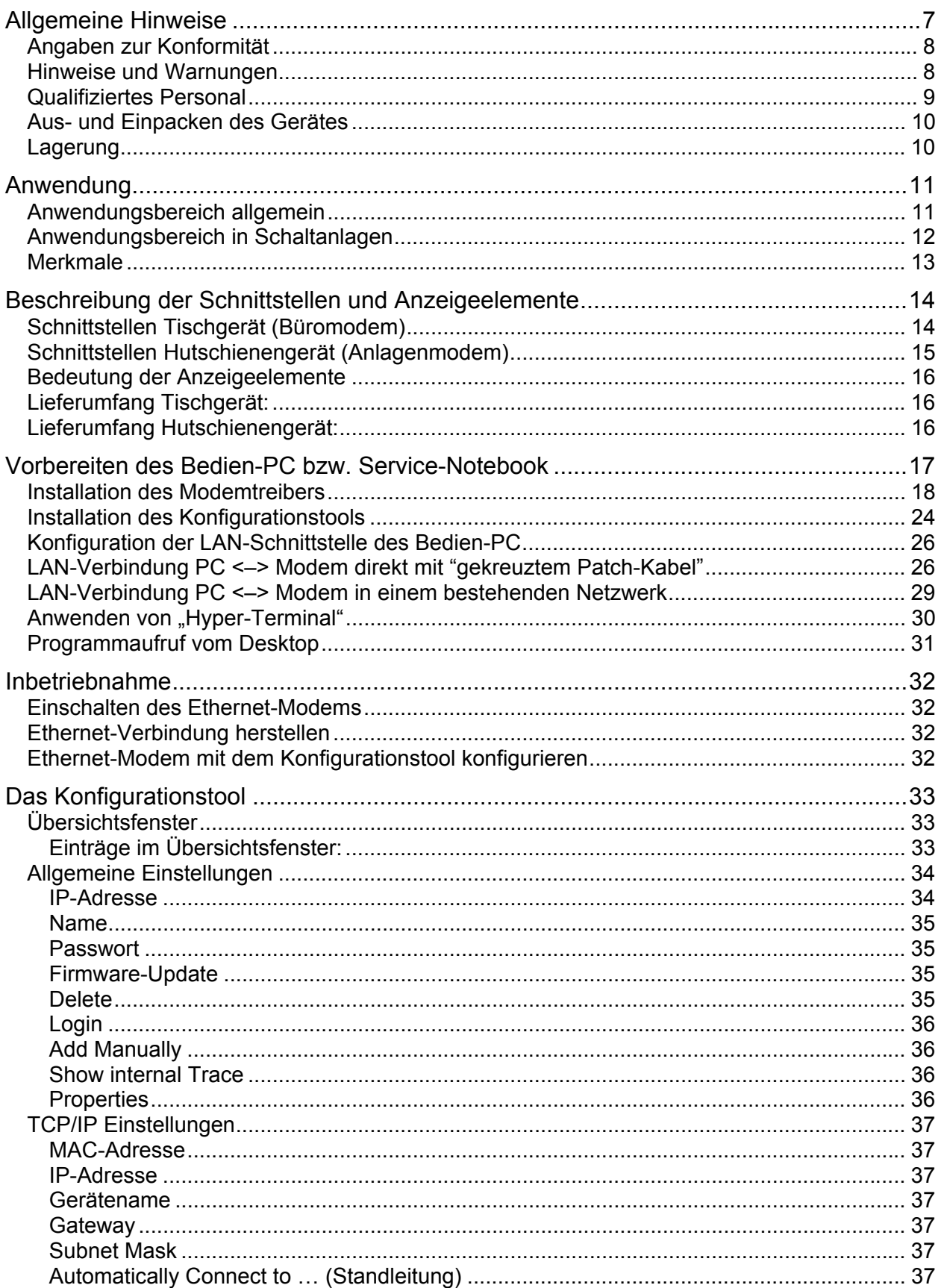

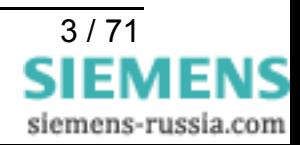

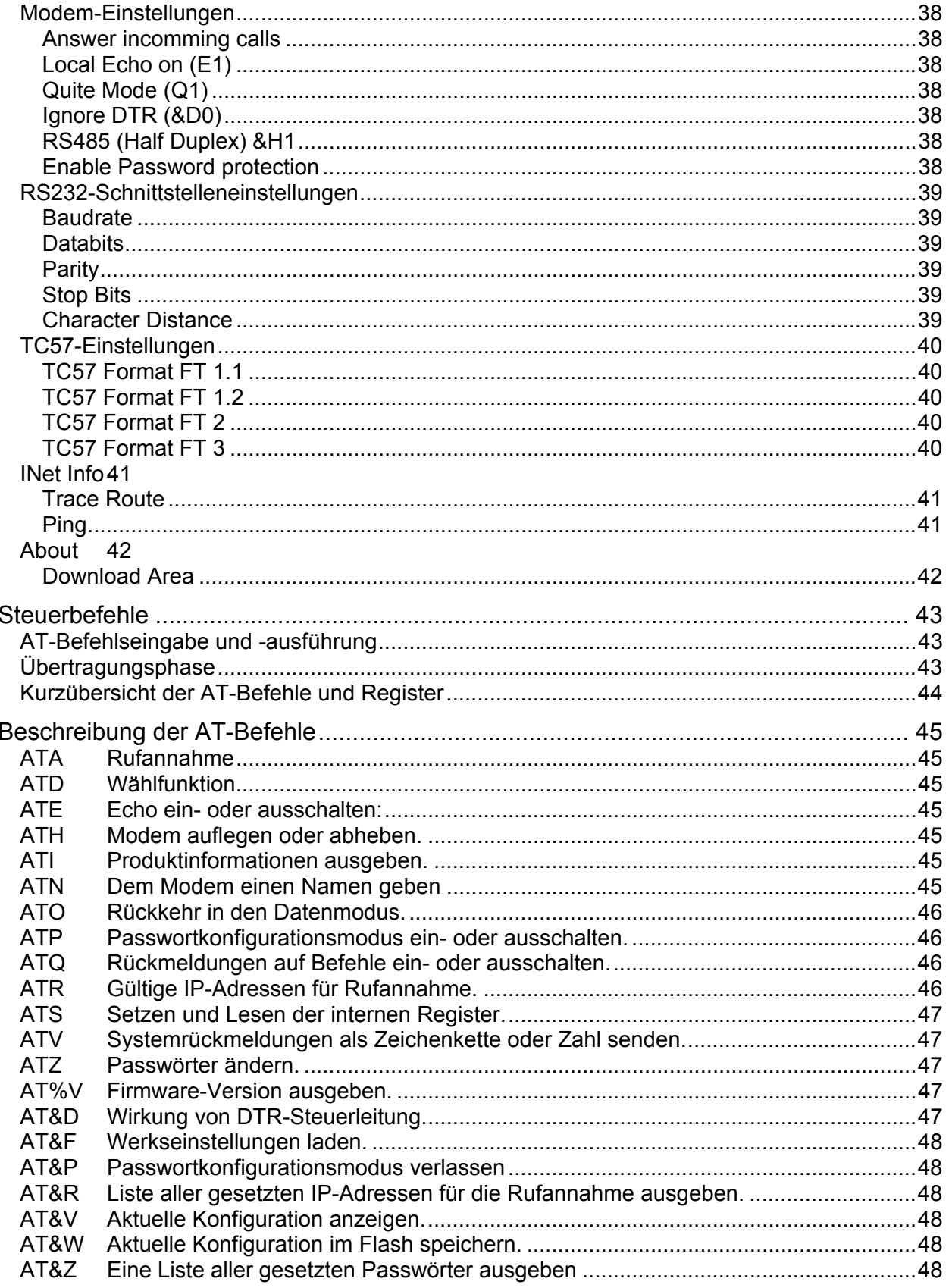

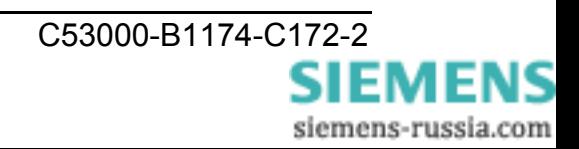

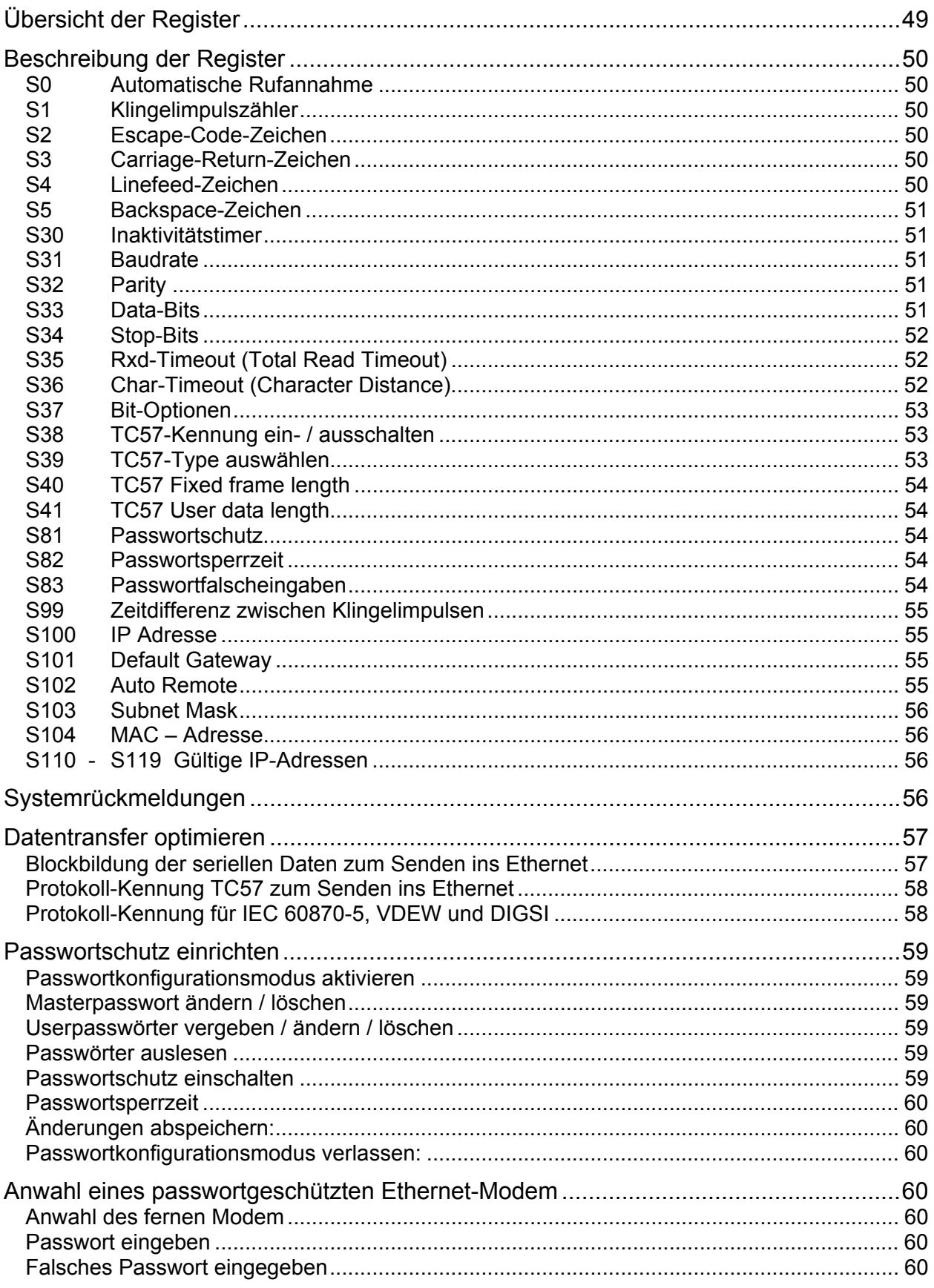

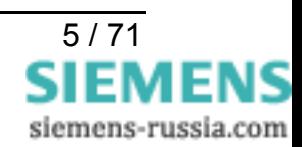

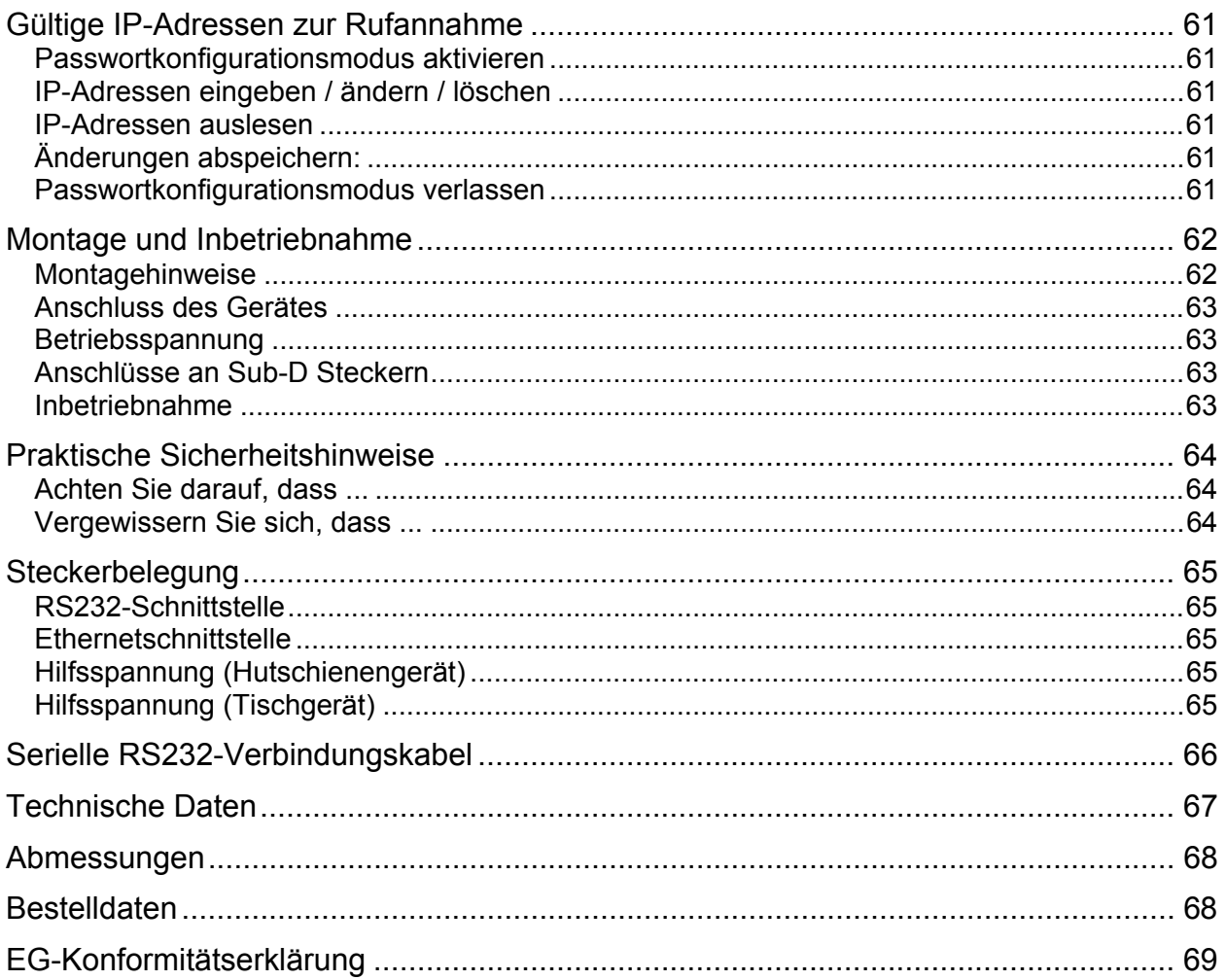

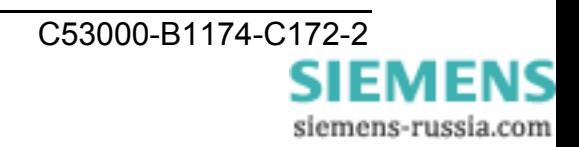

# <span id="page-6-0"></span>**Allgemeine Hinweise**

Diese Betriebsanleitung enthält die erforderlichen Informationen für den bestimmungsgemäßen Gebrauch der darin beschriebenen Produkte. Sie wendet sich an technisch qualifiziertes Personal, welches speziell ausgebildet ist oder einschlägiges Wissen auf dem Gebiet der Schutz-, Mess-, Steuerungs- und Regelungstechnik, im folgenden Automatisierungstechnik genannt, besitzt. Die Kenntnis und das technisch einwandfreie Umsetzen der in diesem Handbuch enthaltenen Sicherheitshinweise und Warnungen sind Voraussetzung für gefahrlose Installation und Inbetriebnahme sowie für Sicherheit bei Betrieb und Instandhaltung des beschriebenen Produkts. Nur qualifiziertes Personal im Sinne der umseitigen Erläuterung verfügt über das erforderliche Fachwissen, um die in dieser Unterlage in allgemeingültiger Weise gegebenen Sicherheitshinweise und Warnungen im konkreten Einzelfall richtig zu interpretieren und in die Tat umzusetzen. Diese Betriebsanleitung ist fester Bestandteil des Lieferumfangs. Sie enthält aus Gründen der Übersichtlichkeit nicht sämtliche Details zu allen Ausführungen des beschriebenen Produkts und kann auch nicht jeden denkbaren Fall der Aufstellung, des Betriebes oder der Instandhaltung berücksichtigen. Sollten Sie weitere Informationen wünschen, oder sollten besondere Probleme auftreten, die in dieser Unterlage nicht ausführlich genug behandelt werden, dann fordern Sie bitte die benötigte Auskunft von Ihrer örtlichen Siemens-Niederlassung an, oder wenden Sie sich direkt an die auf der Rückseite dieser Betriebsanleitung stehenden Adresse.

Außerdem weisen wir darauf hin, dass der Inhalt dieser Produktdokumentation nicht Teil einer früheren oder bestehenden Vereinbarung, Zusage oder eines Rechtsverhältnisses ist oder dieses abändern soll. Sämtliche Verpflichtungen von Siemens ergeben sich aus dem jeweiligen Kaufvertrag, der auch die vollständige und allein gültige Gewährleistungsregelung enthält. Diese vertraglichen Gewährleistungsbestimmungen werden auch durch die Ausführungen in dieser Unterlage weder erweitert noch beschränkt.

## **Haftungsausschluss**

Wir haben den Inhalt der Druckschrift auf Übereinstimmung mit der beschriebenen Hard- und Software geprüft. Dennoch können Abweichungen nicht ausgeschlossen werden, so dass wir für die vollständige Übereinstimmung keine Gewähr übernehmen.

Die Angaben in diesem Handbuch werden regelmäßig überprüft, und notwendige Korrekturen sind in den nachfolgenden Auflagen enthalten. Für Verbesserungsvorschläge sind wir dankbar.

Technische Änderungen bleiben, auch ohne Ankündigung, vorbehalten.

Release 1.00.00

## **Copyright**

Copyright © Siemens AG 2003. All rights reserved.

Weitergabe und Vervielfältigung dieser Unterlage, Verwertung und Mitteilung ihres Inhalts ist nicht gestattet, soweit nicht ausdrücklich zugestanden.

Zuwiderhandlungen verpflichten zu Schadenersatz. Alle Rechte vorbehalten, insbesondere für den Fall der Patenterteilung oder GM–Eintragung.

## **Eingetragene Marken**

SIPROTEC, SINAUT, SICAM und DIGSI sind eingetragene Marken der SIEMENS AG. Die übrigen Bezeichnungen in diesem Handbuch können Marken sein, deren Benutzung durch Dritte für deren Zwecke die Rechte der Inhaber verletzen können.

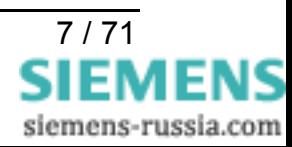

# <span id="page-7-0"></span> $($   $\epsilon$

## **Angaben zur Konformität**

Das Produkt entspricht den Bestimmungen der Richtlinie des Rates der Europäischen Gemeinschaften zur Angleichung der Rechtsvorschriften der Mitgliedsstaaten über die elektromagnetische Verträglichkeit (EMV-Richtlinie 89/336/EWG) und betreffend elektrische Betriebsmittel zur Verwendung innerhalb bestimmter Spannungsgrenzen (Niederspannungsrichtlinie 73/23/EWG).

Diese Konformität ist das Ergebnis einer Prüfung gemäß Artikel 10 der Richtlinie in Übereinstimmung mit den Fachgrundnormen EN 55022/1998 und EN 50082-2/1997 für die EMV-Richtlinie durchgeführt worden ist.

## **Hinweise und Warnungen**

Die Hinweise und Warnungen in dieser Anleitung sind zu Ihrer Sicherheit und einer angemessenen Lebensdauer des Gerätes zu beachten.

Folgende Signalbegriffe und Standarddefinitionen werden dabei verwendet:

## **GEFAHR**

bedeutet, dass Tod, schwere Körperverletzung oder erheblicher Sachschaden eintreten werden, wenn die entsprechenden Vorsichtsmaßnahmen nicht getroffen werden.

## **Warnung**

bedeutet, dass Tod, schwere Körperverletzung oder erheblicher Sachschaden eintreten können, wenn die entsprechenden Vorsichtsmaßnahmen nicht getroffen werden.

## **Vorsicht**

bedeutet, dass eine leichte Körperverletzung oder ein Sachschaden eintreten kann, wenn die entsprechenden Vorsichtsmaßnahmen nicht getroffen werden. Dies gilt insbesondere auch für Schäden am oder im Gerät selber und daraus resultierende Folgeschäden.

## *Hinweis*

ist eine wichtige Information über das Produkt oder den jeweiligen Teil dieser Anleitung, auf die besonders aufmerksam gemacht werden soll.

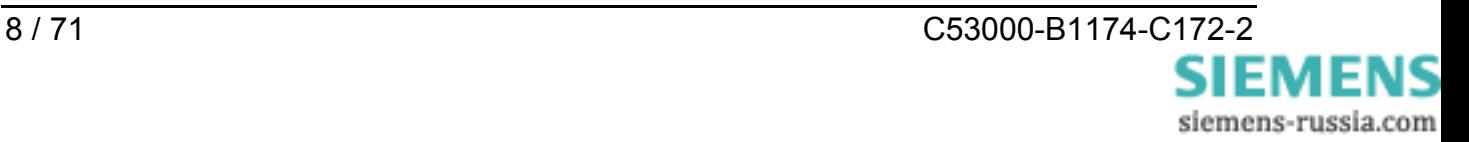

<span id="page-8-0"></span>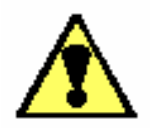

## **Warnung!**

Beim Betrieb elektrischer Geräte stehen zwangsläufig bestimmte Teile dieser Geräte unter gefährlicher Spannung. Es können deshalb schwere Körperverletzung oder Sachschaden auftreten, wenn nicht fachgerecht gehandelt wird.

Nur entsprechend qualifiziertes Personal soll an diesem Gerät oder in dessen Nähe arbeiten. Dieses muss gründlich mit allen Warnungen und Instandhaltungsmaßnahmen gemäß dieser Anleitung sowie mit den Sicherheitsvorschriften vertraut sein.

Der einwandfreie und sichere Betrieb des Gerätes setzt sachgemäßen Transport, fachgerechte Lagerung, Aufstellung und Montage, sowie sorgfältige Bedienung und Instandhaltung unter Beachtung der Warnungen und Hinweise voraus.

Insbesondere sind die Allgemeinen Errichtungs- und Sicherheitsvorschriften für das Arbeiten an Starkstromanlagen (z.B. DIN, VDE, EN, IEC oder andere nationale und internationale Vorschriften) zu beachten.

Nichtbeachtung können Tod, Körperverletzung oder erheblichen Sachschaden zur Folge haben.

## **Qualifiziertes Personal**

im Sinne dieser Kurzanleitung bzw. der Warnhinweise auf dem Produkt selbst sind Personen, die mit Aufstellung, Montage, Inbetriebsetzung und Betrieb des Gerätes vertraut sind und über die ihrer Tätigkeit entsprechenden Qualifikationen verfügen, wie z.B.

- Ausbildung und Unterweisung bzw. Berechtigung, Geräte/Systeme gemäß den Standards der Sicherheitstechnik ein- und auszuschalten, zu erden und zu kennzeichnen.
- Ausbildung oder Unterweisung gemäß den Standards der Sicherheitstechnik in Pflege und Gebrauch angemessener Sicherheitsausrüstung.
- **Schulung in Erster Hilfe.**

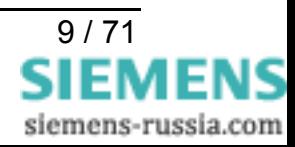

## <span id="page-9-0"></span>**Aus- und Einpacken des Gerätes**

Die Geräte werden im Werk so verpackt, dass sie die Anforderungen nach IEC 60255–21 erfüllen.

Das Aus- und Einpacken ist mit der üblichen Sorgfalt ohne Gewaltanwendung und nur unter Verwendung von geeignetem Werkzeug vorzunehmen. Die Geräte sind durch Sichtkontrolle auf einwandfreien mechanischen Zustand zu überprüfen.

Bitte beachten Sie unbedingt auch Hinweise, wenn solche dem Gerät beigelegt sind.

Die Transportverpackung kann bei Weiterversand in gleicher Weise wiederverwendet werden.

Die Lagerverpackung der Einzelgeräte ist nicht für Transport ausreichend. Bei Verwendung anderer Verpackung muss das Einhalten der Transportanforderungen entsprechend IEC 60255–21–1 Klasse 2 und IEC 60255–21–2 Klasse 1 sichergestellt werden.

Bevor das Gerät erstmalig oder nach Lagerung an Spannung gelegt wird, soll es mindestens 2 Stunden im Betriebsraum gelegen haben, um einen Temperaturausgleich zu schaffen und Feuchtigkeit und Betauung zu vermeiden.

## **Lagerung**

SIPROTEC ® Geräte sollen in trockenen und sauberen Räumen gelagert werden. Für die Lagerung des Gerätes oder zugehöriger Ersatzbaugruppen gilt der Temperaturbereich von –10 °C bis +55 °C.

Die relative Feuchte darf weder zur Kondenswasser- noch zur Eisbildung führen.

Es wird empfohlen, bei der Lagerung einen eingeschränkten Temperaturbereich zwischen +10 °C und +35 °C einzuhalten, um einer vorzeitigen Alterung der in der Stromversorgung eingesetzten Elektrolytkondensatoren vorzubeugen.

Außerdem empfiehlt es sich bei langer Lagerungszeit, das Gerät etwa alle 2 Jahre für 1 bis 2 Tage an Hilfsspannung zu legen, um die in der Stromversorgung eingesetzten Elektrolytkondensatoren zu formieren. Ebenso sollte vor einem geplanten Einsatz des Gerätes verfahren werden.

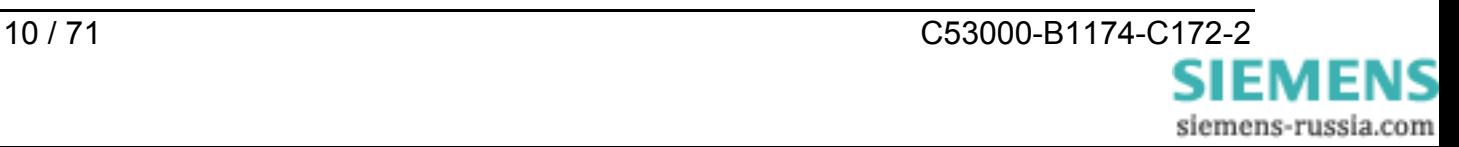

# <span id="page-10-0"></span>**Anwendung**

## **Anwendungsbereich allgemein**

Mit dem Ethernet-Modem können Daten von Geräten mit seriellen RS232-Schnittstellen über ein TCP/IP Netzwerk hinweg gesendet und empfangen werden, d.h. es können zwei Geräte ohne eigenen Netzwerkanschluss über das Ethernet Daten austauschen.

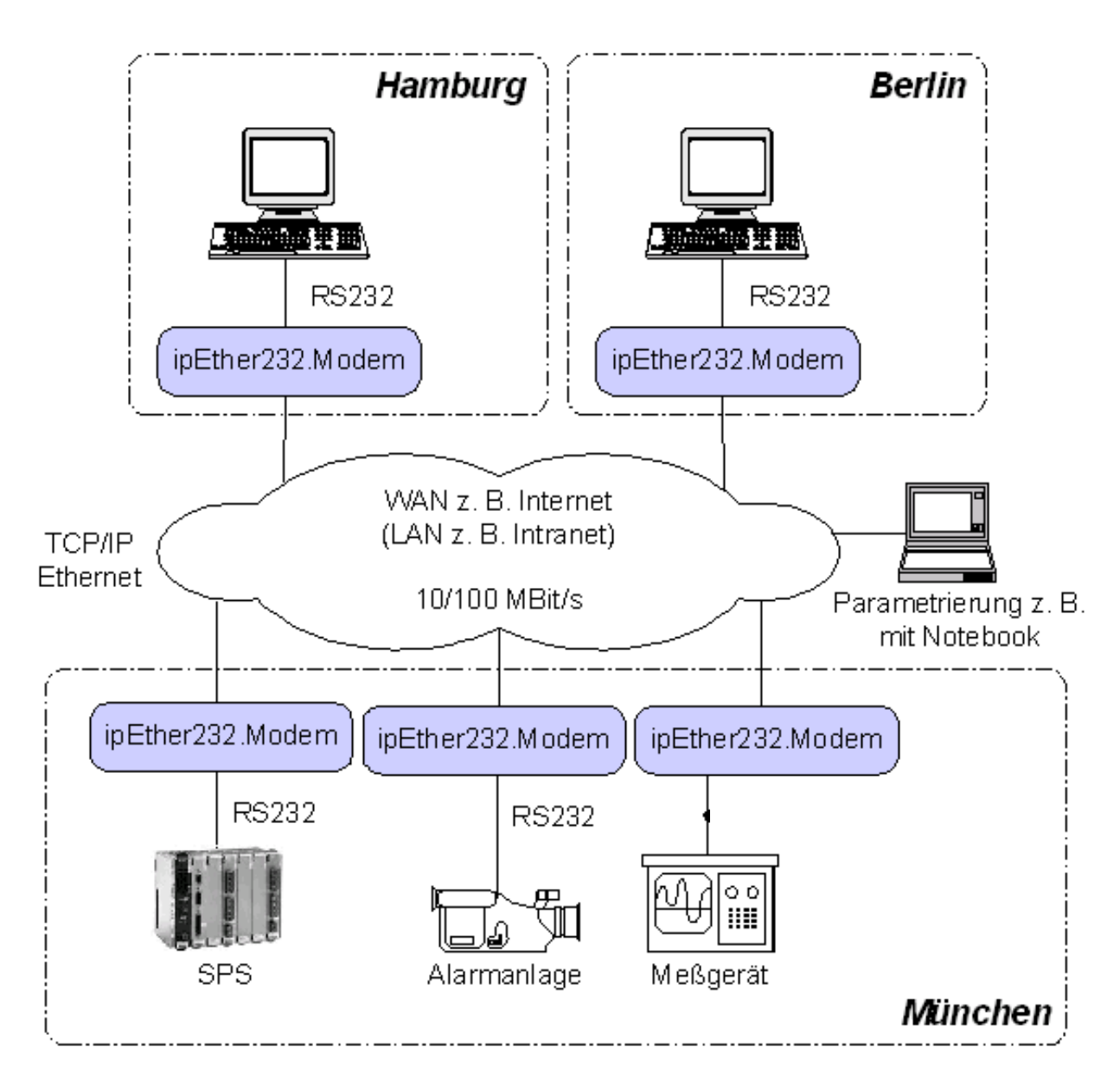

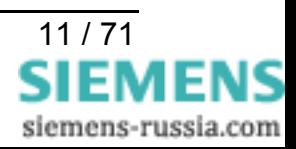

## <span id="page-11-0"></span>**Anwendungsbereich in Schaltanlagen**

Über zwei Ethernet-Modems 7XV585x können ein Bedien - PC und Schutzgeräte über ein Ethernet-Netzwerk serielle Daten austauschen. Der Anschluss an das Ethernetmodem erfolgt jeweils über die asynchrone, serielle Schnittstelle der Endgeräte. Die seriellen Daten werden im Modem als Nutzdaten in das gesicherte TCP/IP - Protokoll gepackt und über die Ethernetverbindung zwischen den Modems übertragen.

Der Anforderung einer normkonformen, lückenlosen Übertragung von seriellen DIGSIoder IEC 60870-5-103/101 Telegrammen über das Netzwerk wird entsprochen, indem das Modem in den seriellen Telegrammverkehr hineinhört und die seriellen IEC-Telegramme blockweise verpackt über das Ethernet schickt. Die Daten werden vollduplex übertragen und serielle Steuerleitungen werden nicht unterstützt. Die Verbindung wird zwischen der IP - Adresse des wählenden Modems im Büro und der IP–Adresse des abhebenden Modems in der Anlage aufgebaut und mit AT-Befehlen über die RS232-Schnittstelle vor der Anwahl von DIGSI aus konfiguriert. Das Anlagenmodem kann mit Passwortschutz konfiguriert werden und lässt als zusätzliches Sicherheitsfeature nur den Zugriff von bestimmten IP–Adressen her zu, z.B. nur der des Büromodems.

Das Modem wird in DIGSI–Remote wie ein normales Telefonmodem angesprochen, nur dass statt Telefonnummern IP–Adressen eingestellt sind, die vom Netzwerkadministrator jedem Modem zugewiesen werden.

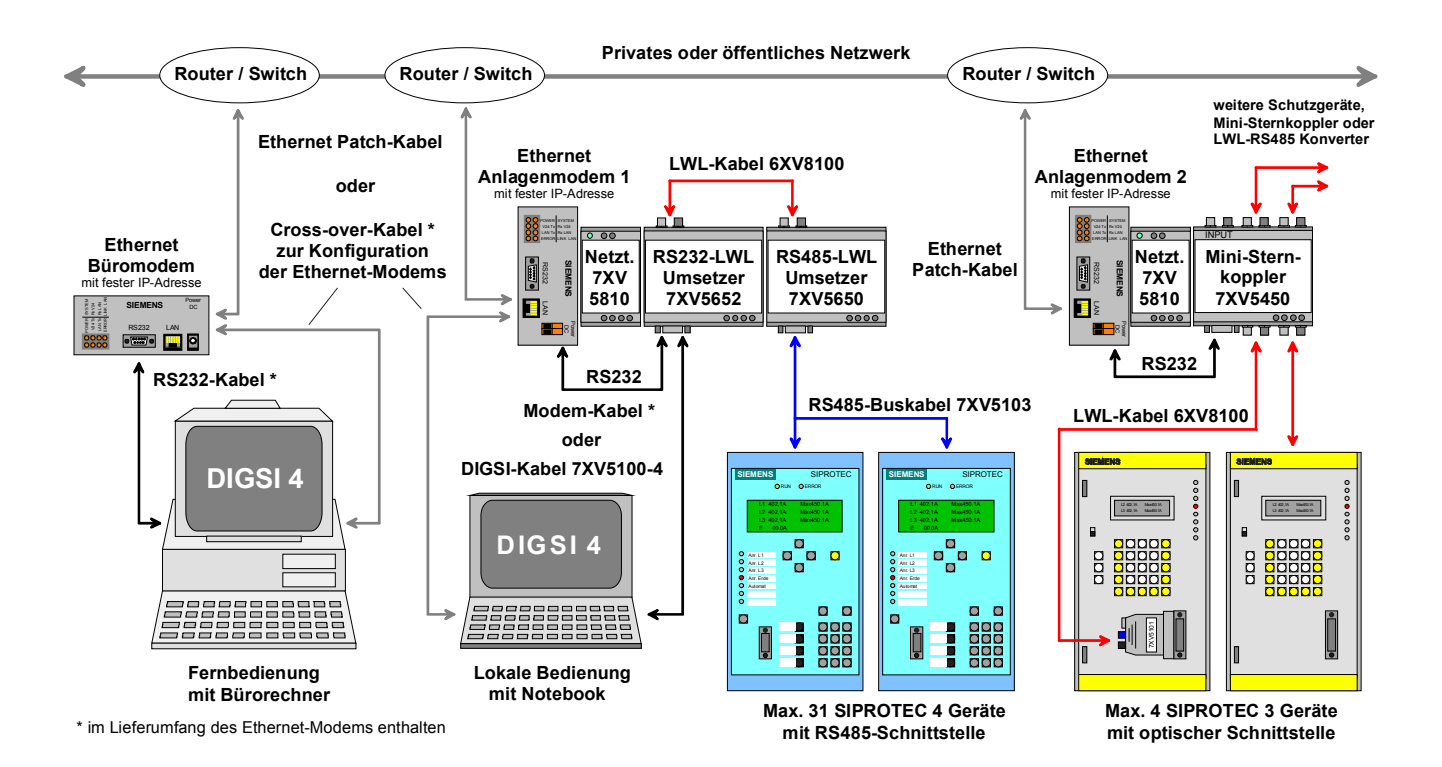

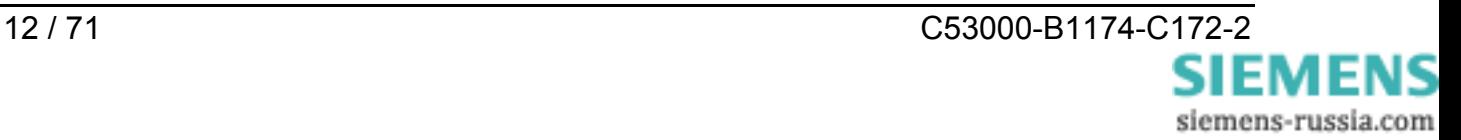

## <span id="page-12-0"></span>**Merkmale**

- DIGSI 4 unterstützt die Verwaltung und den Verbindungsaufbau über ein Ethernet-Netzwerk.
- Protokollerkennung für VDEW- / IEC60870-5-103/101 und DIGSI-Protokoll (ähnlich IEC60870-5-103)
- RS232-Schnittstelle für Datentransfer und Konfiguration des Modems.
- Serielle Baudrate und Datenformat (RS232) zu den Endgeräten hin einstellbar von 2400 Bd bis 115,2 kBd mit Datenformaten 8N1, 8N2, 8E1.
- Eine Ethernet-Schnittstelle (LAN) zum 10/100 MBit Netzwerk.
- Erhöhte Sicherheit durch Passwortschutz und IP Adressen Selektion möglich.
- Tischgerät im Kunststoffgehäuse mit Steckernetzteil 100-240 V AC
- LED-Anzeigen für die Betriebsspannung und die Anzeige des Datenverkehrs sind auf der Frontseite angebracht.
- Hutschienenmodul im Kunststoffgehäuse für 24 V DC Hilfsspannung.
- Für die Versorgung mit höheren Spannungen steht das Weitbereichsnetzteil 7XV5810-0BA00 zur Verfügung. Der extrem große Hilfsspannungsbereich (24 - 250V DC und 60 - 230V AC) erlaubt dann den Anschluss an alle gängigen Stationsbatterien oder Wechselspannungsnetze.

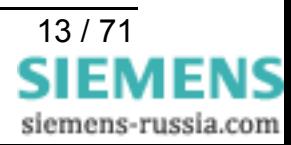

# <span id="page-13-0"></span>**Beschreibung der Schnittstellen und Anzeigeelemente**

## **Schnittstellen Tischgerät (Büromodem)**

Das Ethernet-Modem Tischgerät hat drei Anschlüsse:

- RS232 Schnittstelle SUB-D 9-pol. Buchsenstecker
- Ethernetanschluss (10BaseT) für ein 10/100 Mbit Netzwerk
- Stromversorgung 9V DC über Kleinspannungsstecker

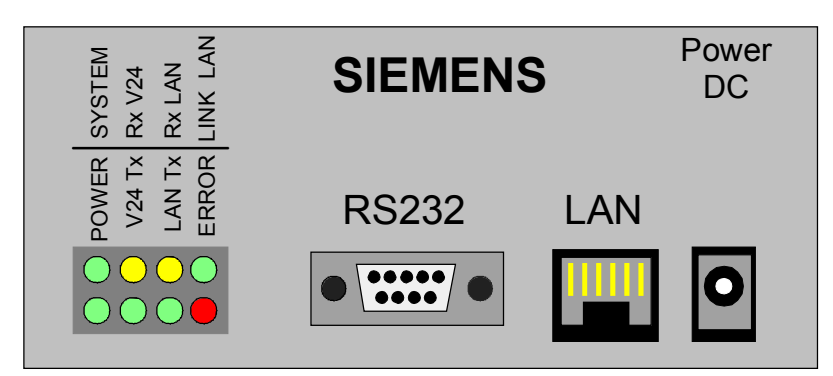

Bild 2: Lage der Anschlüsse des Tischgerätes

## **RS232-Schnittstelle**

An den RS 232 Anschluss wird das zu bedienende Endgerät angeschlossen. Für das Büromodem ist das z.B. ein PC oder andere zentrale Bedieneinheit.

Über diese Schnittstelle erfolgt der Datenaustausch zwischen Endgerät und dem Ethernet-Modem. Mit einem Terminalprogramm auf dem PC / Notebook, z.B. Hyper Terminal von Windows, kann das Ethernet-Modem mit AT-Befehlen auch initialisiert werden.

Das Anschlusskabel zu einer 9-poligen seriellen COM-Schnittstelle am PC oder Notebook ist im Lieferumfang enthalten.

## **LAN-Schnittstelle (10BaseT)**

Die LAN-Schnittstelle 10BaseT wird über ein Ethernet-Patch-Kabel (ungekreuzt) direkt an den Ausgang eines Routers, Switch oder Hubs angeschlossen. Über diese Schnittstelle werden die in das TCP-IP Protokoll eingepackten Daten zum Ethernet gesendet bzw. von diesem empfangen. Mit dem Config-Tool und einem gekreuzten Ethernet-Patch-Kabel (Cross-over) kann das Ethernet-Modem auch konfiguriert werden.

Das Config-Tool und das Cross-over Patch-Kabel sind im Lieferumfang enthalten.

## **Hilfsspannung**

Die Hilfsspannung (9V DC) wird von einem Weitbereichs-Steckernetzteil über einen Kleinspannungsstecker (Power DC) zugeführt und hat einen Verpolungsschutz.

Das Steckernetzteil ist im Lieferumfang enthalten. Die richtige Einstellung (9V) des Spannungswahlschalters ist vor der Inbetriebnahme zu kontrollieren.

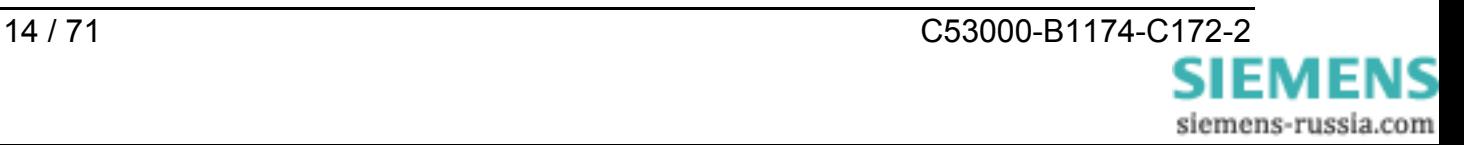

## <span id="page-14-0"></span>**Schnittstellen Hutschienengerät (Anlagenmodem)**

Das Ethernet-Modem Hutschienengerät hat drei Anschlüsse:

- RS232 Schnittstelle SUB-D 9-pol. Buchsenstecker
- Ethernetanschluss (10BaseT) für ein 10/100 Mbit Netzwerk
- Stromversorgung 24V DC über 2-pol. Klemmenstecker

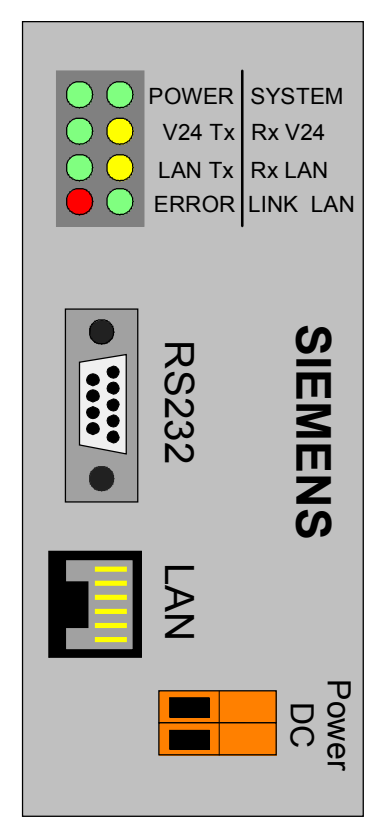

Bild 3: Lage der Anschlüsse am Hutschienengerät

## **RS232-Schnittstelle**

An den RS 232 Anschluss wird das zu bedienende Endgerät angeschlossen. Für das Anlagenmodem ist das z.B. ein SIPROTEC 4 Gerät direkt oder ein Sternkoppler 7XV53/54 bzw. ein RS232-LWL Umsetzer 7XV5653 zur Bedienung mehrerer SIPROTEC Geräte.

Das Anschlusskabel zu diesen Geräten ist im Lieferumfang enthalten.

Über diese Schnittstelle erfolgt der Datenaustausch zwischen Schutzgerät und dem Ethernet-Modem. Mit einem Terminalprogramm auf dem PC / Notebook, z.B. "Hyper Terminal" von Windows, kann das Ethernet-Modem mit AT-Befehlen auch initialisiert werden. Das 1:1 Verlängerungskabel ist nur im Lieferumfang des Büromodem enthalten.

## **LAN-Schnittstelle (10BaseT)**

Die LAN-Schnittstelle 10BaseT wird über ein Ethernet-Patch-Kabel (ungekreuzt) direkt an den Ausgang eines Routers, Switch oder Hubs angeschlossen. Über diese Schnittstelle werden die in das TCP-IP Protokoll eingepackten Daten zum Ethernet gesendet bzw. von diesem empfangen.

Mit dem Config-Tool auf einem PC mit LAN-Schnittstelle und einem gekreuzten Ethernet-Patch-Kabel (Cross-over) kann das Ethernet-Modem auch konfiguriert werden.

Das Config-Tool und das Cross-over Patch-Kabel sind im Lieferumfang enthalten.

## **Hilfsspannung**

Die Hilfsspannung (24V DC) wird über zwei Klemmen (Power DC) zugeführt. Das Netzteil hat einen Verpolungsschutz.

## *Hinweis:*

Für größere Hilfsspannungen, z.B. in Schaltanlagen mit Stationsbatterien, kann das Weitbereichs-Netzteil 7XV5810-0BA00 für Hutschienenmontage eingesetzt werden. Außer der erhöhten galvanischen Trennung von 5kV DC, stellt dieses Netzteil noch eine Stützung der Hilfsspannung von >50ms und ein Störmelderelais mit einem Öffner zur Verfügung.

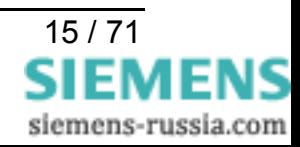

## <span id="page-15-0"></span>**Bedeutung der Anzeigeelemente**

Die Leuchtdioden zeigen den Zustand des Gerätes an und haben folgende Bedeutung:

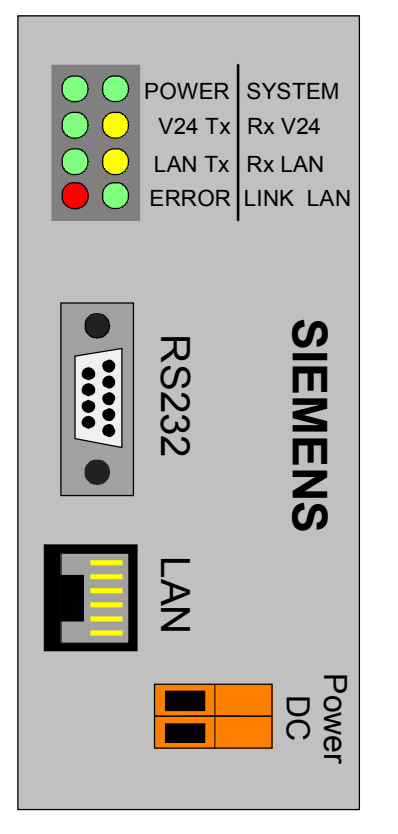

• **POWER** Das Gerät ist eingeschaltet • **System LINK LAN** Physikalische Verbindung zum Netzwerk • LAN Rx Datenpakete vom Ethernet empfangen • LAN Tx Datenpakete an das Ethernet senden • **V24 Rx** • **V24 Tx** • **R ERRO** Langsames Blinken: keine Verbindung zum Endgerät (RS232) Schnelles Blinken: Verbindung zum Endgerät steht (RS232) steht Daten empfangen an RS232 Leitung vom Endgerät Daten senden auf RS232 Leitung zum Endgerät Fehler auf der RS232 Leitung •

## **Lie ferumfang Tischgerät:**

- Ethernet-Modem Tischgerät
- Weitbereichs-Streckernetzteil
- Serielles 1:1 Verlängerungskabel vom PC zum Ethernet-Modem
- Gekreuztes Patch-Kabel (Cross over) vom PC zum Ethernet-Modem
- CD mit Handbuch, Konfigurations-Tool und Ethernet-Modemtreiber

## **Lie ferumfang Hutschienengerät:**

- Ethernet-Modem Hutschienengerät
- Serielles Verbindungskabel vom Ethernet-Modem zum SIPROTEC 4 Gerät, Sternkoppler 7XV5300 / 5450 oder RS232-LWL Umsetzer 7XV5652
- Gekreuztes Patch-Kabel (Cross over) vom PC zum Ethernet-Modem
- CD mit Handbuch, Konfigurations-Tool und Ethernet-Modemtreiber

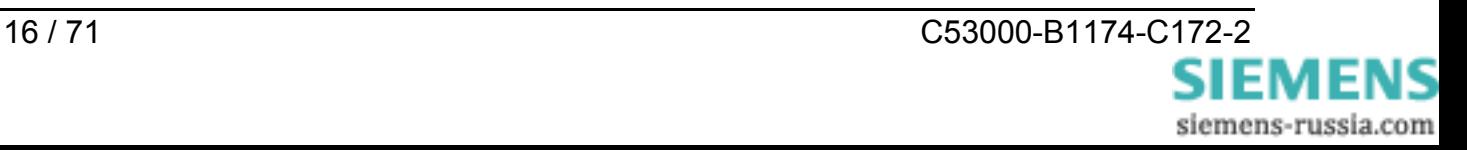

## <span id="page-16-0"></span>**Vorbereiten des Bedien-PC bzw. Service-Notebook**

Vor der Inbetriebnahme des Ethernet-Modems müssen auf dem Bedien-PC bzw. Service-Notebook folgende Vorbereitungen getroffen werden:

## • **Installation des Modemtreibers**

Zum Betrieb des Ethernet-Modems in einer Windows-Applikation in der eine Wählverbindung aufgebaut werden soll, muss zuvor der Modemtreiber in der Windows-Systemsteuerung installiert werden.

Voraussetzung ist das Betriebssystem Windows NT 4 ab SP5, Windows 2000 oder Windows XP (Home / Professional).

Der Modemtreiber "ipetherModem.inf" für das Ethernet-Modem befindet sich auf der beiliegenden CD " Manuals 7XV5 " unter " Accessories / 7XV585x / Driver ".

## • **Installation der Konfigurationssoftware**

Soll die Konfiguration des Modems komfortabel mit dem Konfigurationstool erfolgen, muss dies von der beiliegenden CD "Manuals 7XV5" unter "Accessories / 7XV585x / Configtool" auf dem Bedien-PC installiert werden.

Das Ethernet-Modem kann mit dem Konfigurationstool über die Ethernet-Schnittstelle auf zweierlei Art konfiguriert werden:

- 1. Das Modem wird mit einem gekreuzten Patch-Kabel (Cross-over-cable im Lieferumfang) direkt mit dem Bedien-PC verbunden. Nach dem Start des Konfigurationstool wird das eine angeschlossene Modem automatisch gefunden und kann konfiguriert werden.
- 2. Das Modem wird mit einem Patch-Kabel an einen Hub oder Switch in einem bestehenden Netzwerk angeschlossen, an dem auch der Bedien-PC angeschlossen ist. Nach dem Start des Konfigurationstool werden alle angeschlossenen Modems automatisch gefunden und können konfiguriert werden. Modems die sich in einem anderen Netzsegment (z.B. hinter einem Router) befinden, müssen zur Konfiguration durch manuelle Eingabe der IP-Adresse im Netz gesucht werden.

## • **Konfigurieren der LAN-Schnittstelle des Bedien-PC**

Soll der Bedien-PC mit dem Ethernet-Modem kommunizieren, muss auch die LAN-Schnittstelle des Bedien PC entsprechend konfiguriert werden.

## • **Anwenden eines Terminal-Programmes**

Das Terminal-Programm (z.B. "Hyper-Terminal" von Windows) wird benötigt, um alle sicherheitsrelevanten Einstellungen, wie den Passwortschutz und die gültigen IP-Adressen zur Rufannahme vorzunehmen. Diese sicherheitsrelevanten Einstellungen können nur mit einem Terminal-Programm über die lokale RS232-Schnittstelle aktiviert bzw. geändert werden, d.h. nicht über das Ethernet und auch nicht lokal über die Ethernet-Schnittstelle.

Das Programm "Hyper-Terminal" kann in Windows mit dem Button "Start" unter "Programme / Zubehör / Kommunikation" gestartet werden.

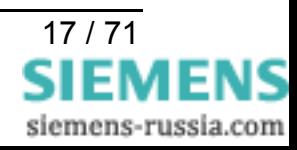

## <span id="page-17-0"></span>**Installation des Modemtreibers**

Zum Betrieb des Ethernet-Modems in einer Windows-Applikation muss der Modemtreiber in der Windows-Systemsteuerung installiert werden.

Der Modemtreiber **ipetherModem.inf** für das Ethernet-Modem befindet sich auf der beiliegenden CD "Manuals 7XV5" unter "Accessories / 7XV585x / Driver".

Voraussetzung ist das Betriebssystem Windows NT 4 ab SP5, Windows 2000 oder Windows XP (Home / Professional).

*ACHTUNG! Die folgenden Modemeinstellungen sind speziell für Anwendungen mit dem Schutzbedienprogramm DIGSI 4 gewählt. Beachten Sie bitte auch die Einstellhinweise in den Applikationen zur Fernbedienung von Schutzgeräten. Diese finden Sie auf der beiliegenden CD oder aktuell im Internet unter:* 

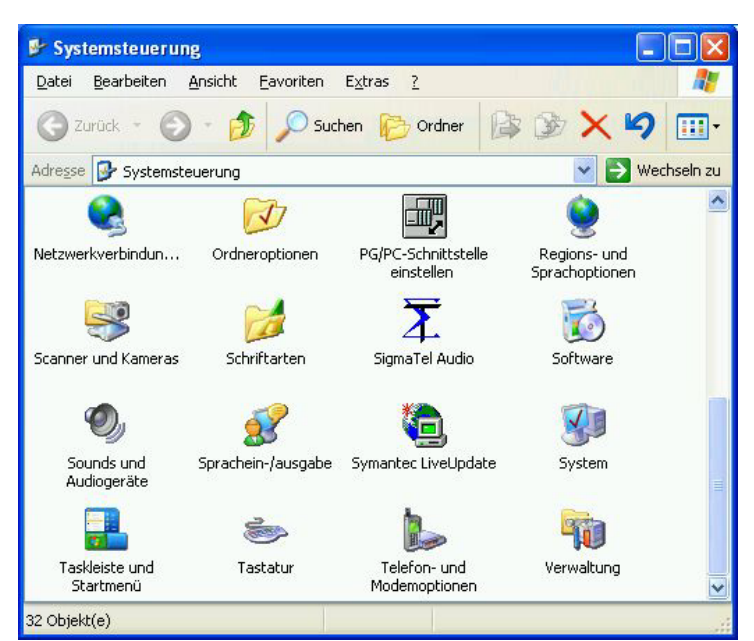

 **[www.SIPROTEC.de](http://www.siprotec.de/) unter Anwendungen / Fernbedienung** 

In der Systemsteuerung

**"Telefon- und Modemoptionen"**  durch Doppelklick auf das Icon auswählen.

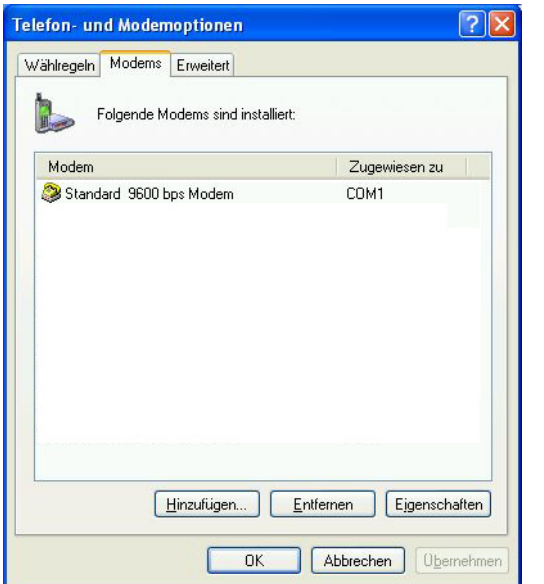

Mit **Hinzufügen..** wird ein neuer Modemtreiber in Windows installiert.

Ist noch kein Modemtreiber installiert, bietet Windows automatisch ein Installationsfenster an.

Weiter mit **OK**.

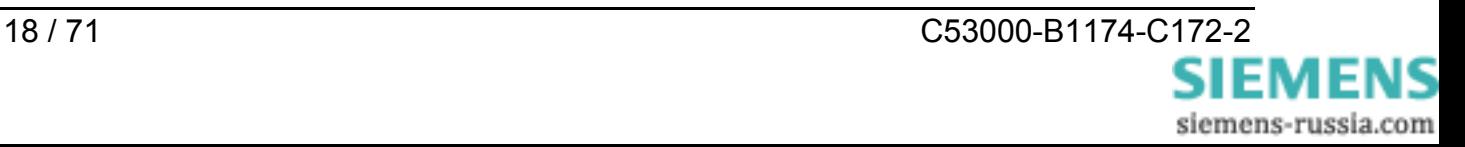

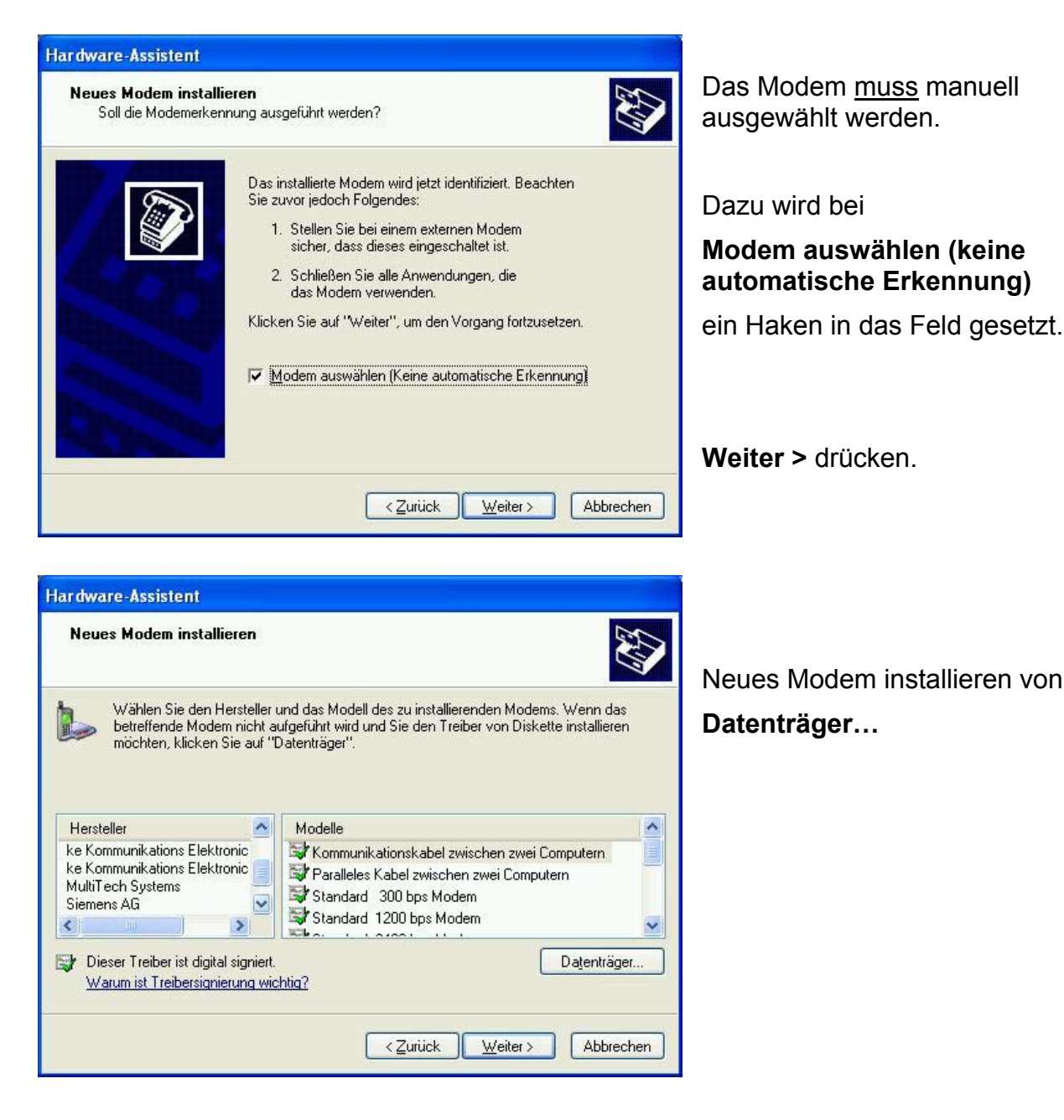

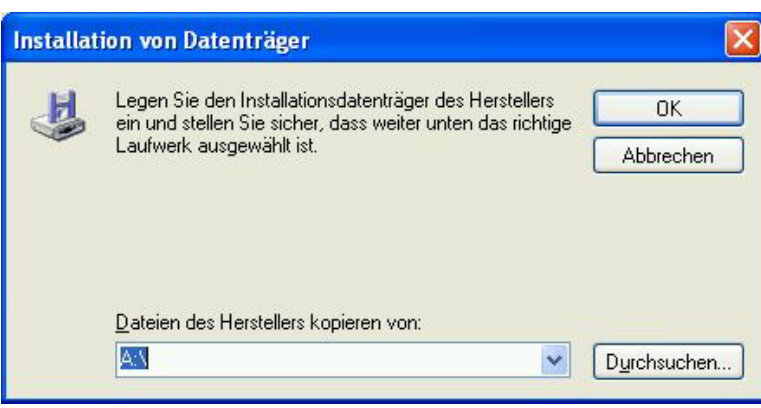

Das richtige

## **Laufwerk auswählen**

und den Datenträger nach dem Modemtreiber

**Durchsuchen…**

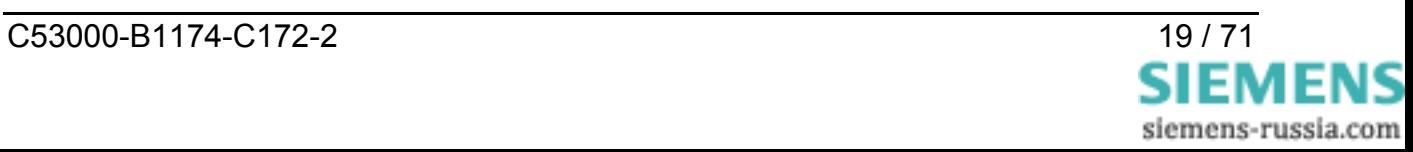

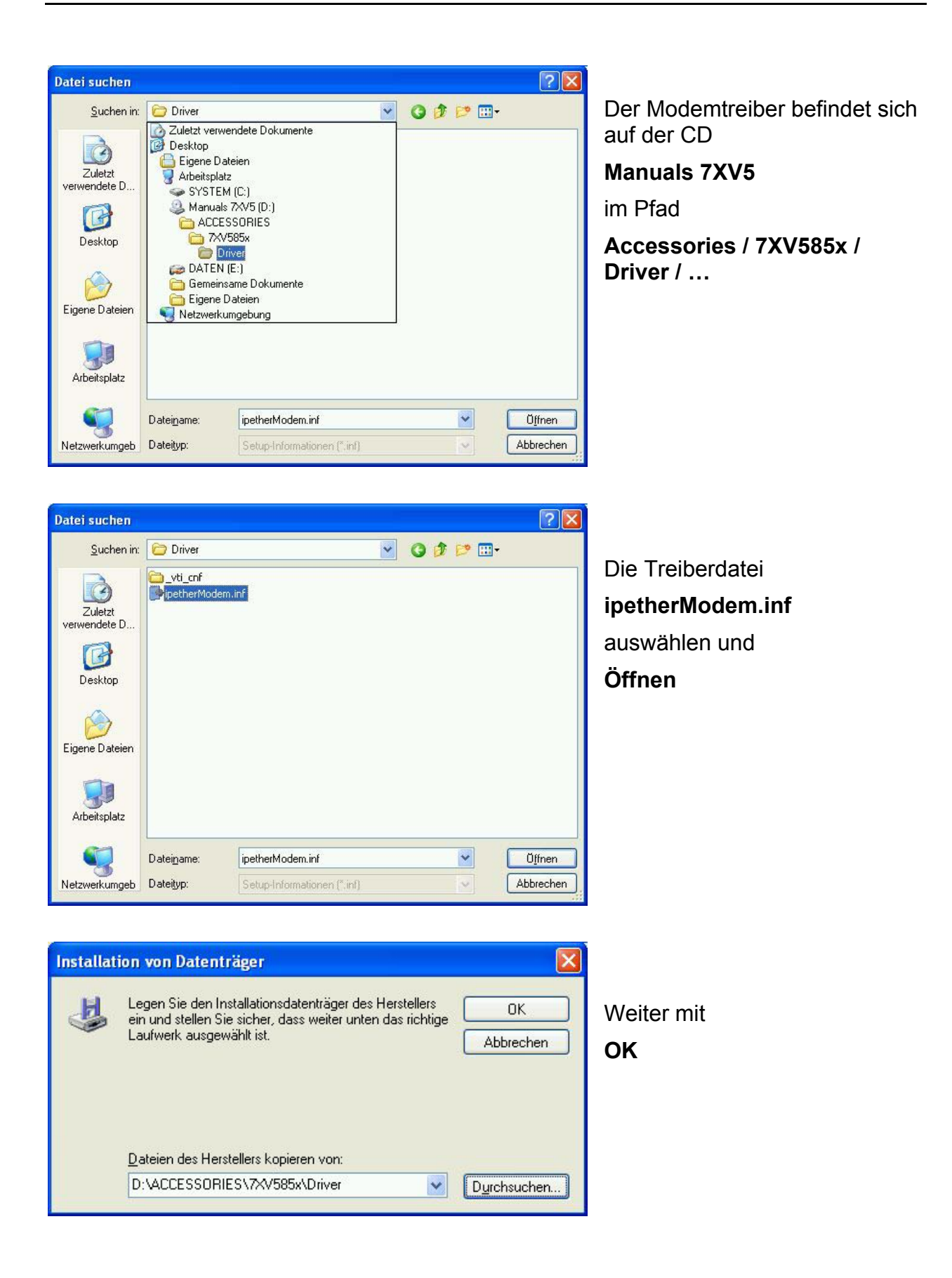

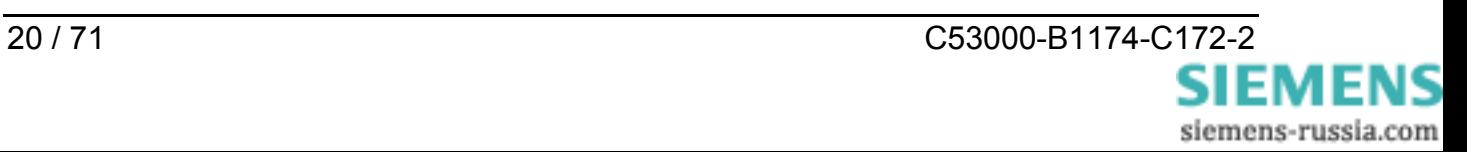

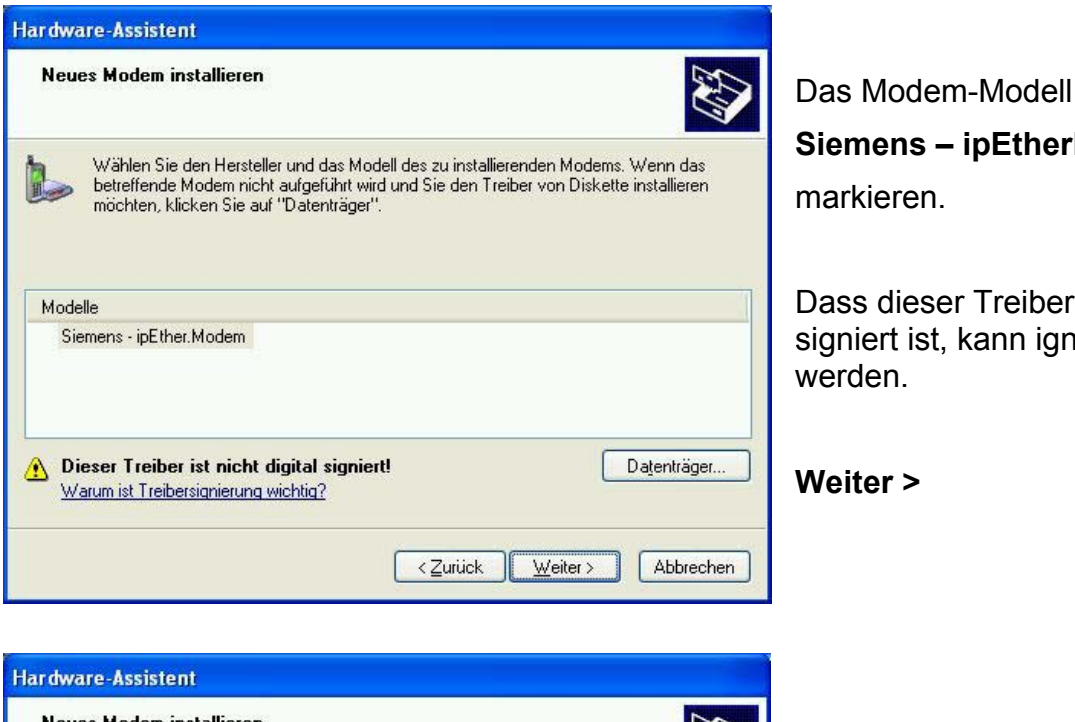

**Siemens – ipEtherModem**  markieren.

Dass dieser Treiber nicht digital signiert ist, kann ignoriert werden.

**Weiter >** 

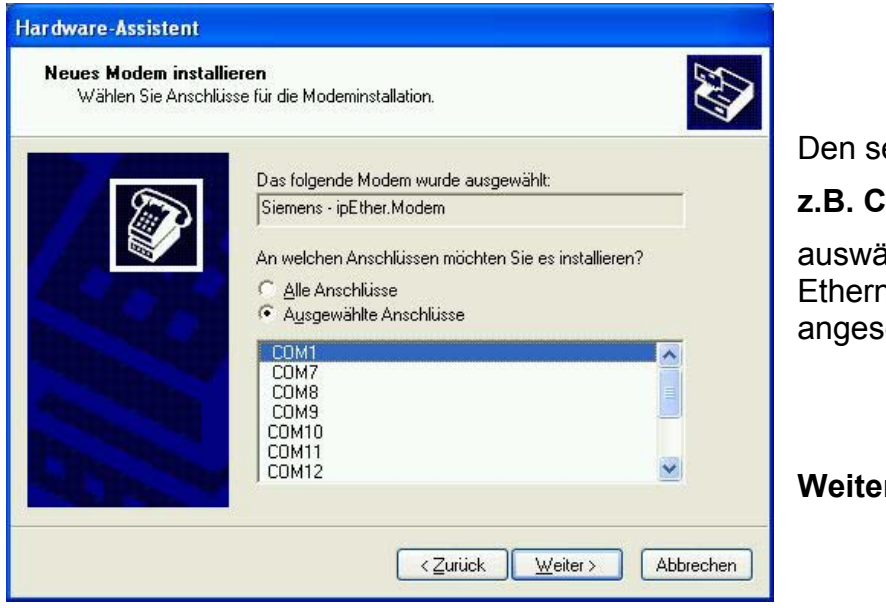

Den seriellen Anschluss,

**z.B. COM1** 

auswählen, an den später das Ethernet-Modem angeschlossen wird.

**Weiter >** 

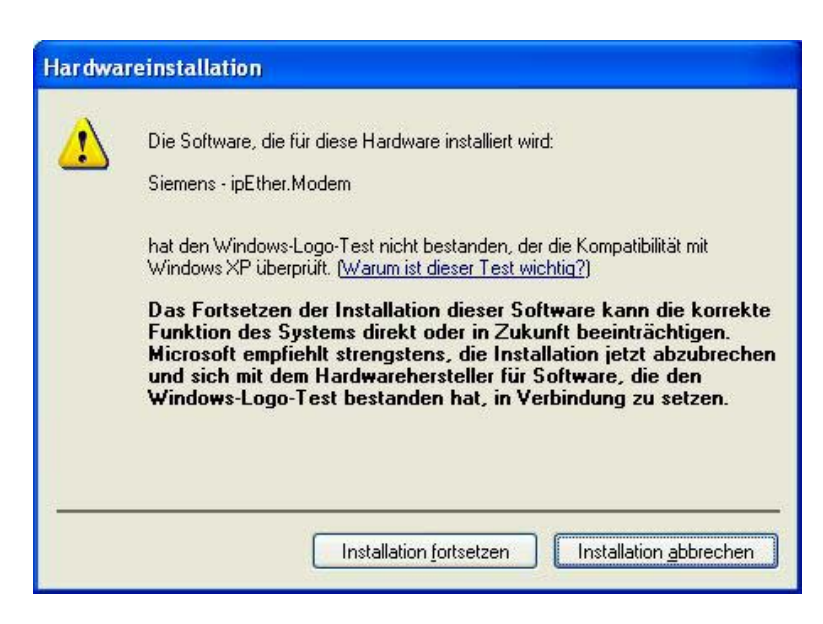

Diese Warnung von Windows XP kann ignoriert werden. Der Treiber wurde mit Windows XP getestet.

Weiter mit **Installation fortsetzen**

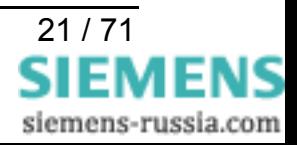

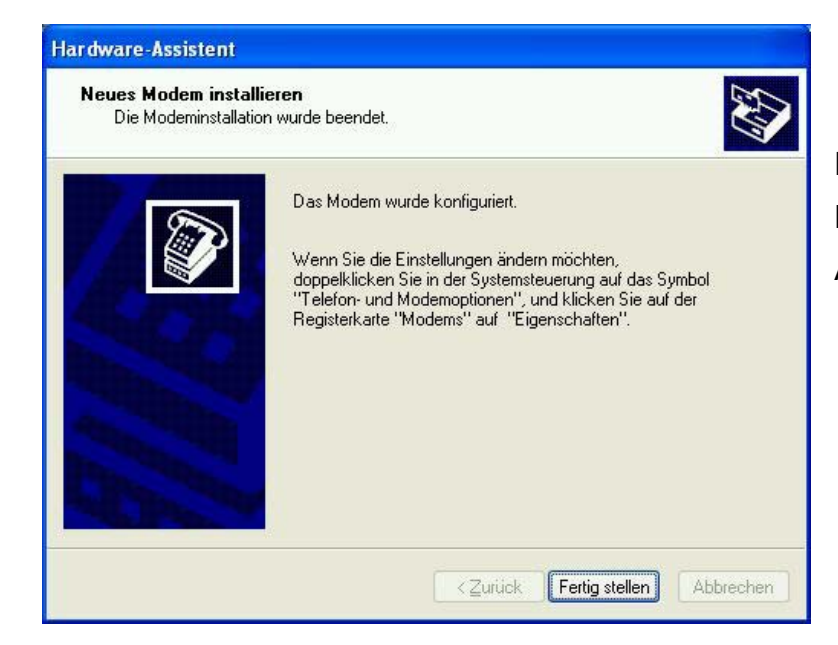

Die Installation wird mit **Fertig stellen**  Abgeschlossen.

Telefon- und Modemoptionen  $\sqrt{2}$ Wählregeln Modems Erweitert Folgende Modems sind installiert: Modem Zugewiesen zu Siemens - ipEther.Modem COM1 Standard 9600 bps Modem COM1 COM1 Hinzufügen... Entfernen Ejgenschaften Abbrechen Ubernehme  $\Gamma$  $\overline{\phantom{a}}$   $\overline{\phantom{a}}$   $\overline{\phantom{a}}$ 

Übersicht der installierten Modemtreiber in Windows.

Mit **Eigenschaften** können die Einstellungen des markierten Modems kontrolliert und geändert werden.

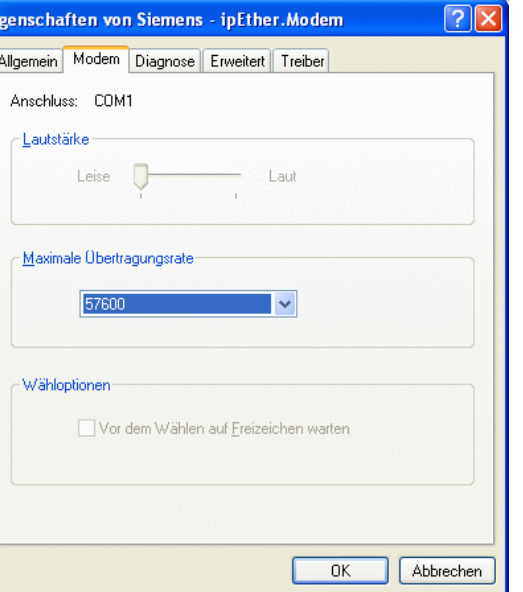

Hier kann die maximale Baudrate zum Endgerät eingestellt werden.

**Diese Baudrate wird für alle Anwendungen auf 57600 Bd eingestellt und darf nicht mehr geändert werden.** 

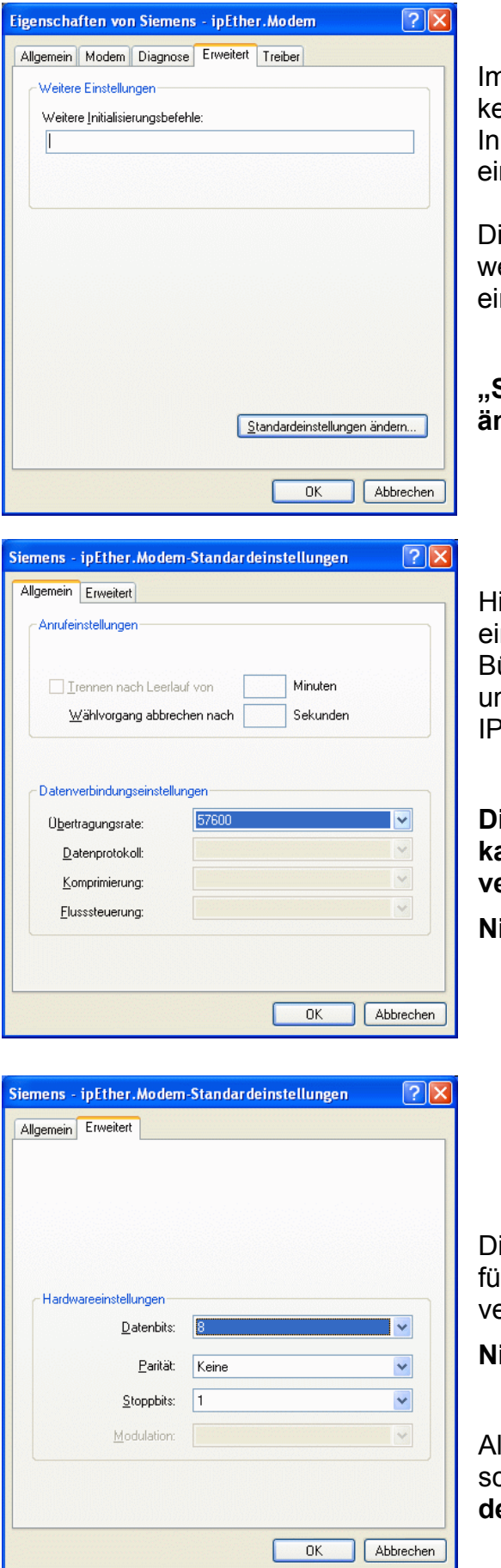

Im Feld **"Erweitert"** brauchen eine "Weiteren itialisierungsbefehle" ngegeben werden.

iese zusätzlichen Befehle erden später in DIGSI 4 ngegeben.

**"Standardeinstellungen ändern"** öffnen.

ier wird die Übertragungsrate eingegeben mit der das Büromodem initialisiert wird nd anschließend die <sup>2</sup>-Adresse wählt.

## ie Einstellung "57600" **kann für alle Anwendungen verwendet werden.**

**Nicht ändern!** 

Die Einstellung "8 keine 1" kann r alle Anwendungen erwendet werden.

**Nicht ändern!** 

lle Fenster mit "OK" chließen und **den PC neu starten**.

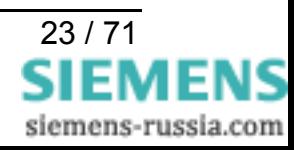

## <span id="page-23-0"></span>**Installation des Konfigurationstools**

Soll die Konfiguration des Modems komfortabel mit dem Konfigurationstool erfolgen, muss dies von der beiliegenden

## CD "Manuals 7XV5" unter "Accessories / 7XV585x / Configtool / Setup.exe"

auf dem Bedien-PC installiert werden.

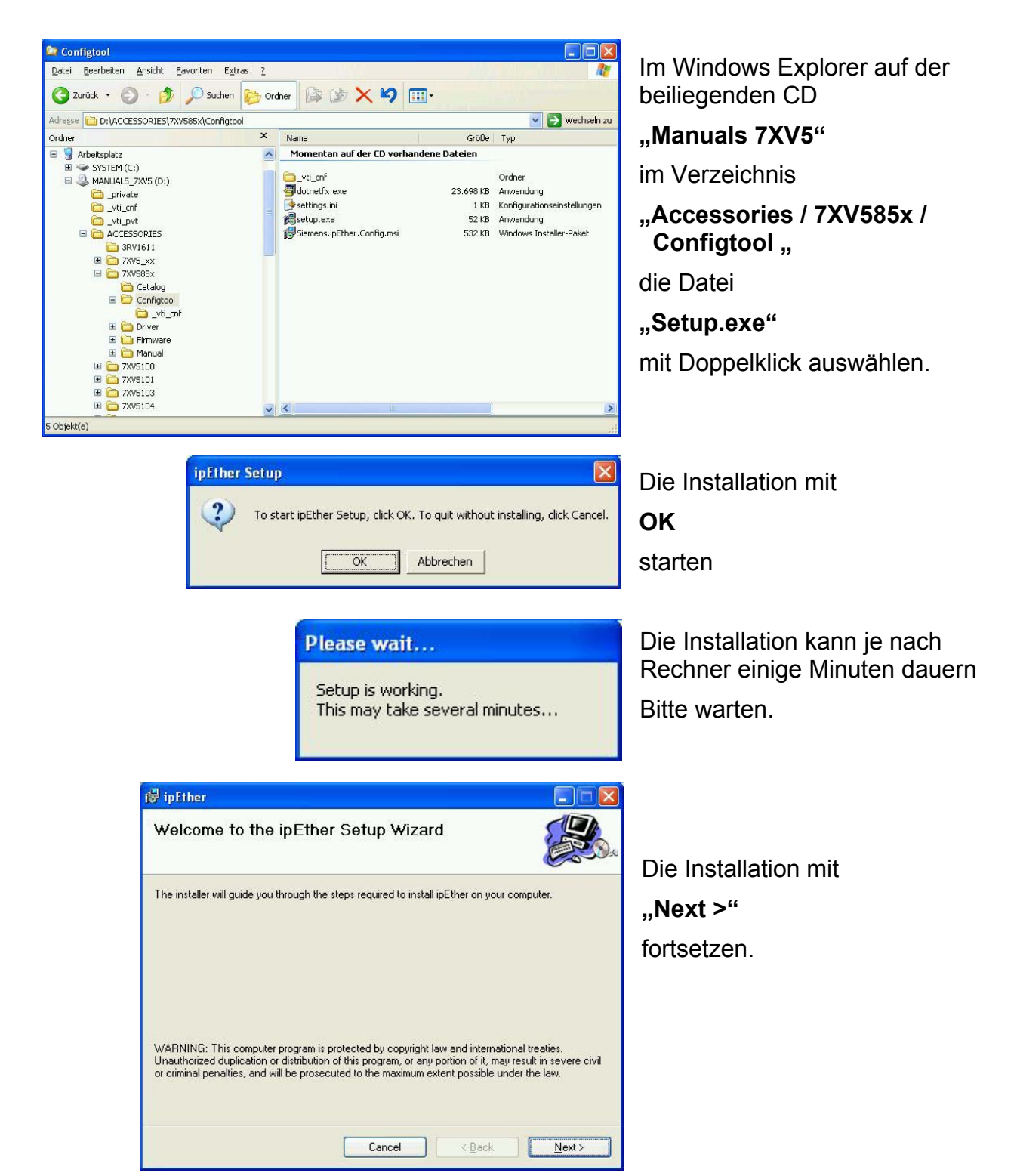

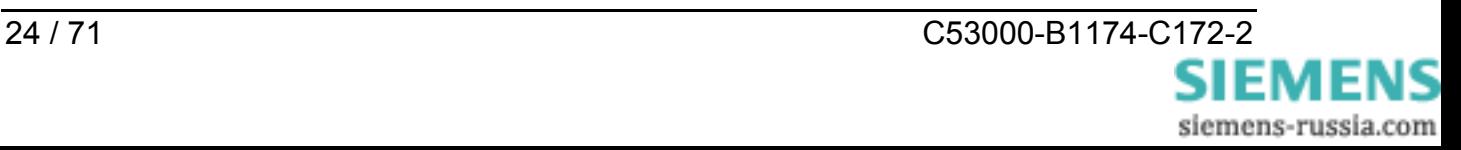

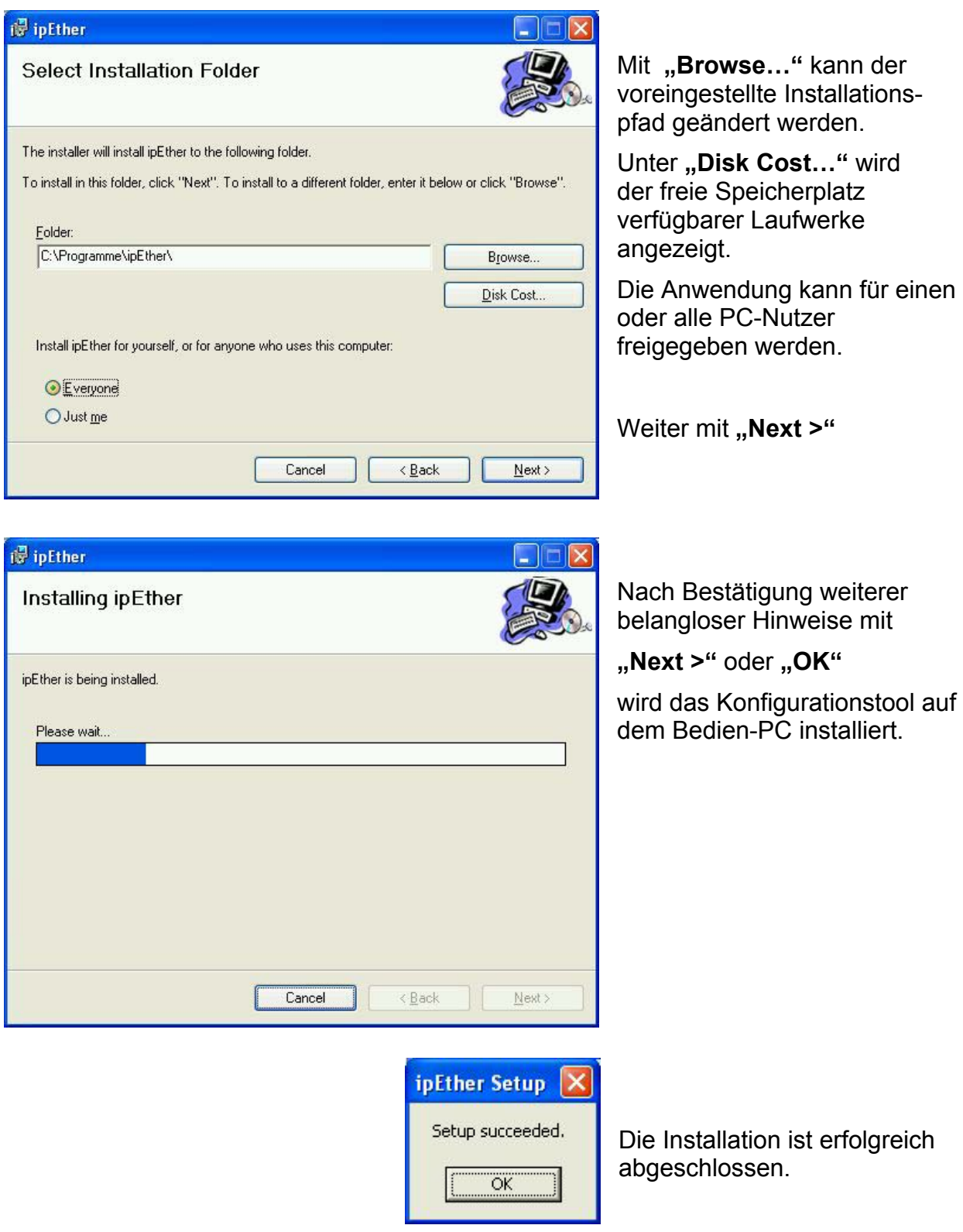

Das Konfigurationsprogramm kann nun mit der Windows "Start" Taste unter **"Programme / Siemens / ipEther.Configuration / ipEther Config Tool"**  gestartet werden.

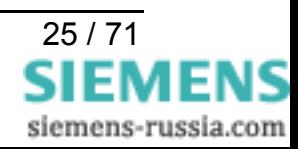

## <span id="page-25-0"></span>**Konfiguration der LAN-Schnittstelle des Bedien-PC**

Das Ethernet-Modem kann mit dem Konfigurationstool über seine Ethernet-Schnittstelle auf zweierlei Art mit einem PC konfiguriert werden:

## **LAN-Verbindung PC <–> Modem direkt mit "gekreu z tem Patch-Kabel"**

Das Modem wird mit einem gekreuzten Patch-Kabel (Cross-over-cable im Lieferumfang) direkt mit dem Bedien-PC verbunden. Dazu muss der LAN-Schnittstelle des Rechners eine feste IP-Adresse zugewiesen sein.

Hinweis: Wird der Rechner in einem Firmennetz betrieben, wird diesem meist eine variable IP-Adresse vom Server zugewiesen (siehe näc hstes Kapitel). Soll das Ethernet-Modem mit diesem Rechner direkt über das Cross-over-cable konfiguriert werden, muss dem Rechner für diese Zeit ei ne feste IP-Adresse zugewiesen werden.

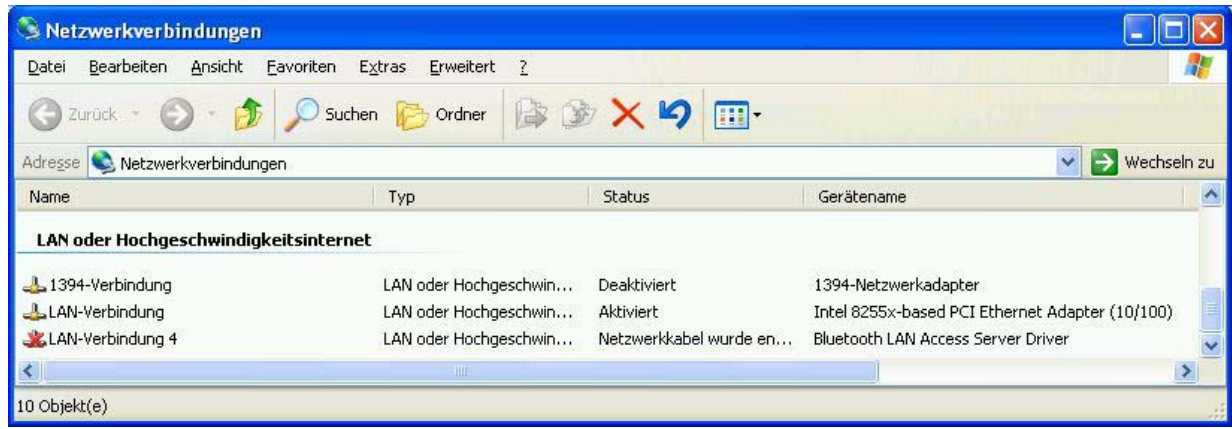

Unter "Netzwerkverbindungen" die entsprechende "LAN-Verbindung" auswählen.

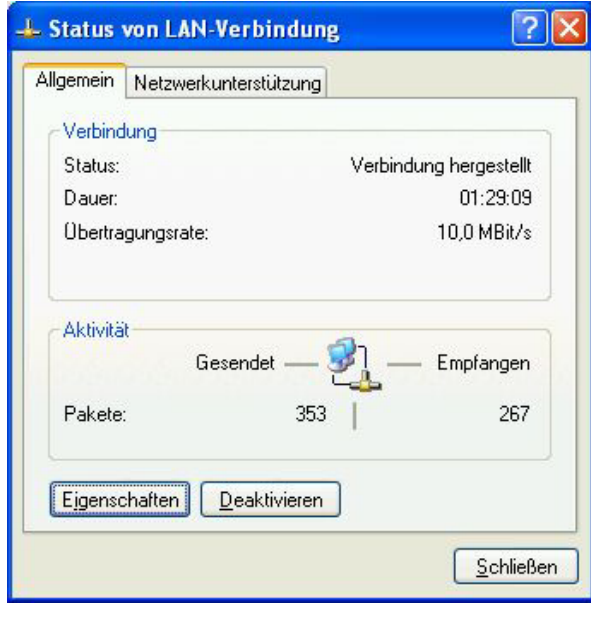

Im Fenster "Status von LAN-Verbindung" mit dem Button

## **Eigenschaften" "**

zu den Einstellungen der LAN-Verbindung wechseln.

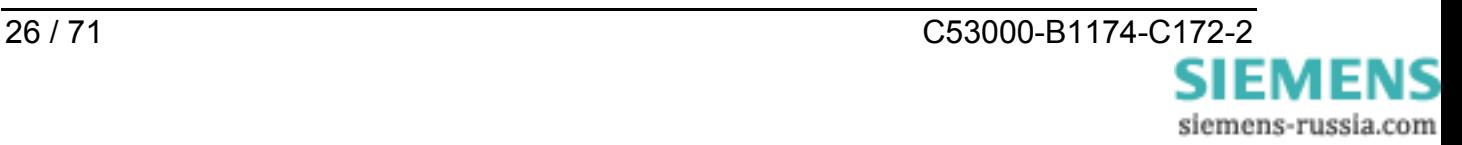

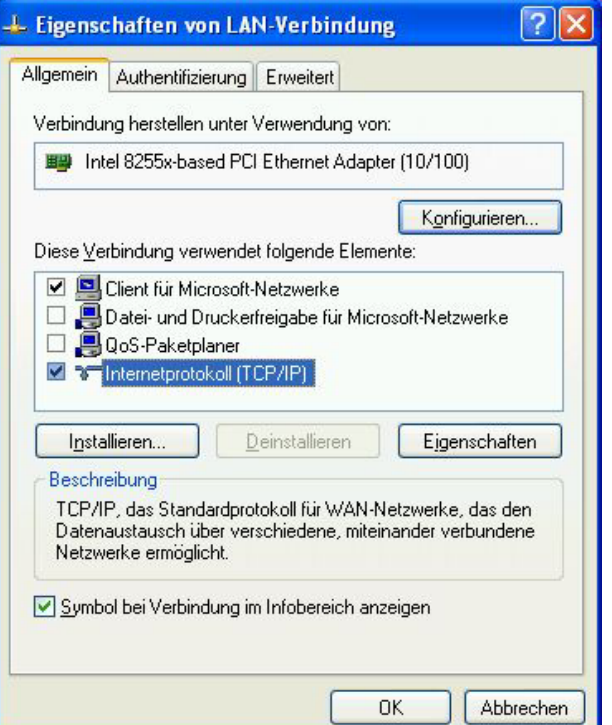

Die Einstellung der IP-Adresse wird unter

**"Internetprotokoll (TCP/IP)"** 

durch Auswahl des Buttons

**"Eigenschaften"** 

eingestellt.

Mit dem Haken in

**"Symbol bei Verbindung … "** 

zeigt ein Icon den Status der Verbindung im Infobereich an.

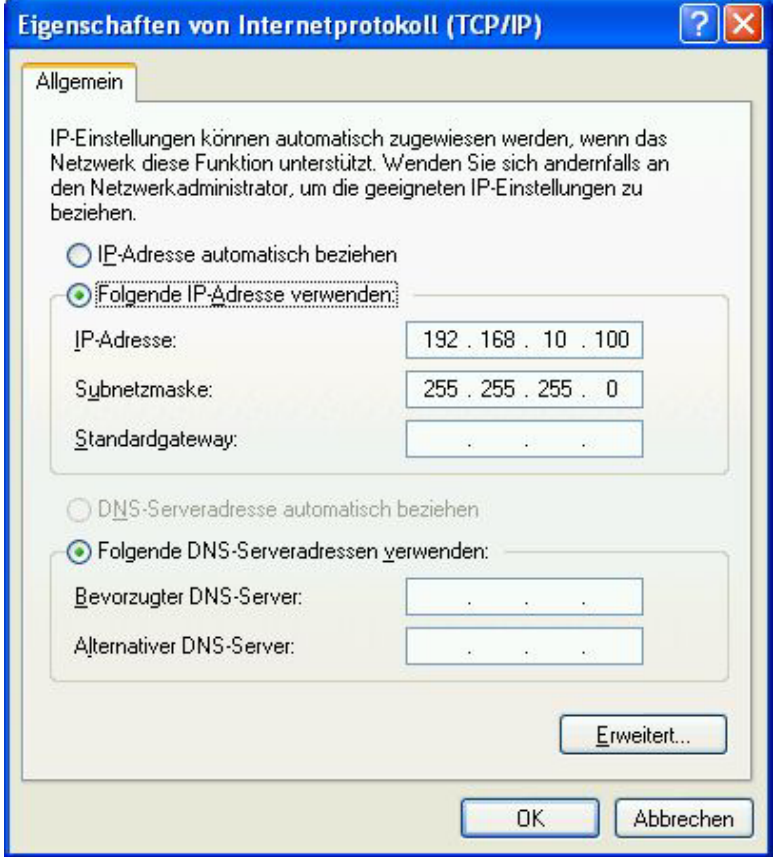

Für die Vergabe einer festen IP-Adresse die Markierung auf

**verwenden:" "Folgende IP-Adresse** 

setzen.

Unter "IP-Adresse:" eine freie IP-Adresse für private Netzwerke, z.B.

**192.168.10.100** 

und unter "Subnetzmaske:" die zugehörige Subnetzmaske

**255.255.255.0** 

eintragen.

Mit "OK" abschließen.

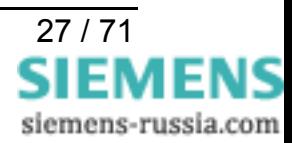

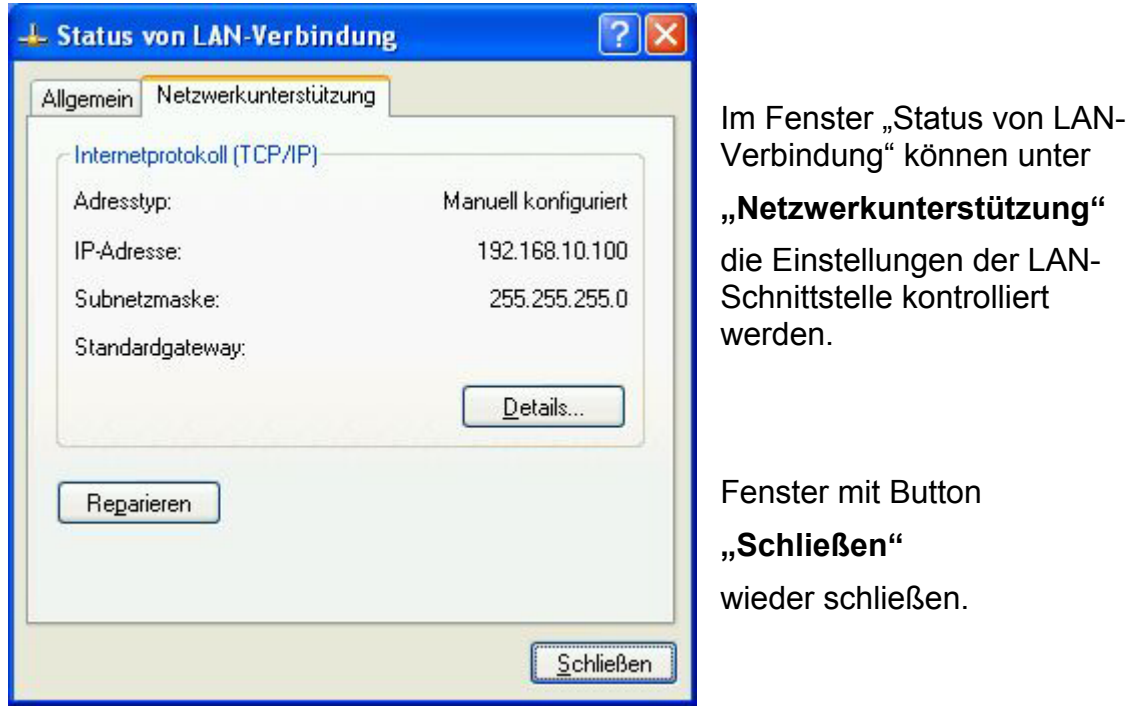

eine angeschlossene Modem ehe Kapitel "Konfigurationstool"). Nach dem Start des Konfigurationstools wird jetzt das automatisch gefunden und kann konfiguriert werden (siehe Kapitel "Konfigurationstool"

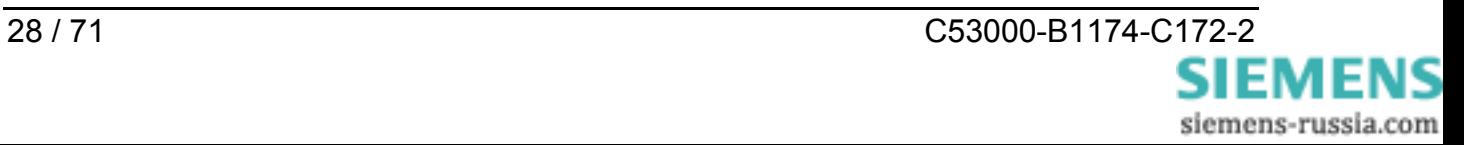

## <span id="page-28-0"></span>LAN-Verbindung PC <-> Modem in einem bestehenden Netzwerk

Das Modem wird mit einem Patch-Kabel (nicht gekreuzt) an einen Hub oder Switch in einem bestehenden Netzwerk angeschlossen, in dem auch der Bedien-PC betrieben wird. In der Regel bezieht der PC dann eine freie IP-Adresse vom Server.

Die LAN-Verbindung des Bedien-PC zum Netzwerk kann wie im vorherigen Kapitel beschriebe n kontrolliert werden.

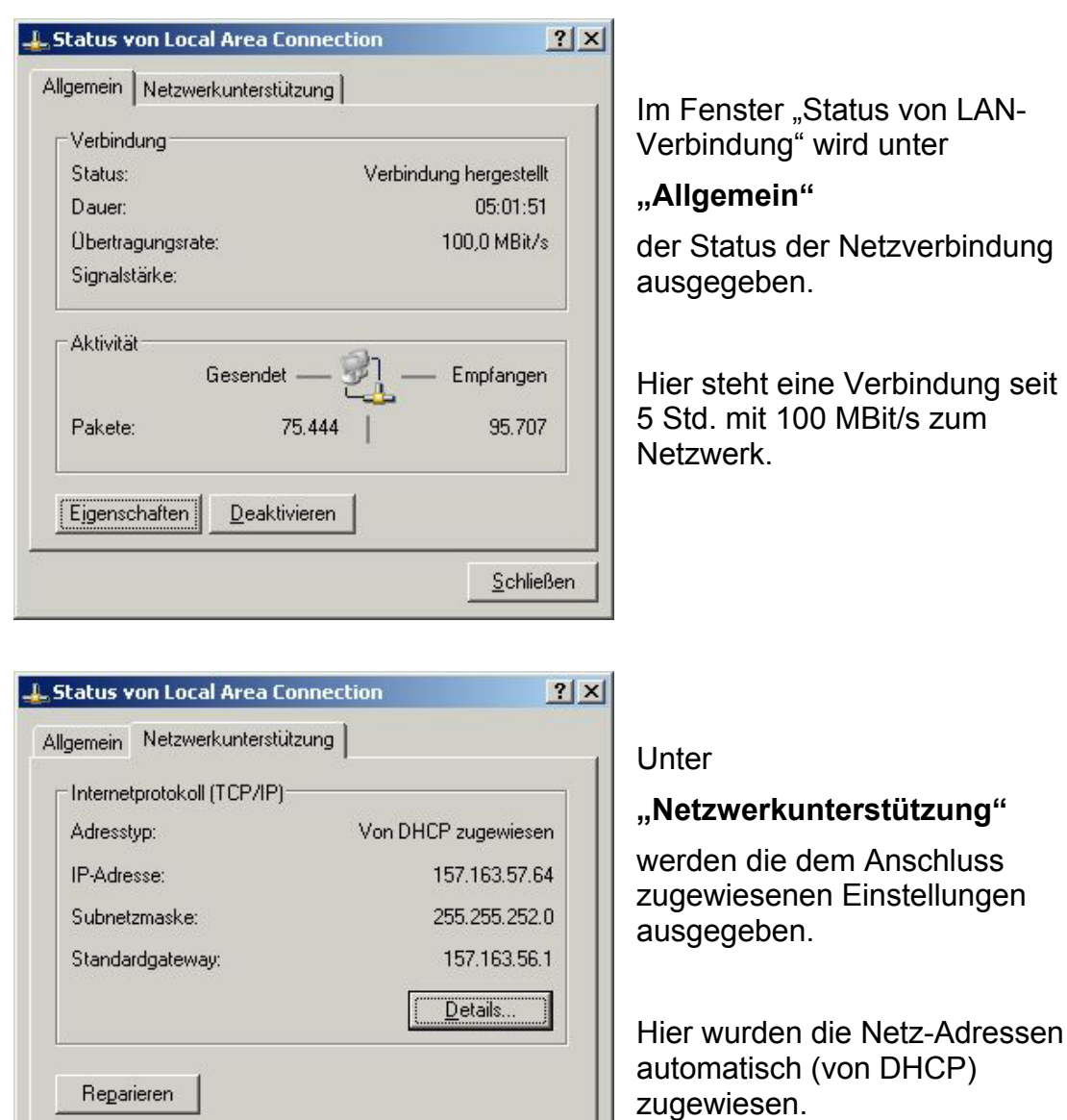

Nach dem Start des Konfigurationstools werden jetzt alle im gleichen Netzsegment angeschlossenen Modems automatisch gefunden und können anschließend konfiguriert werden (siehe Kapitel "Konfigurationstool").

Schließen

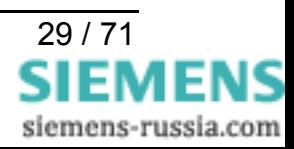

## <span id="page-29-0"></span>Anwenden von "Hyper-Terminal"

Dieses Terminal-Programm wird mit den meisten Windows-Versionen, z.B. Windows 98, Windows ME, Windows 2000 und Windows XP, standardmäßig mitgeliefert.

Hyper-Terminal unter

## **"Start / Programme / Zubehör / Kommunikation / Hyper-Terminal"**

starten

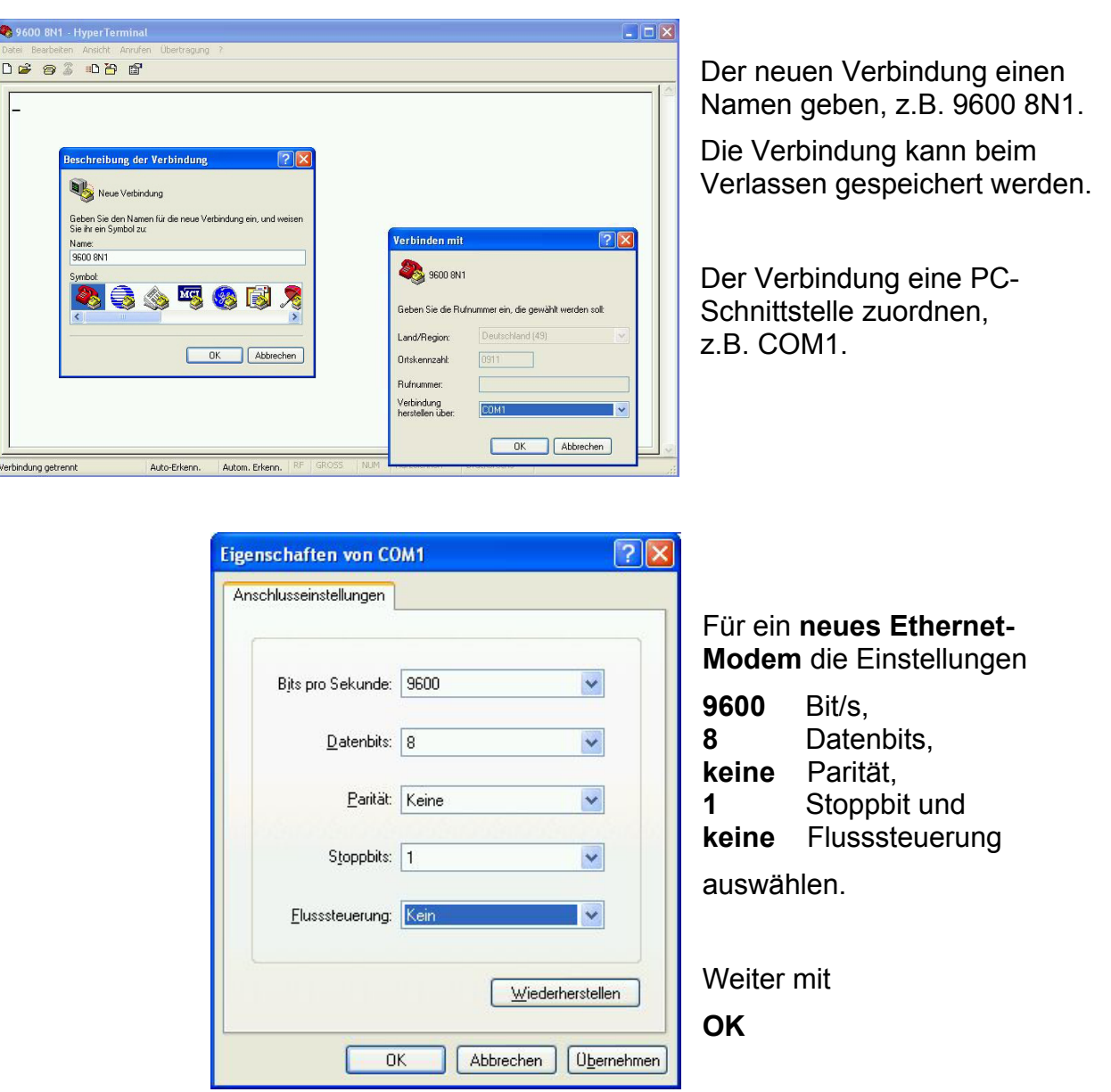

Hinweis: Das Ethernet-Modem kann über die serielle Schnittstelle nur in der aktuell eingestellten Baudrate und Datenformat eingestellt werden. Wurden diese Einstellungen geändert müssen die Anschlusseinstellungen von Hyper-Terminal angepasst werden.

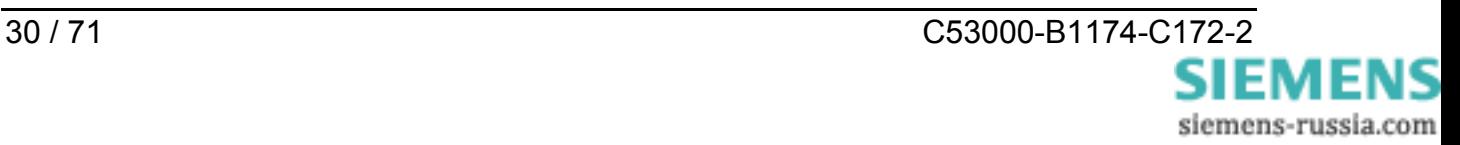

<span id="page-30-0"></span>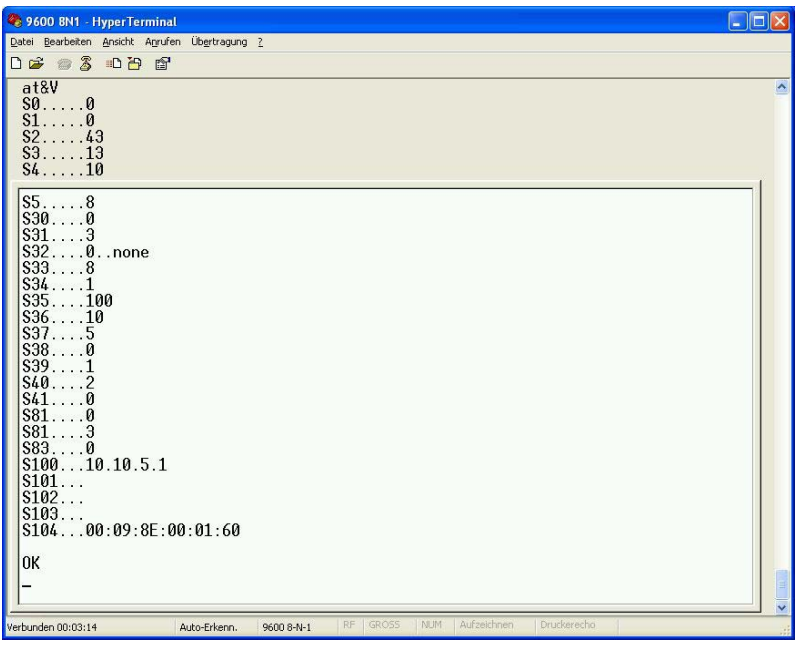

Ist das Ethernet-Modem an den PC angeschlossen, können mit dem Befehl **AT&V** die aktuellen Einstellungen **ausgelesen** werden.

diese Einstellungen geändert Durch die Eingabe von **"Hayes-Befehlen"** können werden.

Weitere Hinweise stehen im Kapitel "Steuerbefehle".

## **Programmaufruf vom Desktop**

In der Praxis hat es sich bewährt, für häufig verwendete Programme auf dem Desktop oder in der Schnellstartleiste eine "Verknüpfung" anzulegen.

Zum Einstellen von Geräten mit verschiedenen Baudraten oder Datenformaten über die serielle Schnittstelle (z.B. Ethernet-Modems), können mehrere verschiedene Hyper-Terminal-Verbindungen gespeichert und die Verknüpfungen auf dem Desktop bereitgestellt werden.

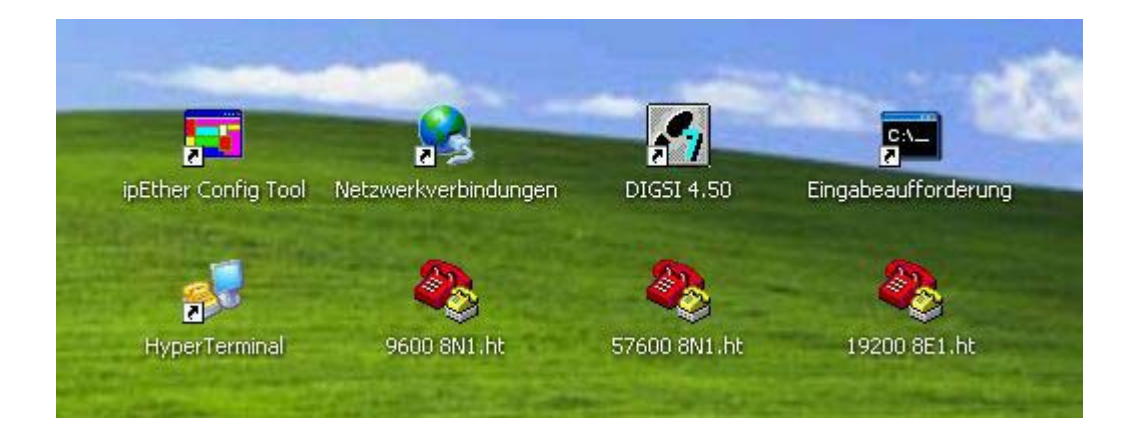

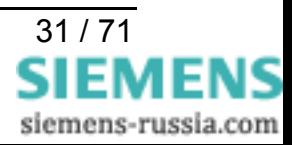

## <span id="page-31-0"></span>**Inbetriebnahme**

## **Einschalten des Ethernet-Modems**

Das Ethernet-Modem an die Hilfsspannung anschließen.

Die "Power" Leuchte und das Blinken der "System" LED zeigen an, dass das Ethernet-Modem betriebsbereit ist.

## **Ethernet-Verbindung herstellen**

Das Ethernet-Modem mit einem Patch-Kabel über den RJ45 Anschluss mit dem . Netzwerk, d.h. einem Router, Switch oder Hub verbinden

## ODER

Das Ethernet-Modem mit einem gekreuzten Patch-Kabel (Cross-over-cable) über den RJ45 Anschluss mit dem Bedien-PC direkt verbinden.

Die Leuchtdiode "Link LAN" zeigt die korrekteVerbindung mit dem LAN an.

Ist das nicht der Fall, ist die Netzwerkverbindung bzw. die Netzwerkleitung zu prüfen.

## **thernet-Modem mit dem Konfigurationstool konfigurieren E**

Die "Grundeinstellungen" wie Modem-Name, IP-Adresse und Baudrate des Ethernet-Modems, werden praktischerweise mit dem Konfigurationstool vorgenommen.

befindlichen Ethernet-Modems findet und übersichtlich in einer Tabelle auflistet. Dazu wird das Konfigurationstool gestartet, das dann alle im gleichen Netzsegment

Alle Einstellungen können auch über die serielle Schnittstelle mit AT-Befehlen erfolgen. Schnittstelle vorgenommen werden. Der Passwortschutz und die geschützte Rufannahme können nur über diese

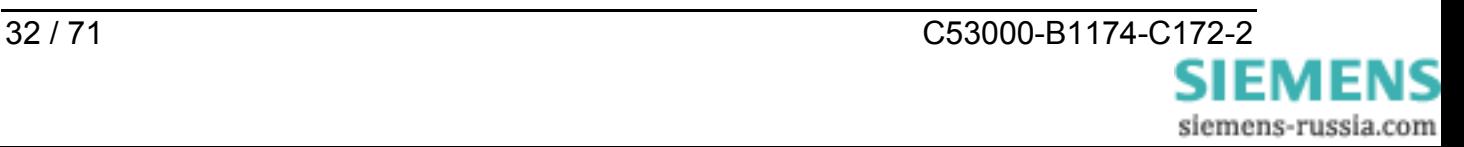

# <span id="page-32-0"></span>**Das Konfigurationstool**

## **Übersichtsfenster**

Das Konfigurationsprogramm findet alle Geräte im eigenen Netzwerksegment, auch solche ohne gültige IP-Adresse.

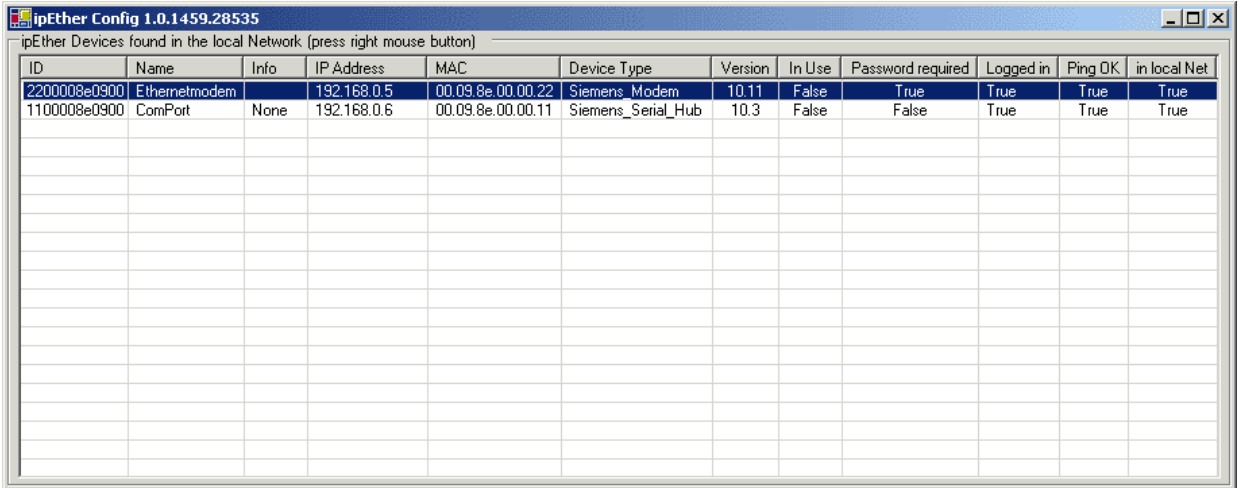

Ein Mausklick auf die Spaltenüberschrift in der Übersichtsleiste, z.B. "IP Adress" sortiert die gefundenen Geräte nach den Einträgen dieser Spalte aufsteigend oder abfallend.

## **Einträge im Übersichtsfenster:**

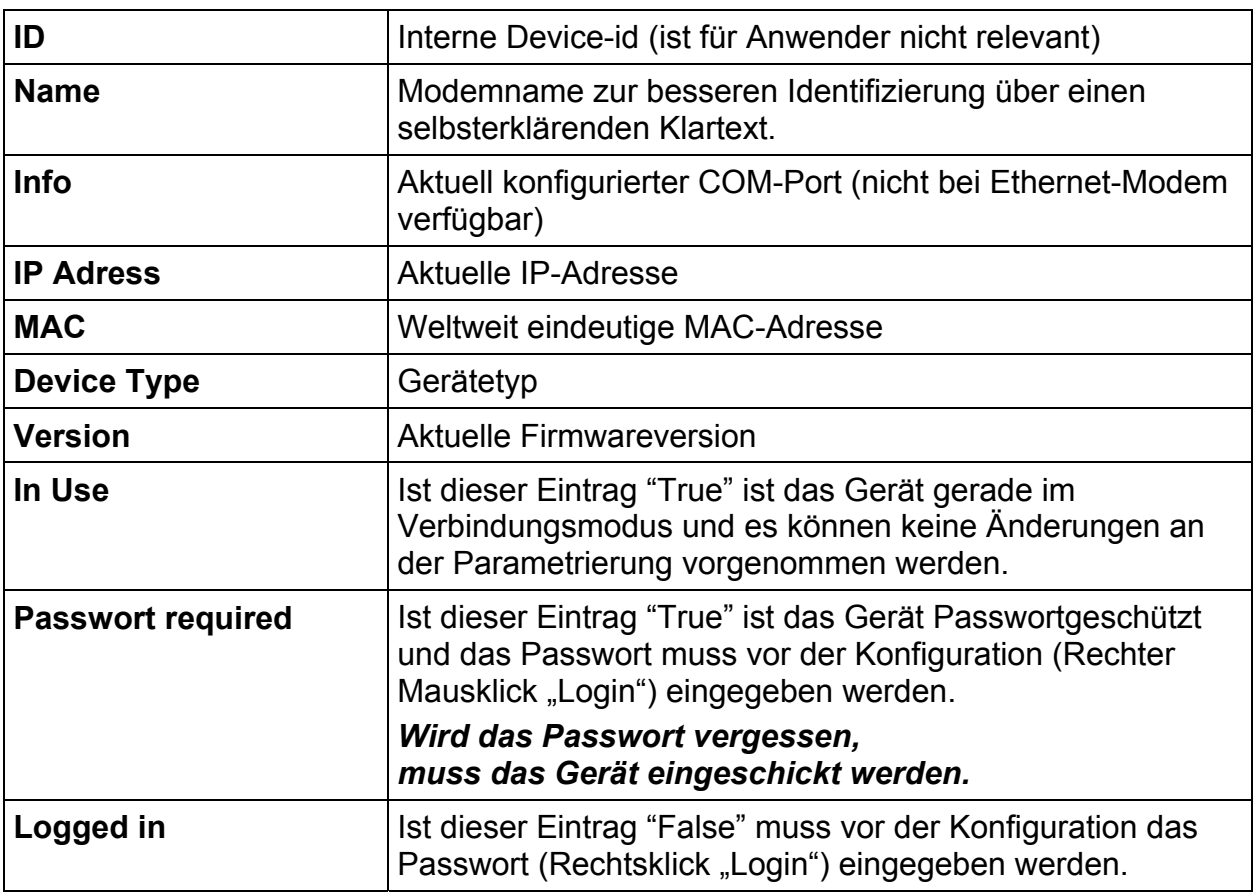

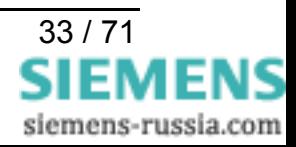

<span id="page-33-0"></span>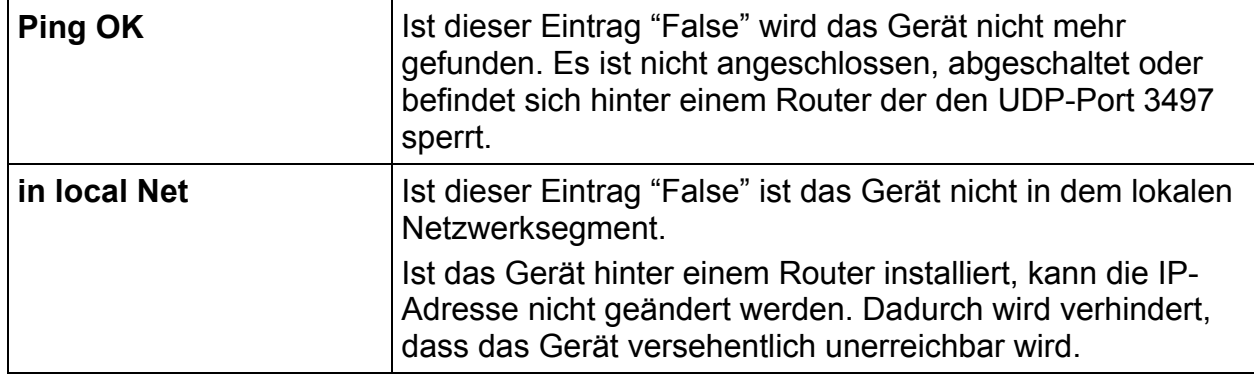

## **Allgemeine Einstellungen**

Jedem Gerät muss zuerst eine eindeutige IP-Adresse zugewiesen werden.

Bei der Auslieferung des Ethernet-Modems ist noch keine gültige IP-Adresse eingestellt (Default: 10.10.5.1).

Um die IP- Adressen im Ethernet-Modem einzustellen, muss das Gerät im eigenen Netzwerksegment angeschlossen sein. Andernfalls sollten Sie das Gerät mittels eines "Cross-Over" Patch-Kabels an den Bedien-PC anschließen.

Soll das Ethernet-Modem in einem DHCP Netzwerk eingebunden werden, d.h. die verfügbaren IP-Adressen werden automatisch vergeben, muss der Netzwerkadministrator auf dem DHCP- Server eine feste IP-Adresse für das Ethernet-Modem reservieren.

Durch einen *Mausklick mit der rechten Maustaste auf den Geräteeintrag* im Übersichtsfenster wird ein Dialog gezeigt, in dem weitere Aktionen ausgeführt werden können.

## **IP-Adresse**

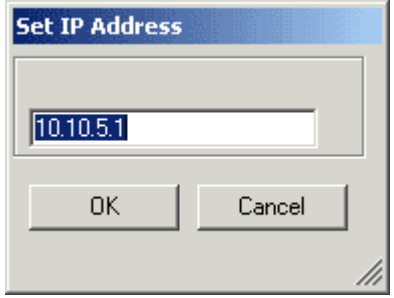

Feste IP-Adresse für den Betrieb des Ethernet-Modems in einem Netzwerk eingeben.

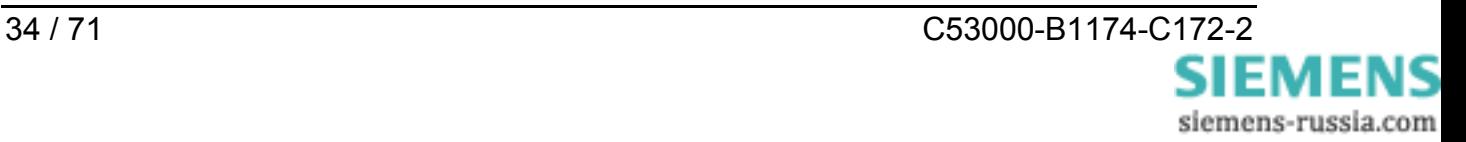

## <span id="page-34-0"></span>**Name**

**Passwort** 

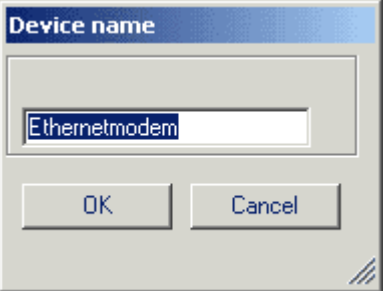

Name des Modems, z.B. "Berlin Mitte" zur besseren Übersicht in der Tabelle eingeben.

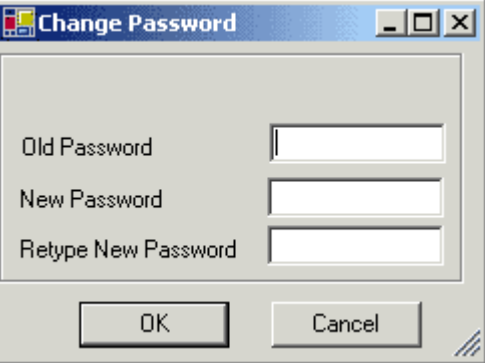

Zum Passwort vergeben bzw. ändern erst das alte Passwort eingeben, dann das neue Passwort zweimal eingeben.

## **Firmware-Update**

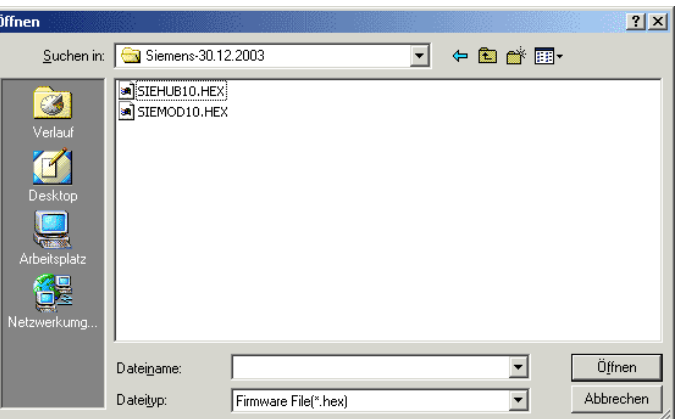

"Öffnen" oder Doppelklick einspielen. Neue Firmware-Version suchen, markieren und mit

**Delete** Aktuell markierten Eintrag wird gelöscht.

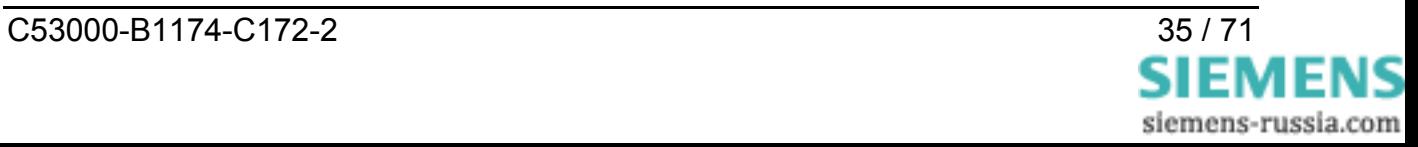

## <span id="page-35-0"></span>**Login**

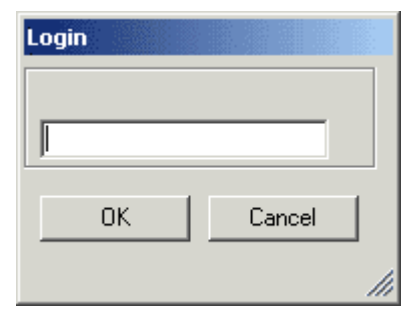

Ist das Gerät Passwortgeschützt (Passwort required = "True") muss vor der Konfiguration das Passwort e ingegeben werden.

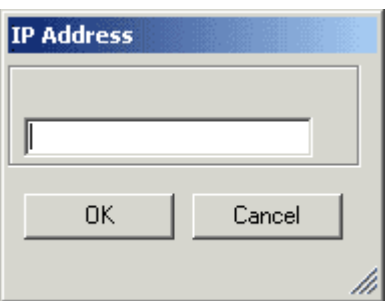

Wird das Ethernet-Modem hinter einem Router angeschlossen, wird es nicht automatisch gefunden, Device manually"). Dazu wird seine IP-Adresse in das Feld einzugeben. Ist das Gerät unter dieser Adresse erreichbar, wird es in die Liste aufgenommen. sondern es muss manuell hinzugefügt werden ("Add

*Hinweis:* Ist das Gerät hinter einem Router installiert, kann die IP-Adresse nicht geändert werden. Dadurch wird verhindert, dass das Gerät versehentlich unerreichbar wird.

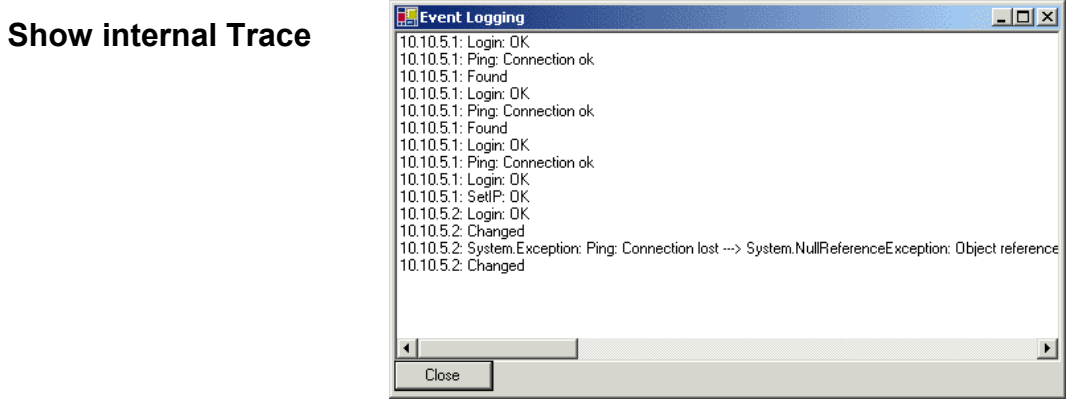

Aktuelles Logfile einsehen

**Properties** Typspezifische Konfigurationsoberfläche

Weitere Informationen hierzu in den jeweiligen Kapiteln.

**SIEMENS** siemens-russia.com

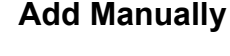

<span id="page-36-0"></span>Durch einen *Doppelklick mit der linken Maustaste auf den Geräteeintrag* im Übersichtsfenster wird ein Dialog gezeigt, in dem weitere Einstellungen vorgenommen werden können. Es öffnet sich ein Detaildialog der aus sechs Einstellblättern besteht.

## **TCP/IP Einstellungen**

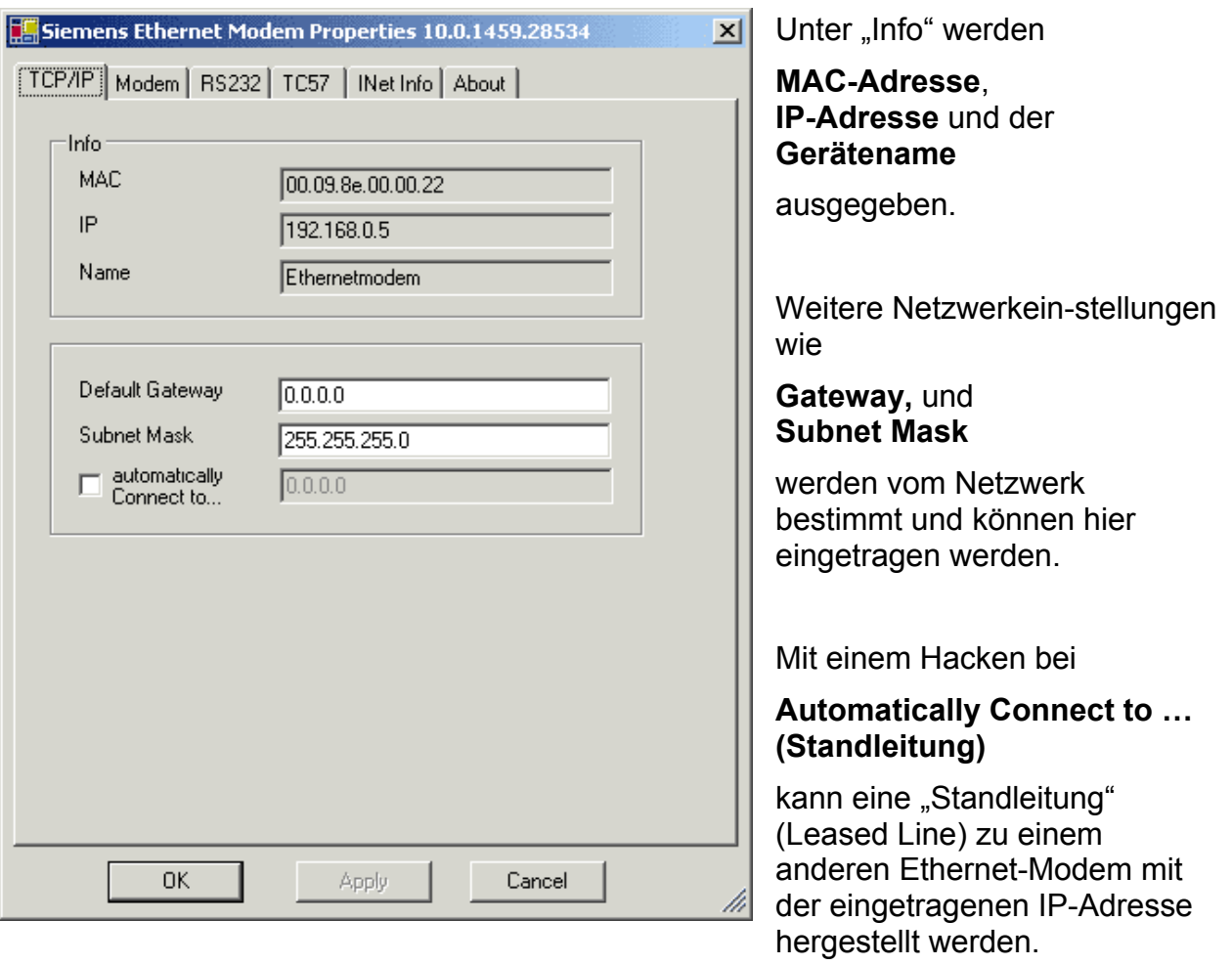

Nach einem Verbindungsabbruch wird automatisch versucht die Verbindung wiederherzustellen.

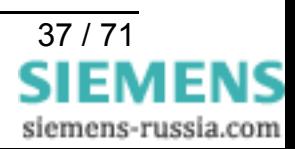

den

## <span id="page-37-0"></span>**Modem-Einstellungen**

Unter "Modem" wird das Verhalten des Modems eingestellt. Durch das Setzen eines Hakens wird die entsprechende Funktion aktiviert.

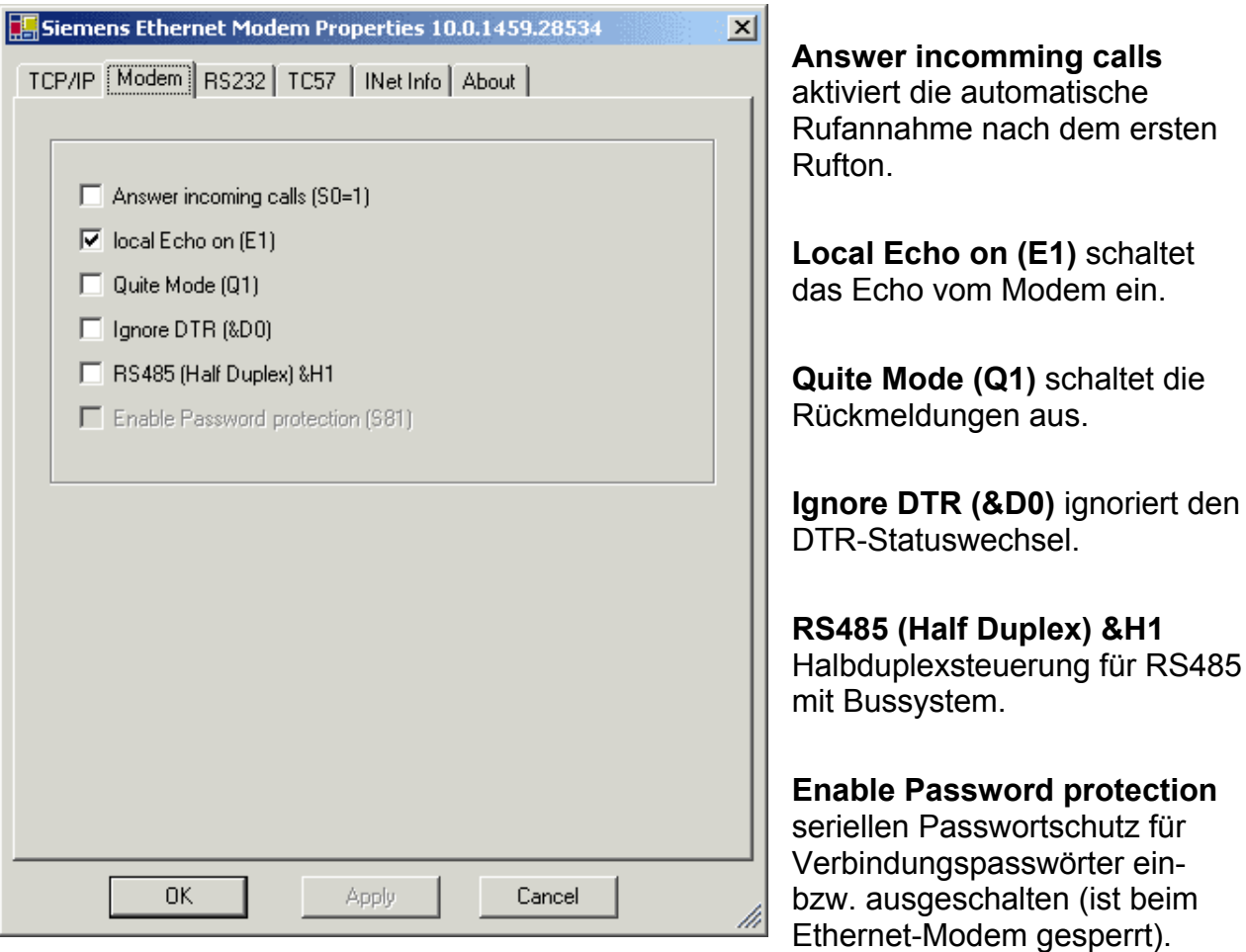

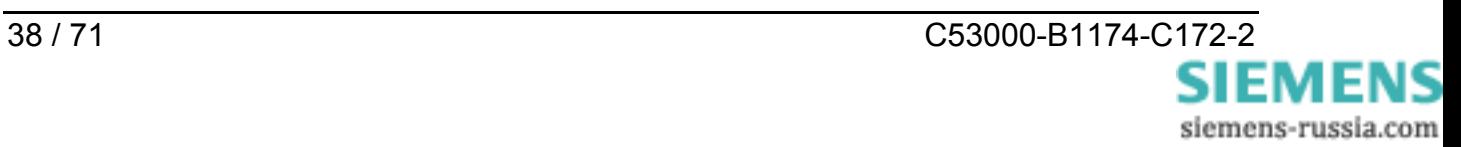

## <span id="page-38-0"></span>**RS232-Schnittstelleneinstellungen**

Mit diesen Einstellungen wird die serielle RS232-Schnittstelle des Ethernet-Modems der des Endgerätes angepasst. Das Endgerät kann ein Bedien-PC, aber auch ein Peripheriegeräte mit serieller Schnittstelle sein.

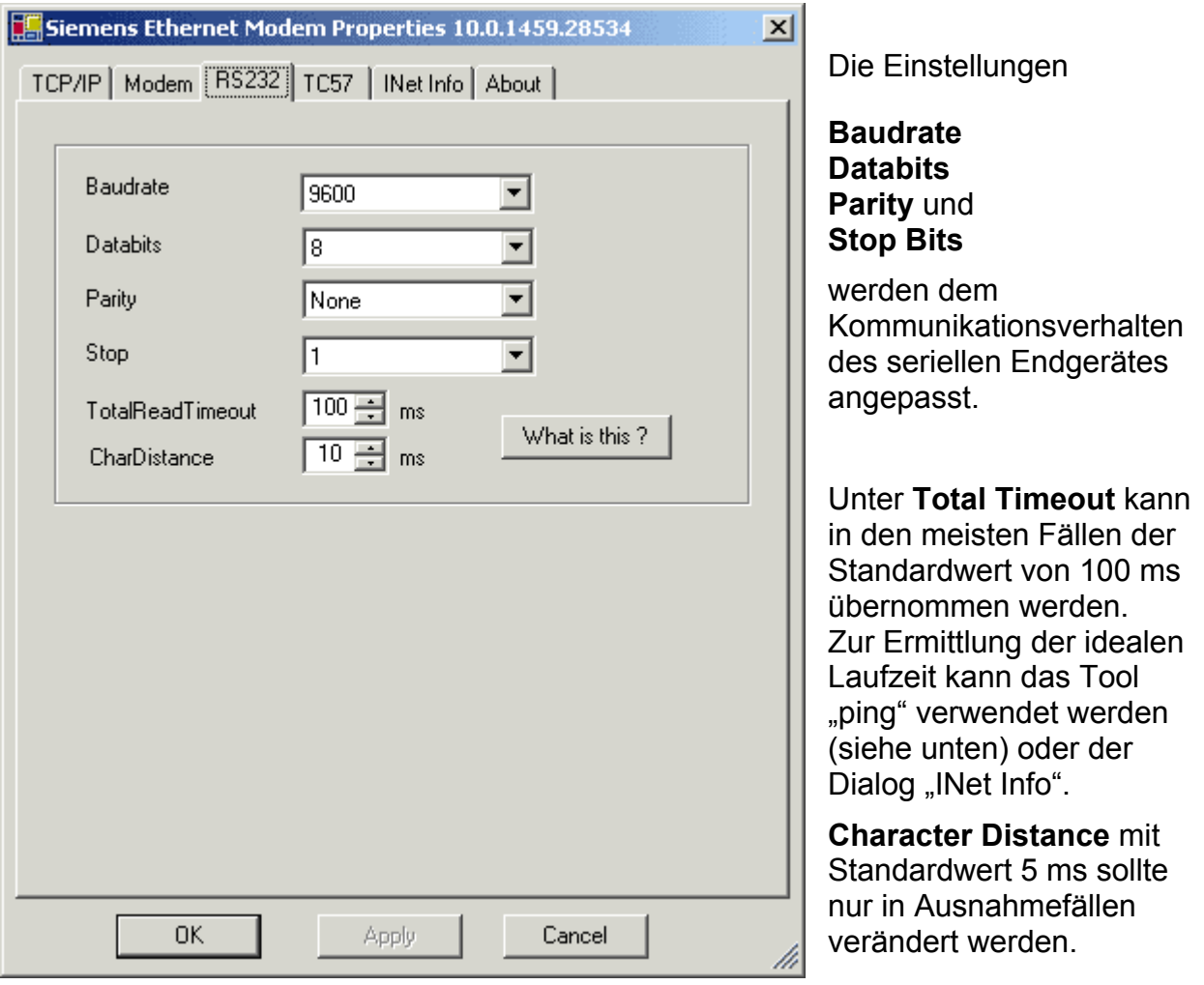

Mit dem Befehl **Ping** Im DOS-Fenster kann das Timing kontrolliert werden.

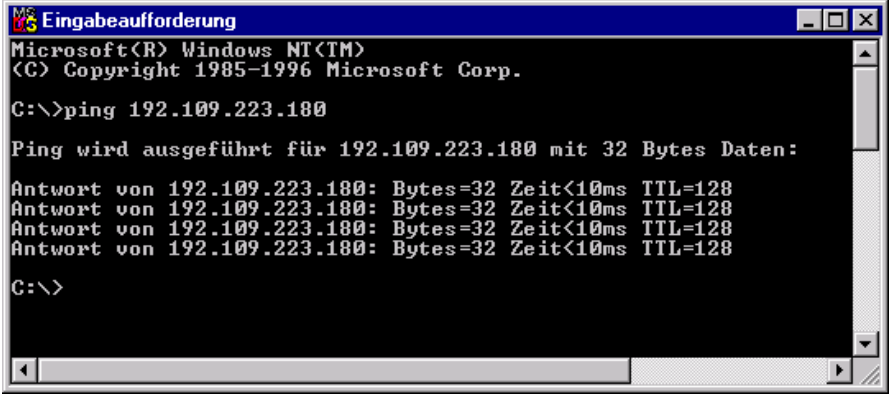

Laufzeit + 10ms = idealer "Total Timeout" hier <10ms + 10ms = 20ms

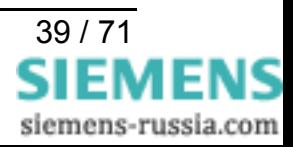

## <span id="page-39-0"></span>**TC57-Einstellungen**

Wird über die RS232-Schnisttetlle ein Paket im TC57 Format empfangen, dann wird es sofort über das Ethernet geschickt ohne auf ein "time out" zu warten. Dieses Verfahren erhöht die Performance der Verbindung deutlich.

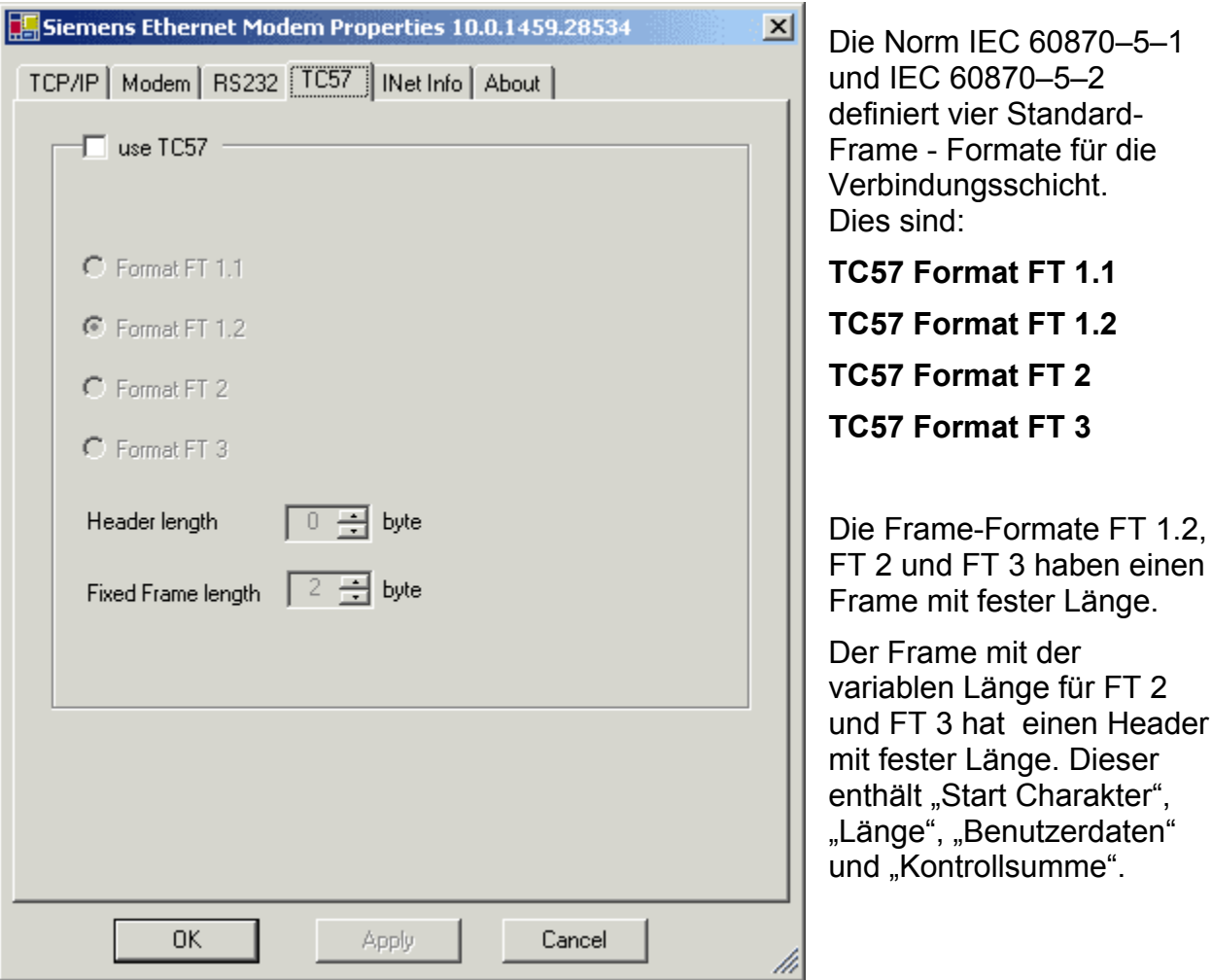

Der Anwender muss das gewünschte Format auswählen und die Werte für "Fixed frame length" und "User data length" eingeben.

Der Wert im Edit Feld "Fixed frame length" liegt zwischen 2 und 255 Byte.

Der Wert im Edit Feld "User data length" liegt zwischen 2 und 14 Byte. Dieser Wert bezieht sich nur auf "Benutzerdaten" vom Header.

Hinweis: Für die Protokolle IEC60870-5-103, VDEW und DIGSI wird das Format FT 1.2 mit einer

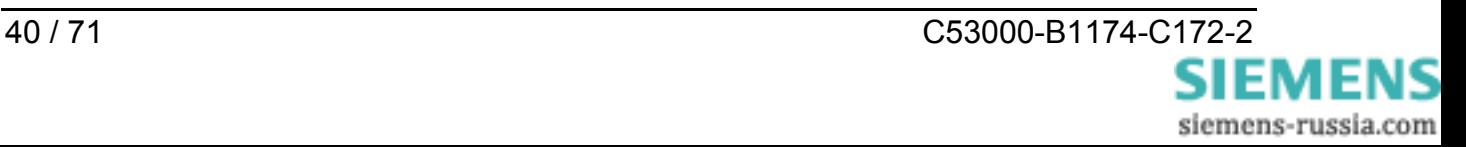

## <span id="page-40-0"></span>**INet Info**

In diesem Fenster werden aktuelle Netzinformationen zur Verfügung gestellt.

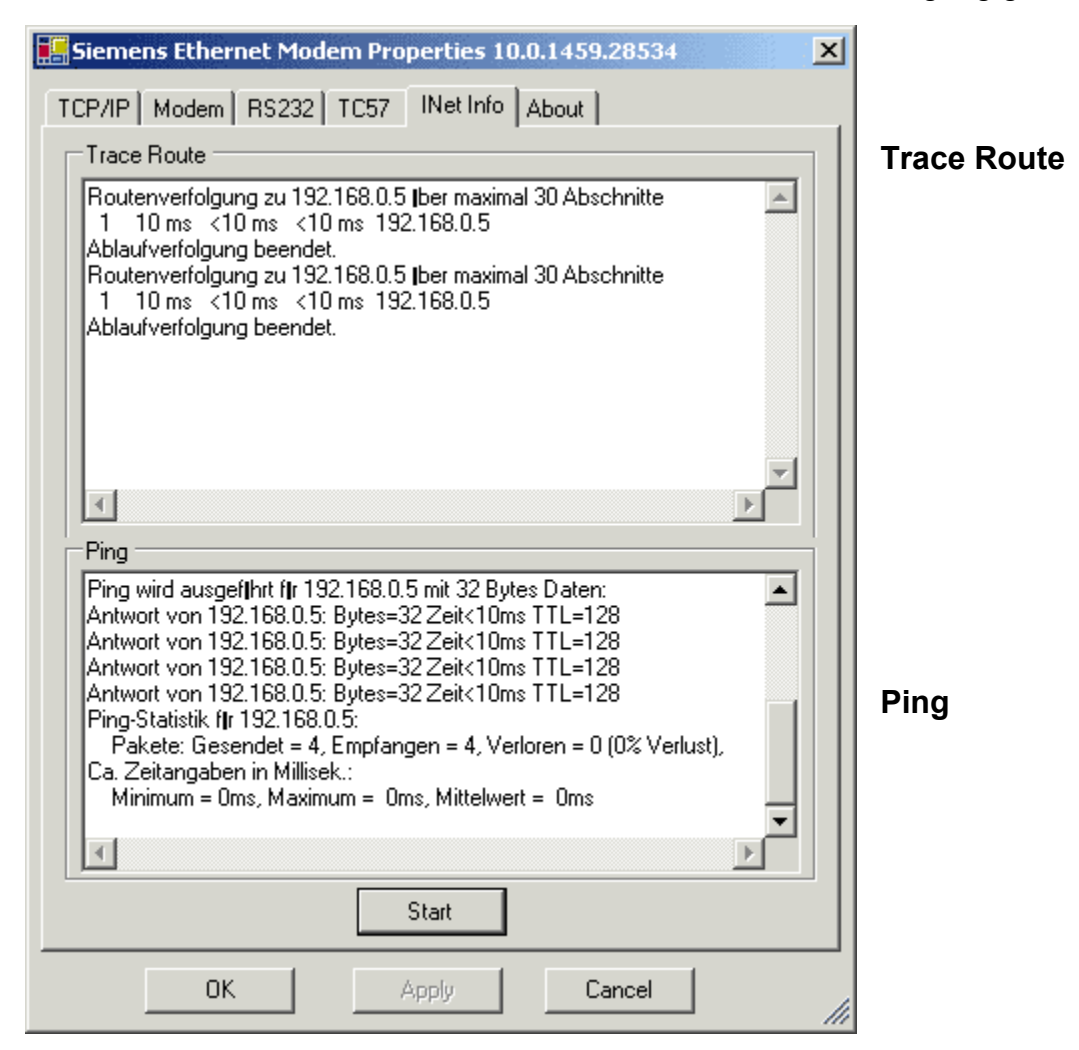

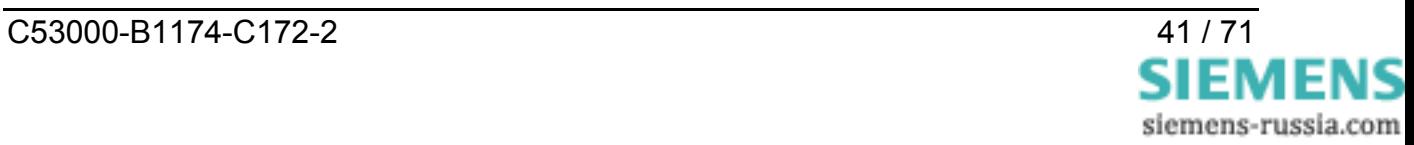

## <span id="page-41-0"></span>**About**

Dieses Fenster gibt Auskunft über die Programm-Version und das Erstellungsdatum diese Konfigurationstools.

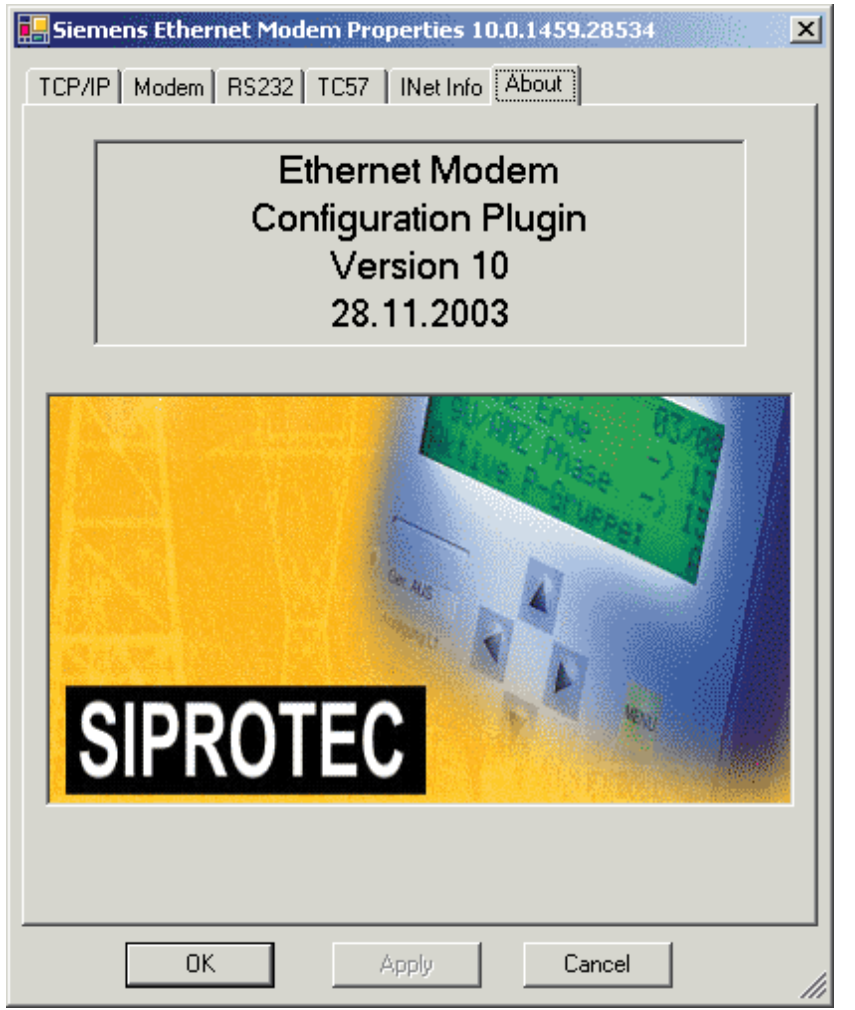

mit einem Doppelklick auf das Bild direkt zu unserer Hat der PC einen Zugang zum Internet, gelangt man

## . **Download Area**

Dort sind alle aktuellen Dokumente, Treiber und Updates zu unseren Produkten verfügbar.

Die Download Area finden Sie auch mit einem Internet-Browser unter **www.SIPROTEC.de**

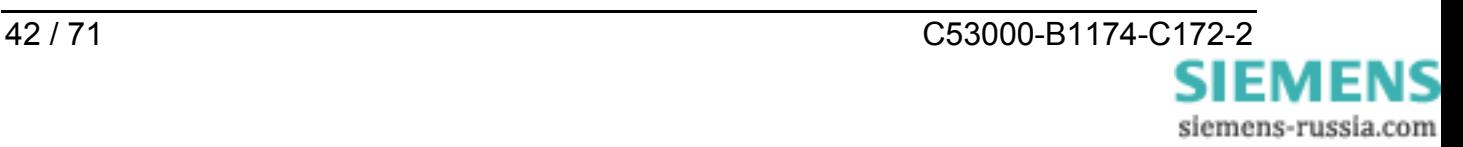

# <span id="page-42-0"></span>**Steuerbefehle**

Anwendung war dem jeweiligen Hersteller überlassen. Mit dem V.250-Befehlssatz liegt ein Standard vor. Microsoft empfiehlt diesen Befehlssatz für die PC-98-Spezifikationen Bis dato war der AT-Kommandosatz (AT = Befehlspräfix Attention) nicht genormt. Die und fordert diesen zwingend für die PC-99-Spezifikation.

Mit Ihrem ipEther232.Modem haben Sie ein aktuelles "Ethernetmodem" erworben, das mit dem AT-Kommandosatz ausgerüstet ist. Zur Eingabe der AT-Befehle wird ein Terminalprogramm benötigt, z.B.: "Hyper Terminal". Dieses Programm ist Bestandteil von MS Windows und kann unter "Start - Programme - Zubehör" gestartet werden.

## **AT-Befehlseingabe und -ausführung**

Nach dem Einschalten befindet sich das Ethernetmodem in der Kommandophase. Nur in dieser Phase können Befehle angenommen, interpretiert und ausgeführt werden.

*Die Eingabe der Befehle muss immer mit aktuell ei ngestellter Baudrate und Datenformat erfolgen (Werkseinstellung 9600 Baud 8N 1 ), ansonsten werden die Befehle ignoriert. Wurde die Werkseinstellung geänder t , muss die weitere*  Bedienung bzw. Initialisierung mit den neuen Parametern vorgenommen werden.

Alle Befehle, die dem Ethernetmodem übergeben werden, m üssen mit den ASCII-Buchstaben AT oder at beginnen (nicht zulässig: At oder aT) und werden mit "Enter" abgeschlossen. Sollen dem Ethernetmodem mehrere Kommandos übergeben werden, können diese einzeln mit je einem AT-Befehlspräfix und je e inem abschließenden "Enter" eingegeben werden. Es ist jedoch ebenso möglich, diese Befehle nach einem einleitenden AT nacheinander in einer einzigen Ko mmandozeile einzugeben und mit einem "Enter" abzuschließen.

Aus Gründen der Übersichtlichkeit können die einzelnen Kommandos durch Leerzeichen getrennt werden. Ist das Ende des Kommandozeilenpuffers erreicht, so ist keine weitere Zeicheneingabe mehr möglic h. Die Kommandozeile kann nur noch mit "Backspace" editiert oder mit "Enter" ausgeführt werden.

Im Passwortkonfigurationsmodus müssen alle Befehle, z.B. die Passwörter oder ültigen IP-Adressen einzeln eingegeben werden. g

Nach der Eingabe der Befehle sind die Einstellungen nur im flüchtigen RAM*h nach einer Speicher hinterlegt. Sollen diese [Einstellungen](http://www.siprotec.de/) auc Hilfsspannungsunterbrechung noch zur Verfügung stehen, müssen diese mit dem Befehl "AT&W" im Flash-EPROM gesichert werden.* 

## **Übertragungsphase**

Nach einem erfolgreichen Verbindungsaufbau zu einer Gegenstelle, wechselt das Modem von der Kommandophase in die Übertragungsphase.

Übertragungsphase bedeutet, dass eine Verbindung zu einer entfernten Datenstation (also zu einem anderen Modem) besteht: Das Modem ist online. Dies ist sowohl nach erfolgreichem Verbindungsaufbau (abgehende Wahl) als auch nach Annahme eines Anrufes (ankommender Ruf) der Fall. In dieser Phase kann zwischen zwei miteinander verbundenen Datenstationen ein Datenaustausch (Datenübertragung) stattfinden.

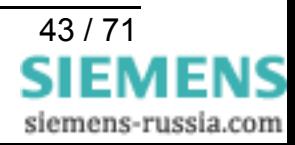

<span id="page-43-0"></span>Ein erneuter Wechsel in die Kommandophase und zurück, auch bei bestehender Verbindung, ist mit dem Escape-Kommando und dem Befehl ATO möglich. Das Escape-Kommando besteht aus einer Folge von drei Escape-Zeichen (Standardeinstellung: +++) und einer gültigen Kommandozeile. Das Escape-Zeichen hat nichts mit dem Zeichen **Esc des ASCII-Zeichensatzes gemeinsam. Es kann über das** Register S2 umdefiniert werden.

Nach der Eingabe der drei Escape-Zeichen befindet sich das Modem bereits in der Kommandophase. Die Datenübertragung wird allerdings erst unterbrochen, wenn eine gültige Kommandozeile erkannt wurde.

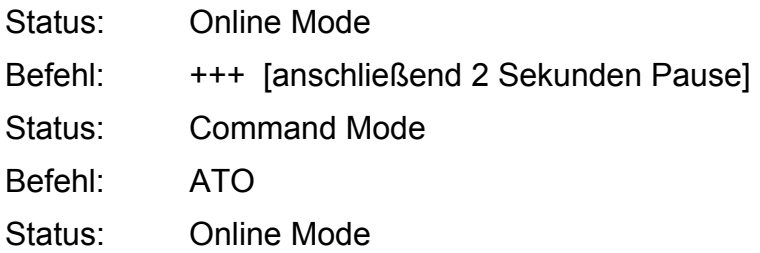

## **Kurzübersicht der AT-Befehle und Register**

In dieser thematisch gegliederten Kurzübersicht finden Sie häufig benötigte AT-Befehle und Register, mit denen Sie die Konfiguration Ihres Ethernetmodems ändern können.

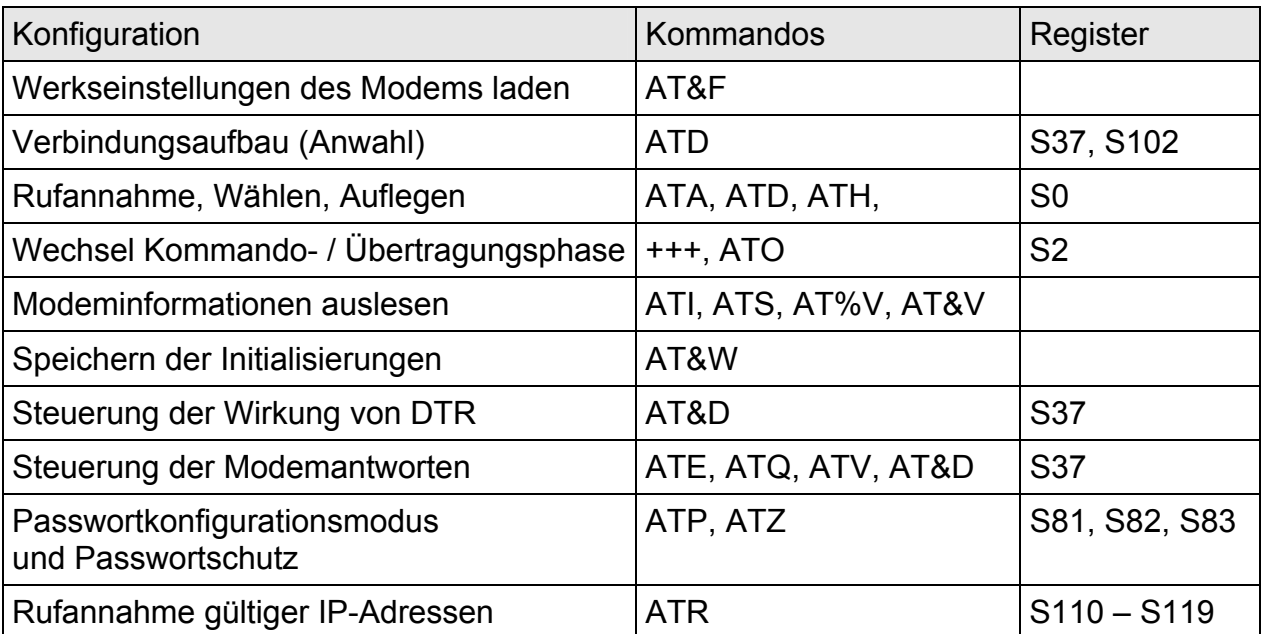

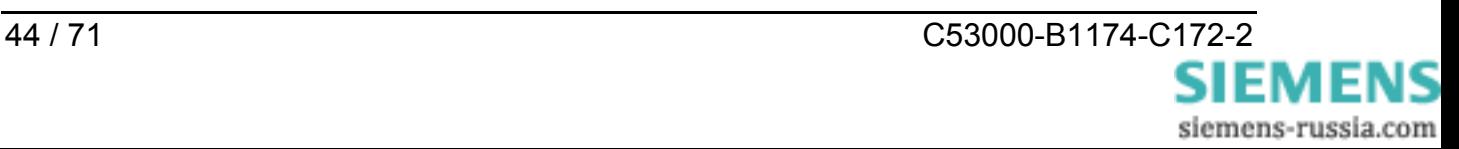

# <span id="page-44-0"></span>**Beschreibung der AT-Befehle**

## **Hayes-Befehle**

Der Hayes-Befehlsatz (AT-Befehle) hat sich als Standard bei den Modemherstellern eingebürgert. Für die verschiedenen Fabrikate werden von den Herstellern auch spezielle Modembefehle verwendet. Teilweise sind diese Befehle mit Modems anderer Hersteller nicht kompatibel.

## **ATA Rufannahme**

Mit diesem Kommando hebt das Modem ab, um eine Verbindung mit dem anrufenden Modem herzustellen. Wird nach einer einstellbaren Zeit kein Signal erkannt, leg t das Modem wieder auf.

## **ATD Wählfunkti on.**

- $\rightarrow$  ATDipadresse
	- ATDP und ATDT werden unterdrückt und als ATD ausgeführt P = Pulswahl, T= Frequenzwahl
- $\rightarrow$  ATD192.109.223.4  $\rightarrow$  ATD192.109.223.4
- $\rightarrow$  ATDP192.109.223.4  $\rightarrow$  ATDP192,109,223,4
- $\rightarrow$  ATDT192.109.223.4  $\rightarrow$  ATDT192,109,223,4

## **ein- oder ausschalten: ATE Echo**

- $\rightarrow$  ATF0 Fcho aus
- $\rightarrow$  ATE1 Echo ein

## **bheben. ATH Modem auflegen oder a**

- $\rightarrow$  ATH0 Modem legt auf, die Verbindung wird getrennt. (Nur im Kommando-Modus möglich)
- $\rightarrow$  ATH1 Modem hebt ab (Gleiche Funktion wie ATO).

## **usgeben. ATI Produktinformationen a**

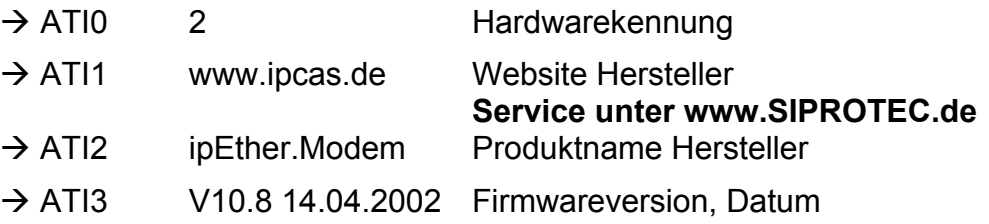

## **ATN Dem Modem einen Namen geben**

Dem Modem kann ein Gerätename zugeordnet werden (max. 20 Zeichen, wird in Großbuchstaben abgespeichert).

- $\rightarrow$  ATN=name Gerätename vergeben
- $\rightarrow$  ATN? Gerätename auslesen

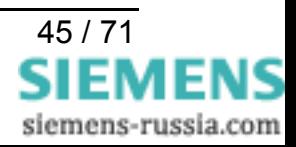

## <span id="page-45-0"></span>**ATO Rückkehr in den Datenmodus.**

 $\rightarrow$  ATO

Modemverbindung in einen Kommando-Modus, in dem AT Befehle ausgeführt beenden Sie den Kommando-Modus. *Hinweis:* Mit der Eingabe von +++ schalten Sie während einer werden können. Die Verbindung wird dadurch nicht unterbrochen. Mit ATO

## ATP Passwortkonfigurationsmodus ein- oder ausschalten.

 $\rightarrow$  ATP<Enter> Passwortkonfigurationsmodus aktivieren

leer (default) oder vorher kein Masterpasswort vergeben, Nur bei der ersten Inbetriebnahme wenn Passwort-Register danach kann ein Masterpasswort vergeben werden (siehe Befehl ATZ).

 $\rightarrow$  ATPmasterpasswort Passwortkonfigurationsmodus aktivieren

 $\rightarrow$  AT&P Passwortkonfigurationsmodus verlassen.

Hinweis: Das Setzen und Verändern von Passwörtern ist nur nach erfolgreicher Eingabe des Masterpasswortes an der lokalen RS232 Schn ittstelle möglich.

Das Masterpasswort ist nur für den Passwortkonfigurationsmodus und die Userpasswörter nur für die Verbindung, d.h. Datenübertragung relevant.

Passwörter haben eine Länge von maximal 8 Zeichen, die Übermittlung erfolgt imm er verschlüsselt.

Der Passwortschutz kann im Passwortkonfigurationsmodus durch Setzen des Registers 81 ein- / ausgeschaltet werden.

ATS81=1 einschalten; Default = aus (ATS81=0).

**Geht das Masterpasswort verloren, muss das Gerät eingeschickt werden.** 

## **ATQ Rückmeldungen auf Befehle ein- oder ausschalten.**

- $\rightarrow$  ATQ0 Rückmeldung senden
- $\rightarrow$  ATQ1 Rückmeldung nicht senden

## **ATR Gültige IP-Adressen für Rufannahme.**

 $\rightarrow$  ATRnummer=wert (nummer = 0-9)

- $\rightarrow$  ATR2=192.168.120.23
- $\rightarrow$  ATR2? Register auslesen (siehe auch AT&R)

Im Passwortkonfigurationsmodus können zehn IP-Adressen eingestellt werden für die Anrufe entgegengenommen werden (Register 110-119). Ist diese Liste leer, werden von allen Modems Anrufe entgegengenommen.

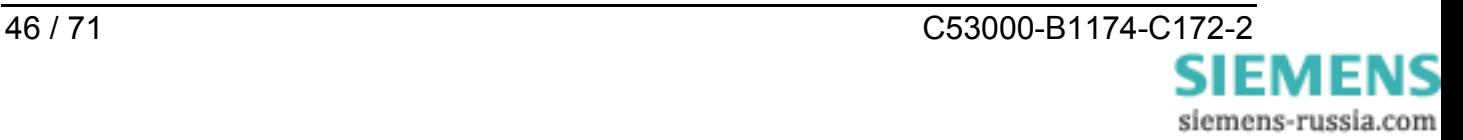

Wird ein Anruf von einem Modem nicht angenommen wird die Meldung "ACCESS DENIED" ausgegeben.

## <span id="page-46-0"></span>**ATS Setzen und Lesen der internen Register.**

 $\rightarrow$  ATSregister=wert Register setzen

Beispiel:  $\rightarrow$  ATS0=1 Modem hebt nach 1. Klingelton ab.

Register lesen:  $\rightarrow$  ATSregister?

Beispiel: → ATS0? (Ausgabe "+" Defaulteinstellung)

## **ATV Systemrückmeldungen als Zeichenkette oder Zahl senden.**

- $\rightarrow$  ATV0 Eine Zahl als Antwort
- $\rightarrow$  ATV1 Textausgabe als Antwort ("Ring", "Connect", "Busy") Siehe auch Kapitel "Systemrückmeldungen".

## **ATZ Passwörter ändern.**

- $\rightarrow$  ATZ=Masterpasswort Masterpasswort ändern (default leer)
- $\rightarrow$  ATZ1..9=Userpasswort Userpasswort vergeben.
- $\rightarrow$  ATZ1? Abfrage des gesetzten Passwortes zur Kontrolle
- $\rightarrow$  ATZ=<Enter> Masterpasswort löschen.
- $\rightarrow$  **ATZ1..9=<Enter>** Userpasswort löschen.

Eingaben sind nur im Passwortkonfigurationsmodus möglich (siehe ATP).

Es können bis zu 9 Verbindungspasswörter im Modem hinterlegt werden.

Passwörter können maximal 8 Zeichen lang sein, wobei zwischen Groß- und Kleinschreibung nicht unterschieden wird. Sonderzeichen sind erlaubt.

**Geht das Masterpasswort verloren, muss das Gerät eingeschickt werden.** 

## **AT%V Firm ware-Version ausgeben.**

 $\rightarrow$  AT%V (entspricht ATI3)

## **AT&D Wirkung von DTR-Steuerleitung.**

- → AT&D0 DTR-Statuswechsel ignorieren
	- $\rightarrow$  AT&D1 Ein Wechsel der DTR-Steuerleitung von ON nach OFF folgende Auswirkungen

Befindet sich das Modem in der Kommandophase, so hat der Wechsel keine von ON nach OFF zum Abbruch des Verbindungsaufbaus. Befindet sich das g Modem in der Übertragungsphase (stehende Verbindung), wird die Verbindun abgebaut und er in die Kommandophase wechselt. Auswirkung. Während eines Verbindungsaufbaus führt der Wechsel von DTR

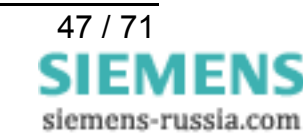

## <span id="page-47-0"></span>**AT&F Werkseinstellungen laden.**

## $\rightarrow$  AT&F

Mit diesem Befehl werden die Werkseinstellungen (Grundeinstellung) geladen. Die IP-Adresse und alle Einstellungen die nur im Passwortkonfigurationsmodus eingestellt werden können bleiben erhalten.

Hinweis: Auch dieser Befehl wird nur in der gerade eingestellten Baudrate und dem entsprechenden Datenformat ausgeführt, d.h. das Modem hat keine automatische Baudratenerkennung.

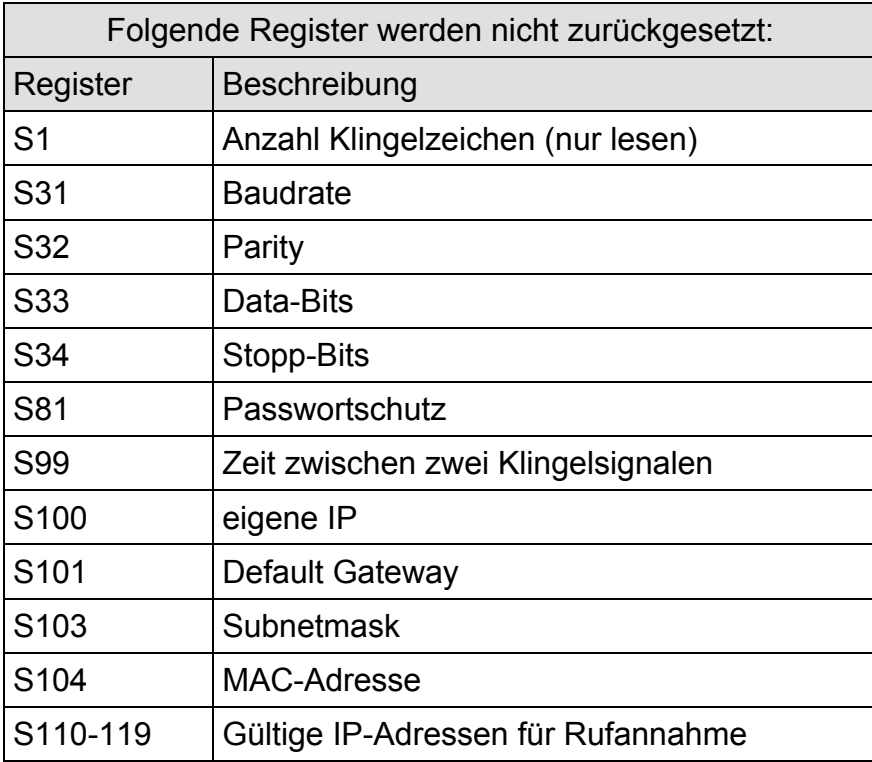

## **T&P Passwortkonfigurationsmodus verlassen A**

Nur im Passwortkonfigurationsmodus möglich (siehe ATP).

- **AT&R Liste etz für die Rufannahme ausgeben. aller ges ten IP-Adressen** Nur im Passwortkonfigurationsmodus möglich (siehe ATP und ATR).
- **AT&V Aktuelle Konfiguration anzeigen.**
- **AT&W Aktu elle Konfiguration im Flash speichern.**

# **AT&Z Eine Liste aller gesetzten Passwörter ausgeben**  (Masterpasswort und Verbindungspasswörter). Nur im Passwortkonfigurationsmodus möglich (siehe ATP und ATZ).

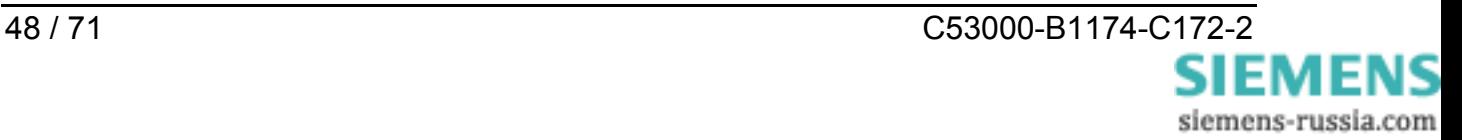

# <span id="page-48-0"></span>**Übersicht der Register**

Das Modem besitzt interne Register, mit denen die Konfiguration beeinflusst werden kann (siehe auch Befehl ATS).

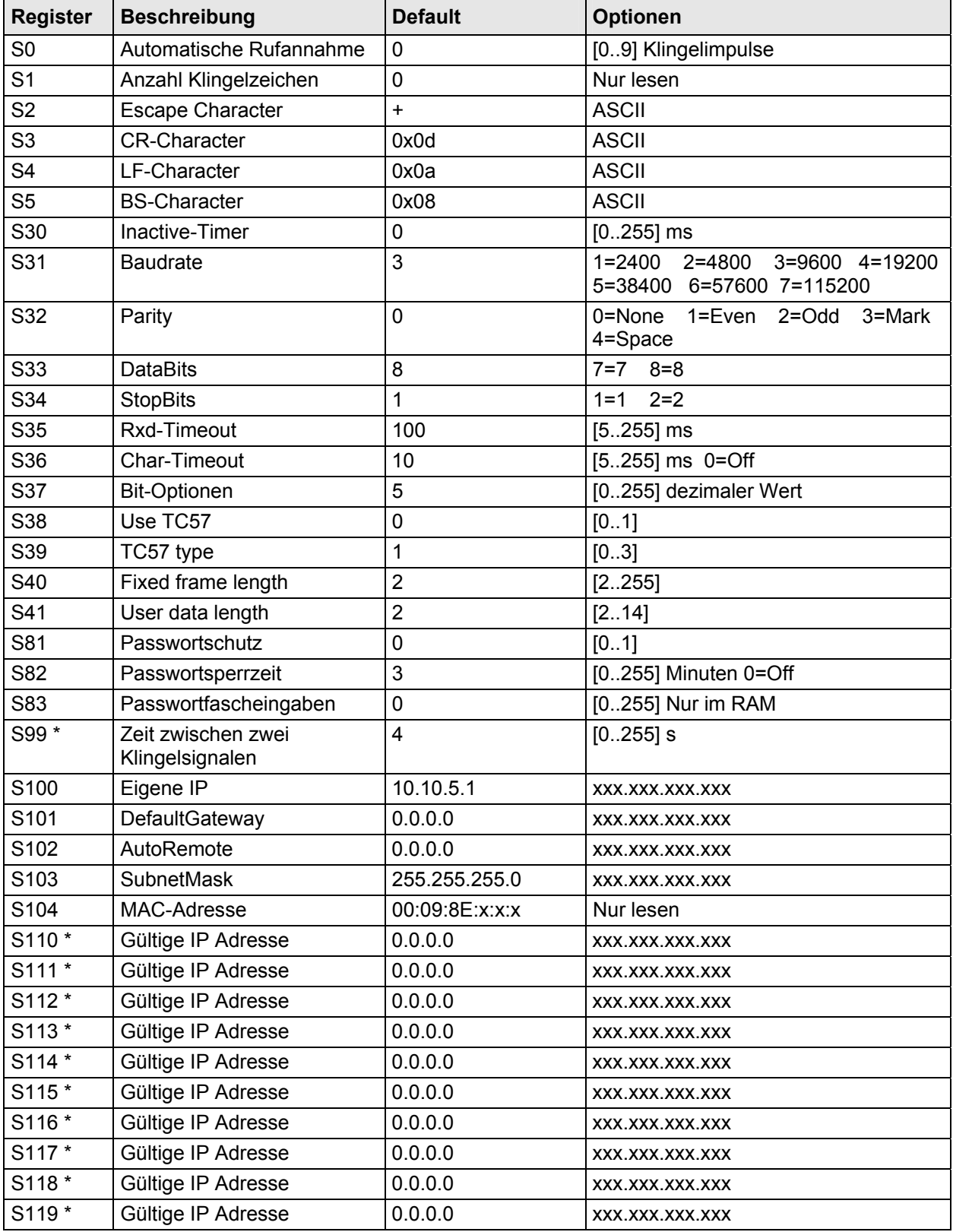

\* Diese Register werden mit AT&V nicht ausgegeben

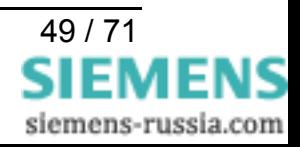

## <span id="page-49-0"></span>**Beschreibung der Register**

## **S0 A utomatische Rufannahme**

Gültige Werte **Communist Communist Communist Communist Communist Communist Communist Communist Communist Communist Communist Communist Communist Communist Communist Communist Communist Communist Communist Communist Communi** 

**Standardwert** 

In Register S0 kann die automatische Rufannahme eingestellt werden. Ist S0 > 0, wird jeder ankommende Ruf automatisch angenommen. Der Wert von S0 legt die Zahl der abzuwartenden Klingelimpulse fest, bevor der Ruf angenommen wird.

**0**

Wird ein Wert eingegeben, der außerhalb des gültigen Wertebereiches liegt, trägt das Modem automatisch den nächstmöglichen Wert (Minimum- bzw. Maximumwert) als Zahl der abzuwartenden Kl ingelimpulse ein. Wird beispielsweise der Wert 10 eingegeben, trägt das Modem automatisch den Wert 9 ein.

## **S Klingelimpulszähler 1**

Gültige Werte **Calculation Contract Contract Contract Contract Contract Contract Contract Contract Contract Contract Contract Contract Contract Contract Contract Contract Contract Contract Contract Contract Contract Cont** 

Standardwert **0**

Register S1 enthält die Anzahl der Klingelimpulse eines anliegenden Rufes. Der Wert von S1 wird wieder auf Null gesetzt, wenn nach einer in Register S99 festgelegten Zeitspanne (standardmäßig 5 Sekunden) keine Impulse mehr eingegangen sind. In diesem Zeitraum können keine neuen Anrufe unterschieden werden, und es kann nicht gewählt werden.

Sichern im nichtflüchtigen Speicher ist nicht möglich.

## **S Escape-Code-Zeichen 2**

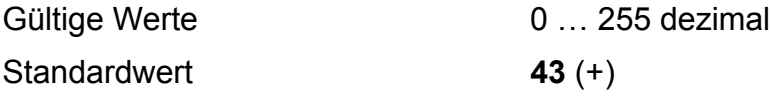

In Register S2 kann das Escape-Kommando '+++', mit dem aus der Übertragungsphase in die Kommandophase gewechselt wird, verändert we rden.

Durch Werte 0 und >128 wird der Wechsel in die Kommandophase gesperrt.

## **S Carriage-Return-Zeichen 3**

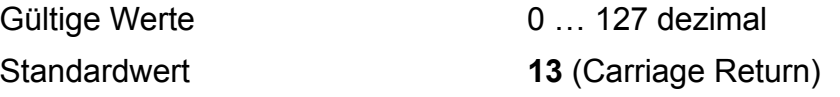

In Register S3 kann das Zeichen für Return umdefiniert werden.

## **S Linefeed-Zeichen 4**

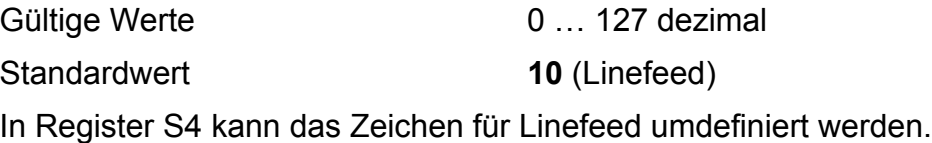

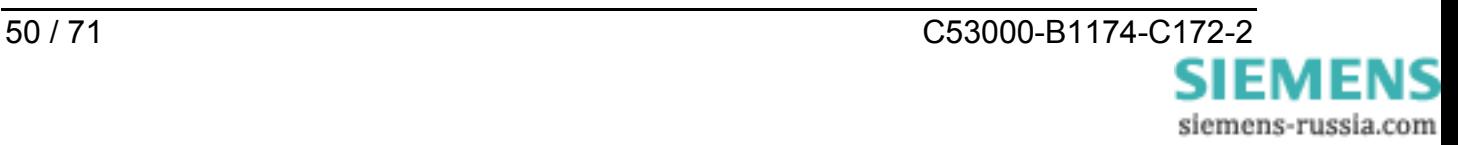

## <span id="page-50-0"></span>**S5 Backspace-Zeichen**

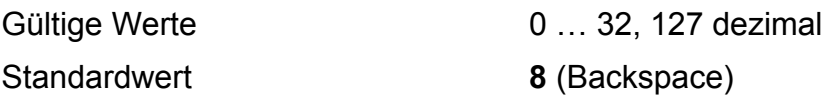

In Register S5 kann das Zeichen für Backspace umdefiniert werden.

## **S30 Inaktivitätstimer**

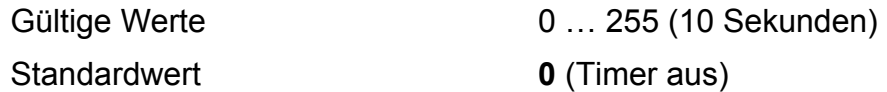

selbsttätig die Verbindung trennt, wenn in der Zwischenzeit keine Daten mehr empfangen oder gesendet wurden. Mit dem Wert 0 wird der Inaktivitätstimer In Register S30 kann die Zeit eingestellt werden, nach der das Modem ausgeschaltet.

## **S31 Baudrate**

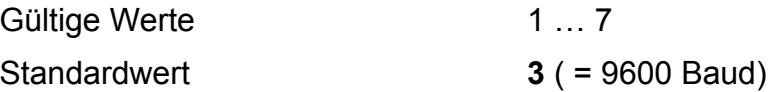

In Register S31 kann die Baudrate eingestellt werden. Die Baudrate gibt die Anzahl der Zustandswechsel des übertragenen Signals pro Sekunde an.

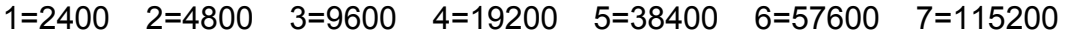

#### **S32 Parity**

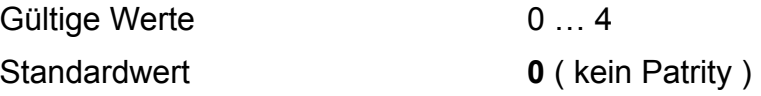

In Register S32 kann das Patity eingestellt werden.

Patity-Bit bei asynchroner Datenübertragung, das der Fehlererkennung dient. Bestandteil des Übertragungsformats. Manchmal weggelassen (no Parity) oder konstant eins (mark) oder null (space). Bei gerader Parität (even) wird das Bit 3=Mark 4=Space gesetzt, wenn die Anzahl der Bits bei den Daten gerade ist. Analog bei ungerader Parität (odd) mit ungerader Anzahl. 0=None 1=Even 2=Odd

8

## **S33 Data-Bits**

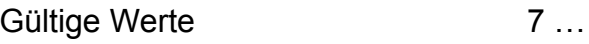

Standardwert **8**

In Register S33 kann die Anzahl der Data-Bits eingestellt werden.

 $7=7$  Bits  $8=8$  Bits

Das Format 7N1 (7 Datenbit und kein Parity) ist ungültig

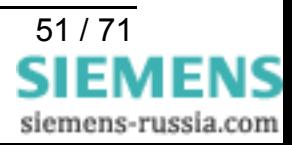

## <span id="page-51-0"></span>**S34 Stop-Bits**

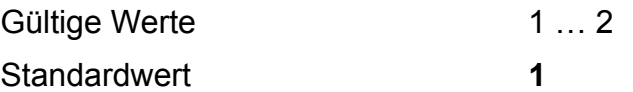

In Register S34 kann die Anzahl der Stoppbits festgelegt werden. Ein oder zwei Bits bei asynchroner Übertragung, die das Ende eines Datenworts anzeigen.

1=1 Stop-Bit 2=2 Stop-bit

## **S35 Rxd-Timeout (Total Read Timeout)**

Gültige Werte 5 ... 255 ms

Standardwert **100 ms**

In Register S35 kann die Total Read Timeout eingestellt werden.

Nach dem Empfang des ersten Bytes beginnt die "Total Read Time" zu laufen. Nach dem Ablauf der Zeit werden alle bis dahin empfangen Zeichen an den PC gesendet. Dieser Wert darf nicht kleiner sein als die benötigte Laufzeit des UDP - Paketes im Ethernet. Zur Ermittlung der Laufzeit kann das DOS-Tool "ping" verwendet werden.

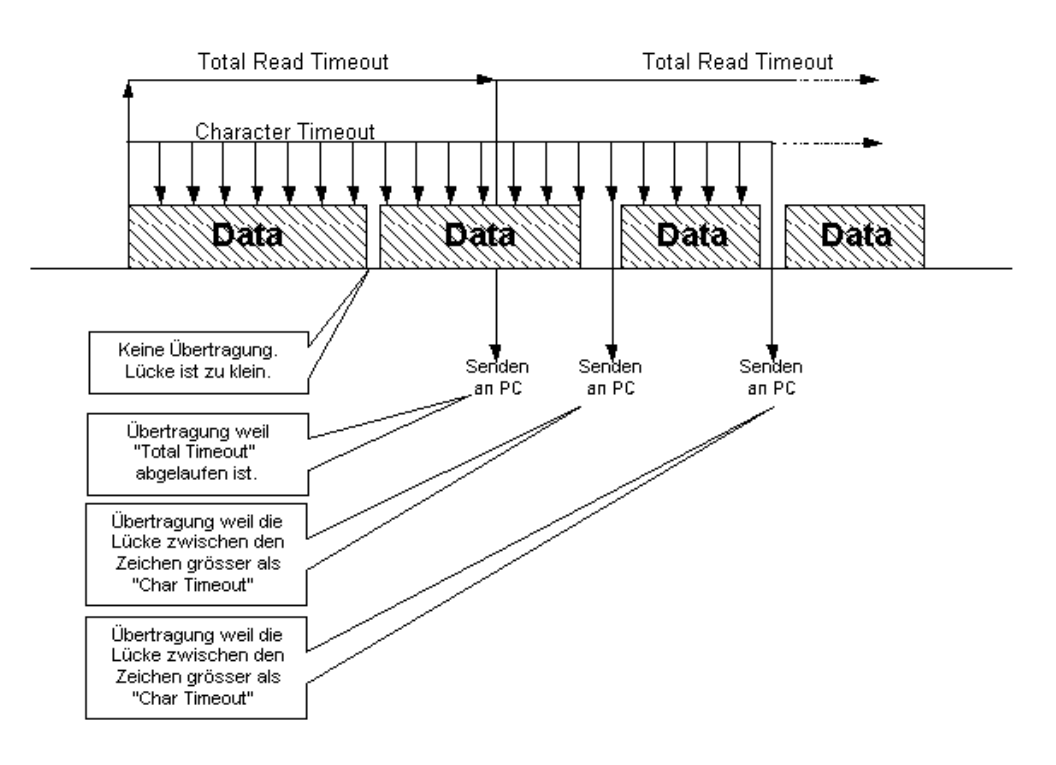

## **S36 Char-Timeout (Character Distance)**

Gültige Werte

5..255 ms

Standardwert **10 ms**

In Register S36 kann die Character Distance eingestellt werden.

Wenn der Zeitabstand zwischen zwei empfangenen Zeichen (Bytes) größer als der eingestellte Character-Timeout ist, werden alle bis dahin empfangenen Bytes auf das Ethernet gesendet.

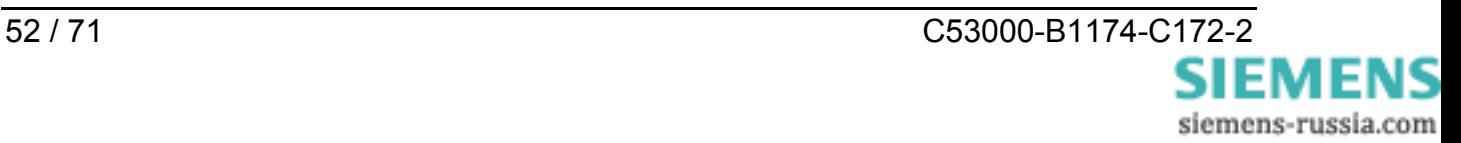

## <span id="page-52-0"></span>**S37 Bit-Optionen**

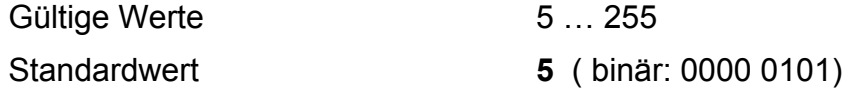

In Register S37 können verschiedene Bit-Optionen eingestellt werden, siehe Tabelle unten.

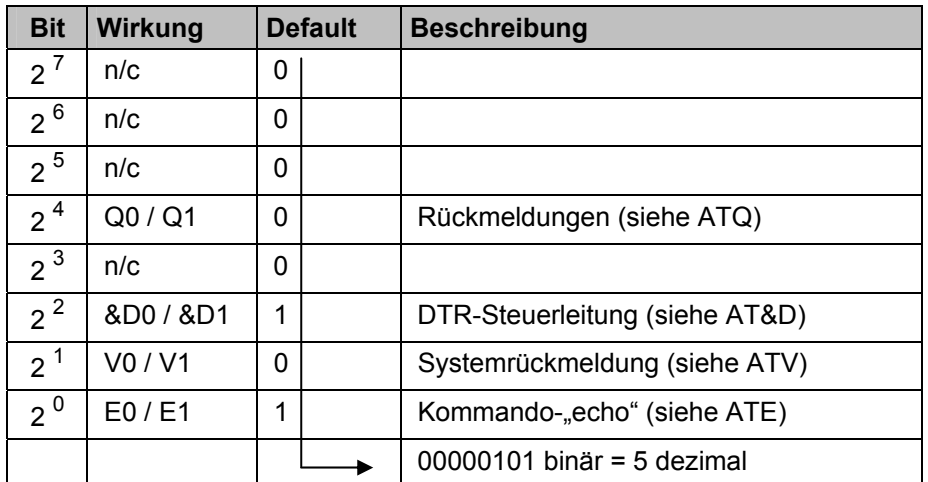

## **TC57-Kennung ein- / ausschalten S38**

Gültige Werte **0 ...** 1

Standardwert **0** 

Wenn ein Paket vom TC 57 Format von der RS232-Schnittstelle empfangen wird, dann wird es sofort über das Ethernet geschickt. Auf ein "time out" wird in diesem Fall nicht gewartet. Dieses Verfahren verbessert die Geschwindigkeit der Verbindung.

 $0 =$  Register 38-41 inaktiv (Default).  $1 =$  Register 38-41 aktiv.

## **S39 TC57-Type auswählen**

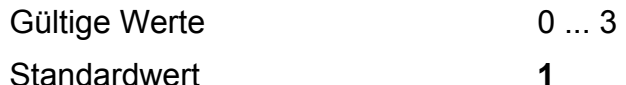

Die Norm IEC 60870–5–1 und IEC 60870–5–2 definiert vier Standard Frame - Formate für die Verbindungsschicht:

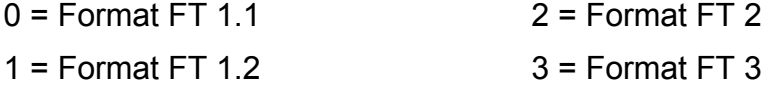

Die Formate FT 1.2, FT 2 und FT 3 haben einen Frame mit fester Länge.

Der Frame mit der variablen Länge für FT 2 und FT 3 hat einen Header mit fester Länge. Der enthält "Start Charakter", "Länge", "Benutzerdaten" und "Kontrollsumme".

Der Benutzer muss das gewünschte Format auswählen und die Werte für "Fixed frame length" und "User data length" eingeben.

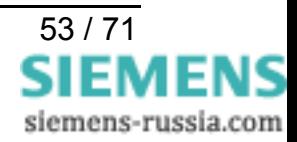

## <span id="page-53-0"></span>**S40 TC57 Fixed frame length**

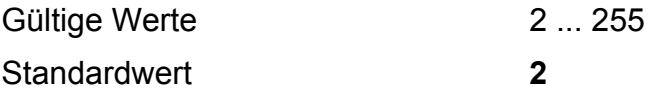

Wert im Edit Feld "Fixed frame length" liegt zwischen 2 und 255 Byte.

## **S41 TC57 User data length**

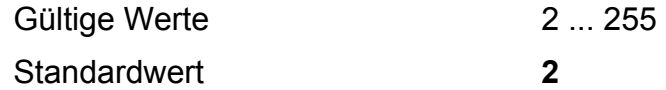

Wert im Edit Feld "User data length" liegt zwischen 2 und 14 Byte. Dieser Wert bezieht sich nur auf "Benutzerdaten" vom Header.

## **S81 Passw ortschutz**

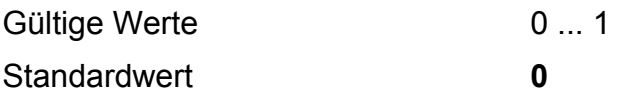

In Register 81 kann der Passwortschutz ein- und ausgeschaltet werden. Änderungen sind nur im Passwortkonfigurationsmodus möglich (siehe ATP).

Der Standardwert ist 0 (Passwortschutz ausgeschaltet).

Bei eingeschaltetem Passwortschutz verhält sich das Modem wie folgt:

Nach Anwahl gibt das Modem "PASSWORT:" aus. Der Benutzer hat die Möglichkeit das Passwort dreimal einzugeben. Danach wird das Modem für eine einstellbare Zeit gesperrt (siehe S82).

Fehlerhafte Passworteingaben werden gezählt (nur im RAM) ATS83.

DCD wird im entfernten Modem erst nach erfolgreicher Passworteingabe eingeschaltet. Wird das Passwort dreimal falsch eingegeben legt das entfernte Modem ohne Rückfrage auf. Es erscheint "NO CARRIER"

## **S82 Passwortsperrzeit**

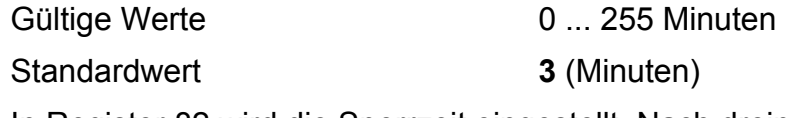

In Register 82 wird die Sperrzeit eingestellt. Nach dreimaliger Falscheingabe des Passwortes wartet das Modem die Sperrzeit ab, bis eine neue Passwortabfrage erlaubt ist (0 = Funktion ausgeschaltet). Änderungen sind nur im Passwortkonfigurationsmodus möglich (siehe ATP).

## **S83 Passwortfalscheingaben**

Gültige Werte 1 Byte

Startwert **0** 

In Register 83 werden die Passwortfalscheingaben mitgezählt. Der Wert wird nur im RAM gespeichert, d.h. der Zähler im Register 83 steht nach einem Hilfsspannungsausfall wieder auf 0 (Null).

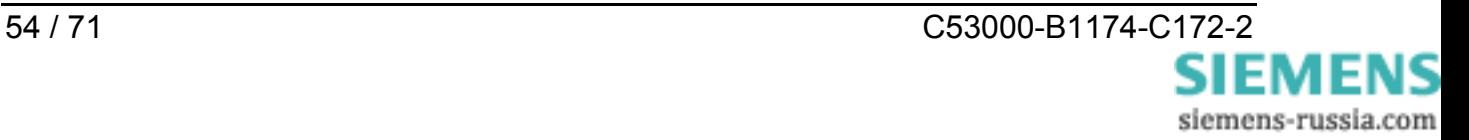

## <span id="page-54-0"></span>**S99 Zeitdifferenz zwischen Klingelimpulsen**

10 ... 255 Gültige Werte

Standardwert **4** (Sekunden)

In Register S99 wird die maximal zulässige Zeitdifferenz zwischen zwei empfangenen Klingelzeichen vorgegeben. Der Standardwert von 7,5 Sekunden muss in der Regel nicht verändert werden.

## **S100 IP Adresse**

Gültige Werte **xxx.xxx.xxx.xxx** 

Standardwert **10.10.5.1**

In Register 100 wird die eigene IP Adresse eingestellt. Der Standardwert von 10.10.5.1 muss auf jeden Fall ihrem Netzwerk angepasst werden.

Wenn Sie diese ändern, beachten Sie bitte, dass diese Nummer nicht frei wählbar, sondern in Abhängigkeit der Netzwerkadresse des TCP/IP-Netzes festzulegen ist. Die Eingabeform entspricht der üblichen Syntax (z.B. 192.168.31.5).

## **S101 Default Gateway**

Gültige Werte xxx.xxx.xxx.xxx

Standardwert **0.0.0.0**

In Register 101 wird das Default Gateway eingestellt. Tragen Sie hier die IP-Adresse des Gateways ein, wenn Verbindungen in andere Teilnetzwerke aufgenommen werden sollen.

## **S102 Auto Remote**

Gültige Werte xxx.xxx.xxx.xxx.xxx

Standardwert **0.0.0.0**

In Register 102 wird der Auto Remote Partner eingestellt. Hier wird die IP-Adresse des "Kommunikationspartners", mit dem automatisch (Leased Line) eine Verbindung hergestellt werden soll, eingetragen.

Nach einem Verbindungsabbruch wird automatisch versucht die Verbindung wiederherzustellen. Mittels DTR-Leitung kann der Verbindungsauf- und -abbau gesteuert werden (siehe AT&D).

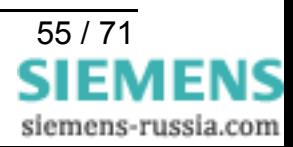

## <span id="page-55-0"></span>**S103 Subnet Mask**

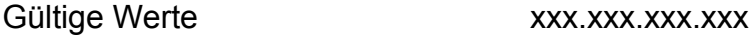

Standardwert

**5.255.255.0**

In Register 103 wird die Subnet-Mask eingestellt. Die Subnet-Mask muss nur eingetragen werden, wenn das Ethernet-Modem Verbindungen in ein anderes Teilnetzwerk aufnehmen soll.

Es wird die Subnet-Mask des Teilnetzwerkes eingegeben, in dem sich das Ethernet-Modem befindet (z.B. 255.255.255.0).

Daraus ergibt sich eine Default Subnetmask (z.B. 255.255.0.0 für ein Class B Netz). Es ist nur zulässig, diese "nach rechts" zu erweitern. *Hinweis:* Durch die IP-Adresse wird die Klasse des Netzwerkes bestimmt.

## **S104 MAC – Adresse**

Gültige Werte 00:09:8E:xx:xx:xx

In diesem Register ist die MAC – Adresse der Netzwerkschnittstelle eingetragen die nicht verändert werden kann.

## **S110 - S119 Gültige IP-Adressen**

Gültige Werte xxx.xxx.xxx.xxx.xxx

Standardwert **0.0.0.0**

Anruf entgegengenommen wird (Auslesen: z.B.: ATS112?). Ist in keinem In Register 110 bis 119 können IP Adressen eingestellt werden für die ein Register eine IP Adresse hinterlegt werden alle Anrufe angenommen.

Wird ein Anruf von einem Modem nicht angenommen wird die Meldung "Access Denied" ausgegeben.

## **em Syst rückmeldungen**

Systemrückmeldungen als Zeichenkette oder Zahl (siehe AT-Befehl ATV). Sofern Systemrückmeldungen nicht mit ATQ1 unterdrückt werden.

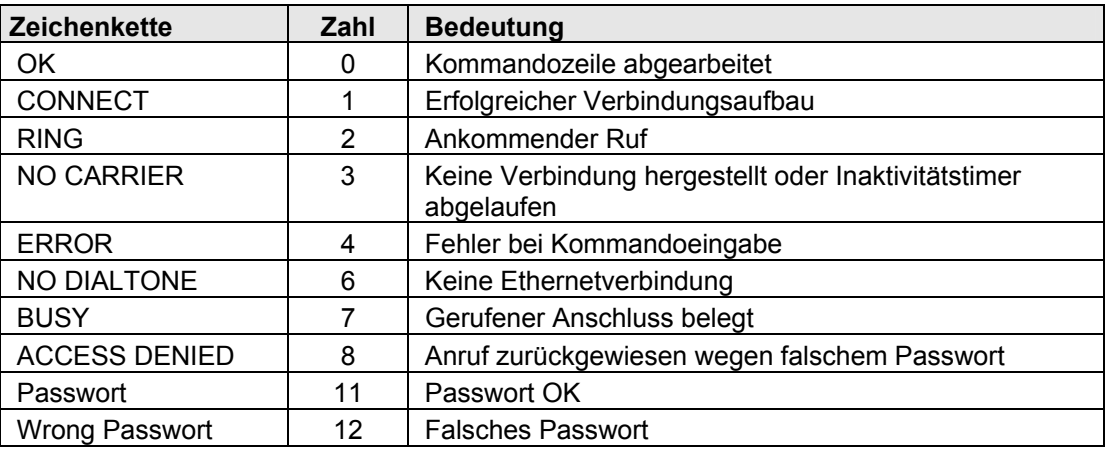

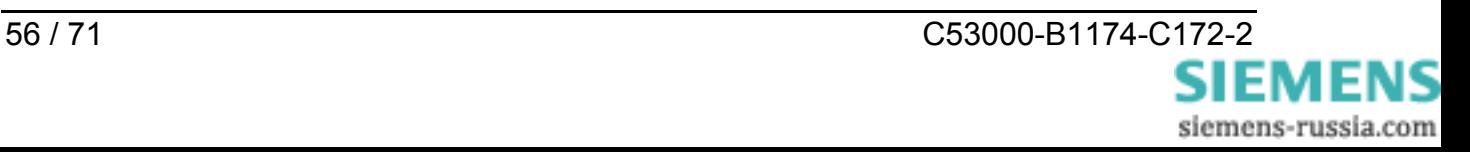

## <span id="page-56-0"></span>**Datentransfer optimieren**

Bei der Entwicklung wurde großes Augenmerk auf die Kompatibilität gelegt. Dennoch ergeben sich durch das Ethernet kleine Einschränkungen. Es wird nicht Byteweise auf das Netzwerk gesendet, sondern es werden Ethernet-Blöcke gebildet. Dadurch treten kurze Verzögerungen auf. Die Blockbildung hat vorzunehmen, dazu werden die beiden Timeout-Parameter "Total Read Timeout" und "Character Distance" benötigt. primär keinen Einfluss auf die Applikation, kann jedoch die Netzlast verringern. Auch bei zeitkritischen Applikationen kann es notwendig sein ein "Feintuning"

## **Blockbildung der seriellen Daten zum Senden ins Ethernet**

Nach dem Empfang des ersten Bytes beginnt die "Total Read Time" zu laufen. Nach Ablauf der Zeit werden alle bis dahin empfangen Zeichen auf das Ethernet gesendet. Per Default steht dieser Wert auf 50 ms.

empfangenen Zeichen auf das Ethernet gesendet. Die Voreinstellung ist 5 ms. Die "Character Distance" ist der maximale Abstand zwischen zwei empfangenen Zeichen. Wird dieser überschritten werden alle bis dahin

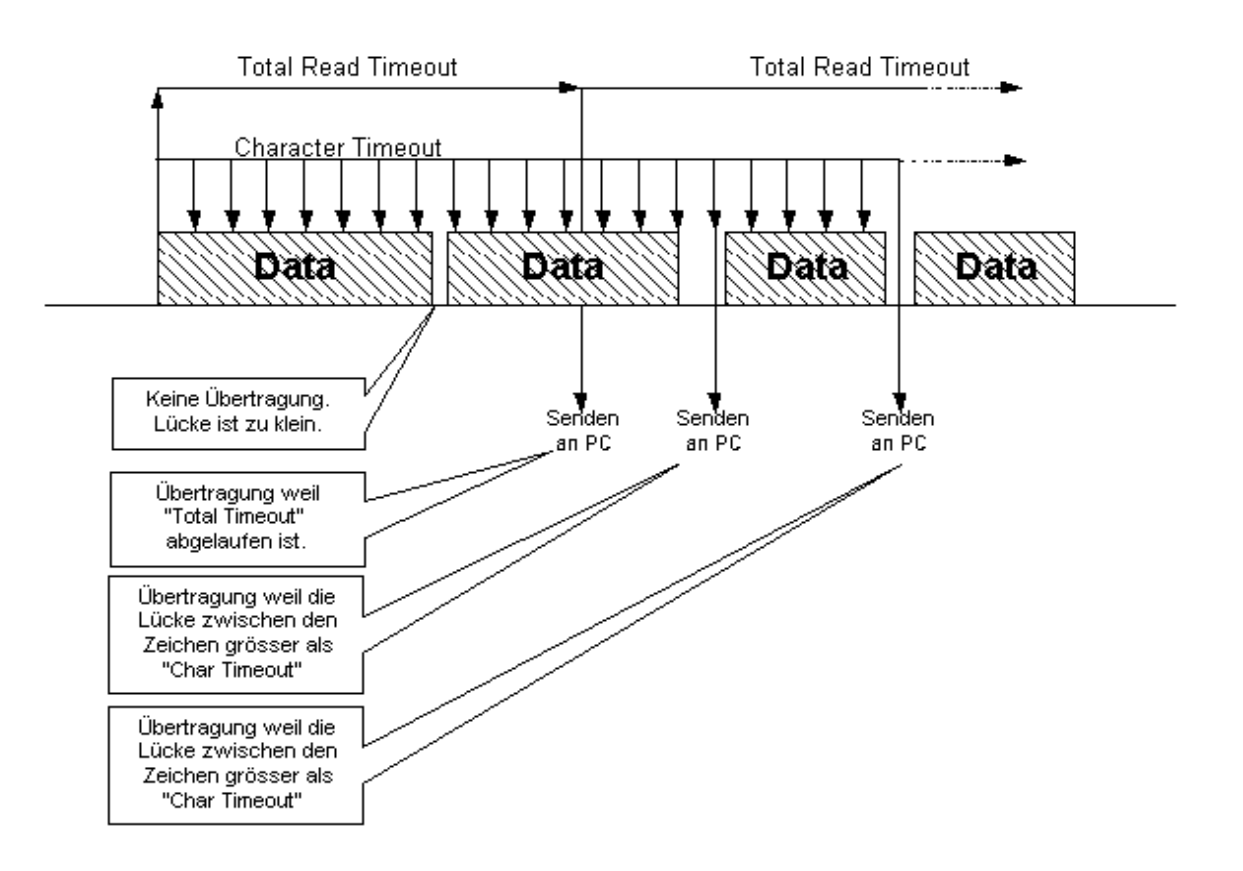

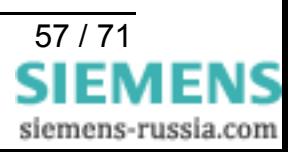

## <span id="page-57-0"></span>**Protokoll-Kennung TC57 zum Senden ins Ethernet**

Dieses Verfahren verbessert die Übertragungsgeschwindigkeit erheblich, wenn TC57- kompatible Protokolle übertragen werden. Wird ein solches Protokoll-Paket von der RS232-Schnittstelle erkannt, so wird es sofort als Block über das Ethernet geschickt ohne auf ein "time out" zu warten.

Das Ethernet-Modem kann den verschiedenen Normen angepasst werden.

Die Norm IEC 60870–5–1xx und IEC 60870–5–2xx definiert vier Standard Frame - Formate für die Verbindungsschicht:

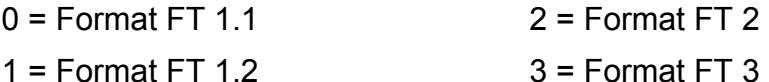

Die Formate FT 1.2, FT 2 und FT 3 haben einen Frame mit fester Länge.

Der Frame mit der variablen Länge für FT 2 und FT 3 hat einen Header mit fester Länge. Der enthält "Start Charakter", "Länge", "Benutzerdaten" und "Kontrollsumme".

Der Benutzer muss das gewünschte Format auswählen und die Werte für "Fixed frame length" und "User data length" eingeben (siehe Register S38 - 41).

## **Pro toko ll-Kennung für IEC 60870-5, VDEW und DIGSI**

Die Protokolle IEC 60870-5-102 / 103, VDEW, DIGSI V3 und DIGSI 4 entsprechen bzw. ähneln dieser Spezifikation derart, dass die Protokoll-Kennung dieses Ethernet-Modems genutzt werden kann.

Dazu muss die Protokoll-Kennung eingeschaltet werden, das Format FT1.2 gewählt und eine feste Frame-Länge von 2 Byte eingestellt werden (siehe Register S38 - 40).

Hinweis: Erfolgt die Wahl zu einem Partnermodem in einer Applikation (z.B. DIGSI) von einem "Ethernet-Büromodem" mit dem mitgelieferten Modemtreiber, so wird das Büromodem zuerst mit dem Befehl "AT&F" auf die Werkseinstellungen zurückgesetzt.

Das betrifft auch die TC57-Einstellungen, d.h. die Einstellungen müssen im Wahlstring neu übergeben werden.

Für eine typische Anwendung mit VDEW- oder DIGSI-Protokoll wäre das S38=1, die Register S39 und S40 sind schon entsprechend voreingestellt.

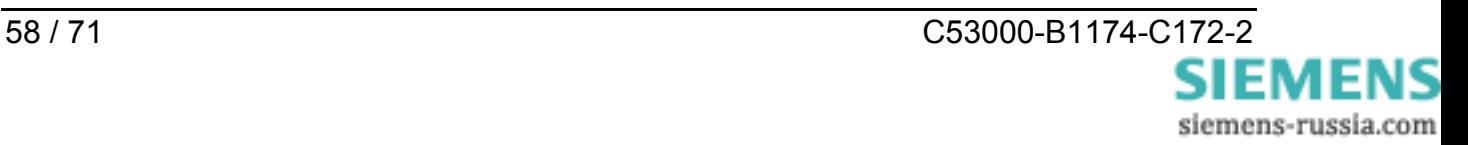

# <span id="page-58-0"></span>**Passwortschutz einrichten**

Das Eth ernet-Modem ist mit einem umfangreichen Passwortschutz ausgestattet. Das angerufene Modem (Anlagenmodem) wird so vor unerlaubtem Fremdzugriff geschützt. Die Übe rmittlung des Passwortes erfolgt immer verschlüsselt.

Der Pas swortschutz kann nur nach Eingabe des Masterpasswortes im Passwor tkonfigurationsmodus mit einem Terminal-Programm über die serielle Schnitts telle, also nur vor Ort, konfiguriert werden.

Hinweis: Die Verbindung über die serielle RS232-Schnittstelle kann nur mit der aktuell im Modem eingestellten Baudrate und Datenformat hergestellt werden.

## **Passwo rtkonfigurationsmodus aktivieren**

In den K onfigurationsmodus gelangt man das erste Mal durch die Eingabe von ATP<Enter>, d.h. es ist noch kein Masterpasswort vergeben. Wurde das Masterpasswort geändert, muss das neue Masterpasswort eingegeben werden.

> → ATP<*Enter*>
> Eingabe bei der ersten Konfiguration.  $→$  **ATPMasterpasswort** Eingabe des geänderten Masterpasswortes.

## **asterpasswort ändern / löschen M**

Durch Eingabe von ATZ="neues Masterpasswort" kann das Masterpasswort geändert werden.

> $\rightarrow$  ATZ=master Passwort ist "master" oder "Master" oder "MASTER" → ATZ=<Enter> Passwort löschen

## **Geht das Masterpasswort verloren, muss das Gerät eingeschickt werden.**

## **Userpasswörter vergeben / ändern / löschen**

Es können 9 weitere Passwörter eingerichtet werden (ATZ1...ATZ9).

 $\rightarrow$  ATZ1=geheim Passwort ist "geheim" oder "Geheim" oder "GEHEIM" Æ ATZ1=*<Enter>* Passwort löschen

Jedes Passwort kann maximal 8 Zeichen lang sein (weitere Zeichen werden ignoriert). Bei der Eingabe der Passwörter wird zwischen Groß- und Kleinschreibung nicht unterschieden, Sonderzeichen sind erlaubt.

## **Passwörter auslesen**

Mit ATZ? bzw. ATZ1?...ATZ9? können die Passwörter einzeln und mit AT&Z alle Passwörter ausgelesen werden.

 $\rightarrow$  ATZ1? Passwort 1 wird ausgegeben

 $\rightarrow$  AT&Z Alle Passwörter werden aufgelistet

## **Passwortschutz einschalten**

Mit dem Register 81 kann der Passwortschutz für den Verbindungsaufbau zum fernen Ethernet-Modem ein- bzw. ausgeschaltet werden.

- $\rightarrow$  ATS81=1 Passwortschutz einschalten
- $\rightarrow$  ATS81=0 Passwortschutz ausschalten

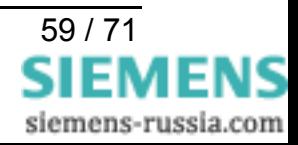

## <span id="page-59-0"></span>**Passwortsperrzeit**

Über da s Register S82 kann eine Passwortsperrzeit definiert werden.

Nach dr eimaliger Falscheingabe des Passwortes wartet das Modem die Sperrzeit ab, bis eine neue Passwortabfrage erlaubt ist.

 $\rightarrow$  ATS82=2 Sperrzeit von zwei Minuten

## **Änderu ngen abspeichern:**

Alle Änderungen werden erst wirksam, wenn sie gespeichert werden.

Das Speichern erfolgt durch Eingabe von AT&W.

 $\rightarrow$  AT&W

Hinweis: Wenn die Einstellungen nicht gespeichert werden, gehen alle Änderungen verloren , sobald das Ethernet-Modem von der Stromversorgung getrennt wird.

## **Passwortkonfigurationsmodus verlassen:**

Durch E ingabe von AT&P wird der Konfigurationsmodus beendet.

 $\rightarrow$  AT&P Passwortkonfigurationsmodus verlassen

## **odem Anwahl eines passwortgeschützten Ethernet-M**

## **Anwahl des fernen Modem**

Nach der Anwahl eines passwortgeschützten Ethernet-Modems erscheint die Meldung "PASSWORD:" und fordert so zur Eingabe des entsprechenden Passwortes auf.

## **Passwort** eingeben

Um eine Verbindung herzustellen muss eines der 9 Userpasswörter eingegeben und mit "Ent er" bestätigt werden. Die Übermittlung erfolgt immer verschlüsselt.

Ist das k orrekte Passwort eingegeben, wird die Verbindung zum Gerät am fernen Modem hergestellt.

Hinweis: Das Masterpasswort dient allein der Aktivierung des Passwortkonfigurationsmodus, ermöglicht aber keinen Verbindungsaufbau.

## **Falsche s Passwort eingegeben**

Bei falscher Eingabe folgt die Ausgabe "WRONG PASSWORD". Das Passwort kann dann noch zwei weitere Male eingegeben werden.

Wird ein Anruf von einem IP geschütztem Modem nicht angenommen, wird die Meldung "ACCESS DENIED" ausgegeben und die Passwortsperrzeit gestartet (Register S82).

*Hinweis:* Ein neuer Anruf wird erst nach Ablauf der Passwortsperrzeit und der Eingabe eines richtigen Passwortes angenommen

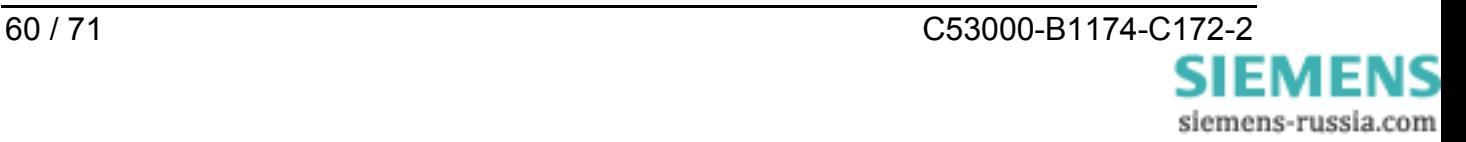

# <span id="page-60-0"></span>**Gültige IP-Adressen zur Rufannahme**

Um die Sicherheit des angerufenen Ethernet-Modems zusätzlich zu erhöhen, kann der Anwender die Rufannahme nur von fest hinterlegten IP-Adressen zulassen.

## **Passwortkonfigurationsmodus aktivieren**

Die Einstellungen können nur im Passwortkonfigurationsmodus vorgenommen werden. Dort hin gelangt man das erste Mal durch die Eingabe von ATP<Enter>. Wurde das Masterpasswort geändert, muss das neue Masterpasswort eingegeben werden.

- → ATP<*Enter>* Eingabe bei der ersten Konfiguration.
- → ATP*Masterpasswort* Eingabe des geänderten Masterpasswortes.

## **IP-Adressen eingeben / ändern / löschen**

Im Passwortkonfigurationsmodus können bis zu zehn IP-Adressen in einer Liste hinterlegt werden (ATR0....ATR9). Die Belegung kann beliebig erfolgen.

Ist nur eine IP-Adresse vergeben, werden nur die Anrufe von dieser IP-Adresse angenommen .

Ist diese Liste leer (Voreinstellung), werden von allen rufenden Ethernet-Modems Anrufe entgegengenommen.

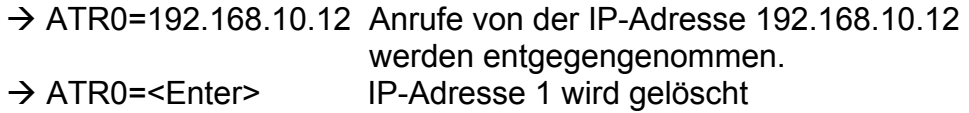

*Hinweis:* Die Verbindung über die serielle RS232-Schnittstelle kann nur mit der aktuell im M odem eingestellten Baudrate und Datenformat hergestellt werden.

## **IP-Adressen auslesen**

Mit ATR? bzw. ATR0?... ATR9? können die IP-Adressen einzeln und mit AT&R alle IP-Adressen ausgelesen werden.

 $\rightarrow$  ATR0? IP-Adresse 1 wird ausgegeben.

 $\rightarrow$  AT&R Alle IP-Adressen werden aufgelistet.

## **Änderungen abspeichern:**

Alle Änderungen werden erst wirksam, wenn sie gespeichert werden.

Das Speichern erfolgt durch Eingabe von AT&W.

 $\rightarrow$  AT&W

Hinweis: Wenn die Einstellungen nicht gespeichert werden, gehen alle Änderungen verloren, sobald das Ethernet-Modem von der Stromversorgung getrennt wird.

## **Passwortkonfigurationsmodus verlassen**

Nach dem Abspeichern der Einstellungen muss der Passwortkonfigurationsmodus wieder verlassen werden.

Durch Eingabe von AT&P wird der Konfigurationsmodus beendet.

 $\rightarrow$  AT&P Passwortkonfigurationsmodus verlassen

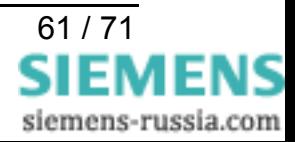

## <span id="page-61-0"></span>**Montage und Inbetriebnahme**

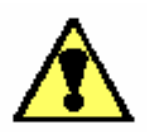

## **Warnung**

Teile dieser Geräte unter gefährli cher Spannung. Bei Beim Betrieb elektrischer Geräte stehen zwangsläufig bestimmte Nichtbeachtung der Bedienhinweise können deshalb schwere Körperverletzungen oder Sachschäden auftreten. Montage und elektrischer Anschluss des Geräts sollten nur durch entsprechend qualifiziertes Personal vorgenommen werden. Insbesondere müssen alle Warnhinweise unbedingt beachtet werden

## **Montagehinweise**

Das Gerät ist für den Betrieb in Büroräumen bestimmt.

Die Geräte zur Hutschienenmontage sind nur zum Betrieb in geschlossenen Gehäusen oder Schränken zugelassen, oder dürfen nur an Stellen montiert werden, die ausschließlic h qualifiziertem Personal zugänglich sind.

Das Hutschienengehäuse ist für die Montage auf eine symmetrische Trageschiene nach EN 50 022 vorgesehen.

Zur Montage wird das Gerät von oben auf die Hutschiene gehängt, nach unten gedrückt und durch Andrücken nach hinten auf diese aufgeschnappt. Zum Lösen der Verbindung wird das Gerät parallel nach unten gedrückt und entgegen der Aufschnappbewegung von der Hutschiene genommen.

Die Datenleitungen für elektrische Schnittstellen, z.B. RS232 oder RS485, müssen in geschirmten, geerdeten Kabeln geführt werden.

Umgebungstemperatur (Arbeits- bzw. Funktionstemperatur) muss eingehalten werden Die Einbaustelle soll möglichst erschütterungsfrei sein. Die zulässige (siehe Technische Daten).

Der Betrieb außerhalb des Funktionstemperaturbereichs kann zu Fehlfunktionen, Ausfall und zu Zerstörung des Gerätes führen.

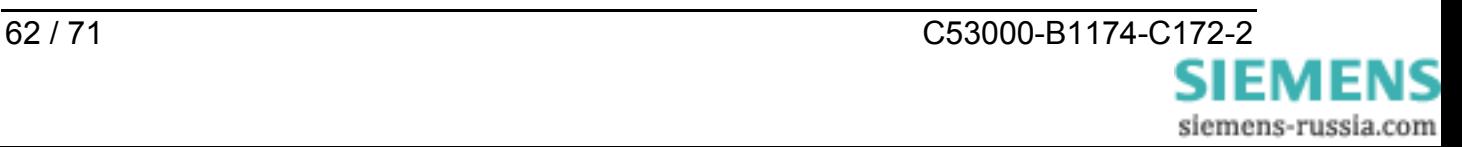

## <span id="page-62-0"></span>**Anschluss des Gerätes**

Hier wird der Anschluss aller Daten und Energieversorgungsleitungen beschrieben, die zu sicheren Betrieb notwendig sind.

Bei der elektrischen Installation sind die Vorschriften über das Errichten von Starkstromanlagen zu beachten.

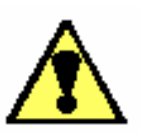

## **Warnung**

Bei Verwendung von Litze müssen Aderendhülsen verwendet werden.

## **Betriebsspannung**

Die Kontaktierung der Betriebsspannung erfolgt je nach Ausführung über den Klemmen- bzw. Kleinspannungsstecker auf der Vorderseite des Geräts. Die Belegung der Anschlussklemmen kann dieser Bedienungsanleitung entnommen werden.

Sicherung abzusichern und entsprechend zu kennzeichnen. Die Sicherung ist abhängig vom Quersch nitt der Anschlussdrähte zu wählen. Die Betriebsspannung des Gerätes ist mit einer externen Trenneinrichtung mit

Anschluss Schraubklemmen:

Stromversorgung: max.  $1,5 \text{ mm}^2$ Abisolierlänge: 3 bis 5 mm Drahtquerschnitt:  $0.14$  bis 1.5 mm<sup>2</sup>

## **Anschlüsse an Sub-D Steckern**

Sub-D Steckverbinder sind nach dem Anschließen festzuschrauben. Die Pinbelegung ist dieser Betriebsanleitung zu entnehmen.

## **Inbetriebnah me**

Das Gerät ist auf einer symmetrischen Trageschiene nach EN 50 022 zu befestigen (in der für diese Schiene üblichen Art).

Prüfen, ob die Betriebsdaten mit den Werten auf dem Typenschild übereinstimmen. Am Gerät keine Veränderungen vornehmen.

Vorhandene Sub-D Anschlüsse einstecken und festschrauben.

Nach Zuschalten der Hilfsenergie ist das Gerät betriebsbereit, wenn die grüne LED "RUN" leuchtet.

## **Wartung**

Das Gerät ist wartungsfrei. Zur Reinigung bitte nur ein trockenes staub- und fusselfreies Tuch verwenden.

Zur Reinigung darf keine Flüssigkeit verwendet werden.

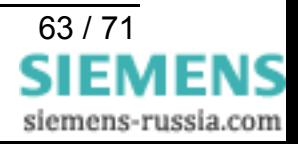

# <span id="page-63-0"></span>**Praktische Sicherheitshinweis e**

W ie bei allen elektrischen Geräten gibt es einige grundlegende Vorsichtsmaßnahmen, die Sie beachten sollten. Diese Vorsichtsmaßnahmen dienen in erster Linie Ihrer eigenen Sicherheit, schützen aber auch das Gerät vor eventuellen Beschädigungen.

Nicht im Handbuch be schriebene Einstellungen und ein Eingriff in die Elektronik des Gerätes dürfen nur durch einen autorisierten Lieferanten vorgenommen werden.

Lesen Sie das Handb uch des Gerätes sorgfältig durch und bewahren Sie es auf.

## **Achten Sie darauf, d ass ...**

- das Gerät auf e iner stabilen, geraden Oberfläche steht.
- Bei Geräten mit Hutschienenmontage auf eine ausreichende Erdung der Hutschiene und einen guten Kontakt der Hutschienenfeder.
- **das Gerät in keinem Fall in der direkten Nähe eines Heizkörpers, an den** Luftauslaß einer Klimaanlage aufgestellt wird.
- das Gerät keiner direkten Sonneneinstrahlung ausgesetzt ist.
- das Gerät nicht direkt mit Flüssigkeiten jedweder Art in Berührung kommt. Verwenden Sie daher keine Flüssigkeiten in der Nähe des Gerätes.
- Handbuch beschrieben sind. Dies könnte das Gerät beschädigen und Das Öffnen des Gehäuses kann zu einem elektrischen Schlag und anderen Schäden führen. Nehmen Sie keine Änderungen am Gerät vor, die nicht im kostenpflichtige Reparaturen zu Folge haben. Eine möglicherweise erforderliche Änderung der Eingangsspannung nur durch Ihren autorisierten Lieferanten vorgenommen werden darf.

## **Vergewissern Sie sich, dass ...**

- die Werte des Netzanschlusses und die Bezeichnung auf dem Netzgerät einander entsprechen. Wenden Sie sich im Zweifelsfall an Ihren Lieferanten.
- das Stromnetz sollte frei von Spitzen und sonstigen Störungen sein.
- die Netzsteckdose sich in der Nähe des Gerätes befindet und leicht zugänglich ist.
- Sie zur vollständigen Netztrennung den Netzstecker gezogen haben.
- bei Verwendung eines Verlängerungskabels oder einer Mehrfachsteckdose deren maximale elektrische Belastbarkeit nicht überschritten wird.
- einer Beschädigung des Netzkabels vorgebeugt wird. Stellen Sie keine Gegenstände auf dem Netzkabel ab und verlegen Sie es so, dass niemand darauf treten oder darüber stolpern kann.
- ein beschädigtes Netzkabel sofort ersetzt wird.
- vor einer Reinigung des Gerätes das Netzkabel aus der Steckdose gezogen wird. Verwenden Sie zur Reinigung lediglich ein trockenes Tuch. Benutzen Sie keine Flüssig- oder Aerosolreiniger.

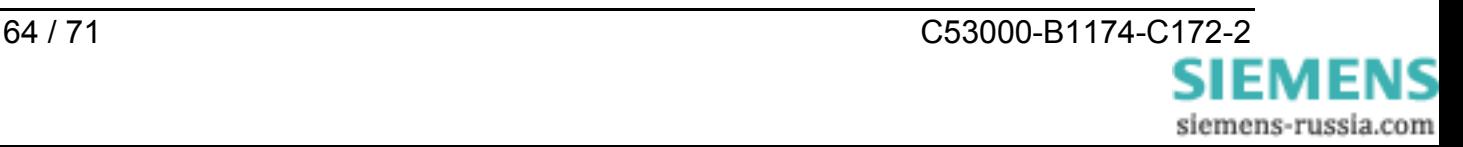

## <span id="page-64-0"></span>**Steckerbelegung**

## **RS232-Schnittstelle**

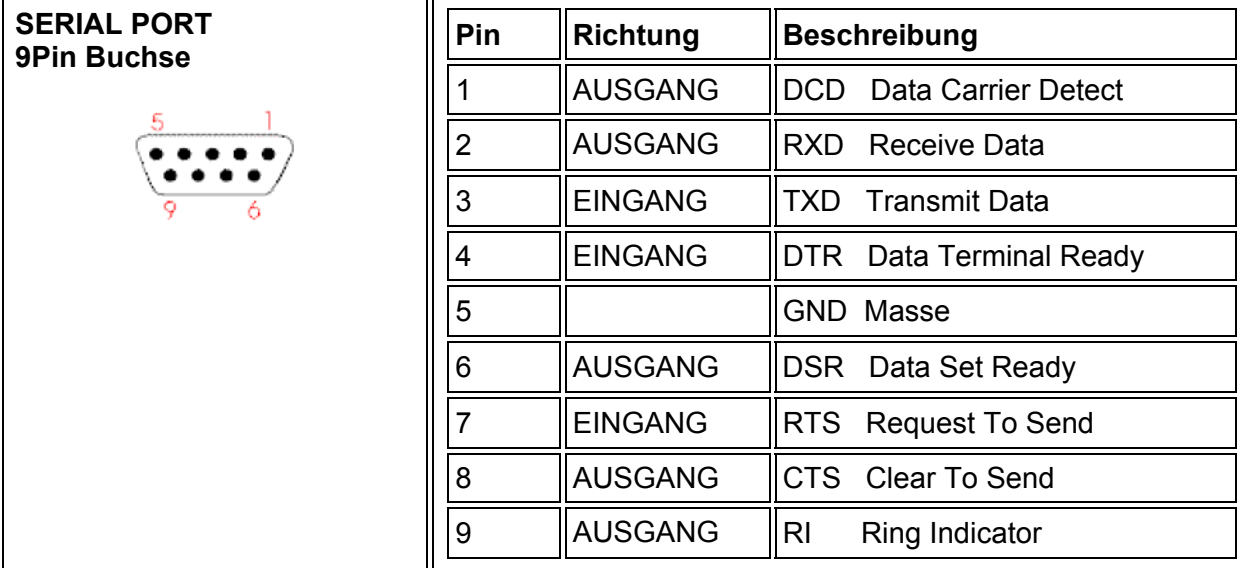

Steckeranschluss Sub-D 9-pol. Buchse

## **Ethernetschnittstelle**

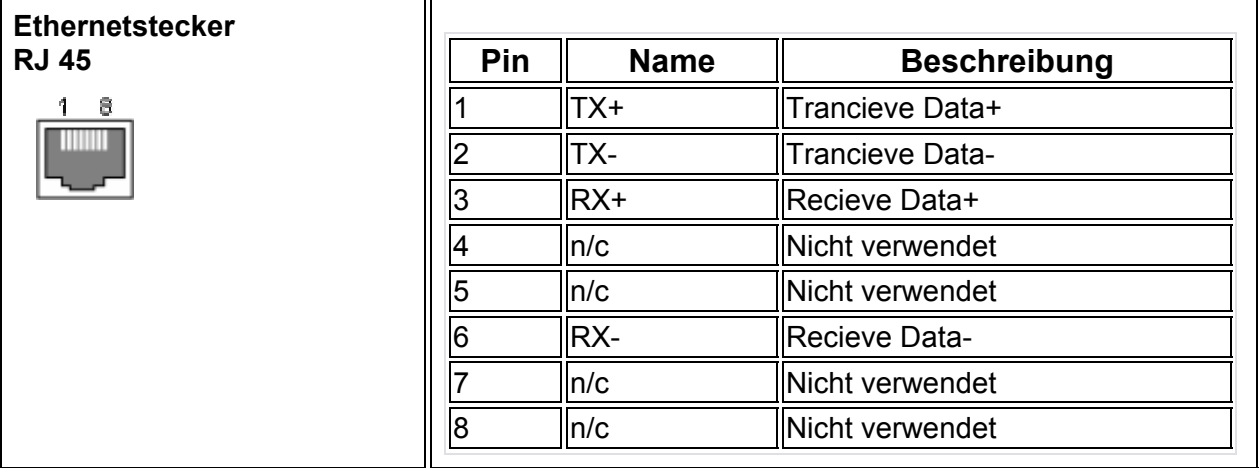

Steckeranschluss Ethernet RJ45

## **Hilfsspannung (Hutschienengerät)**

2-poliger Klemmenblock für 18-36 V mit Verpolungsschutz.

## **schgerät) Hilfsspannung (Ti**

Kleinspannungsstecker für 9 V mit Verpolungsschutz (- außen, + Stift innen)

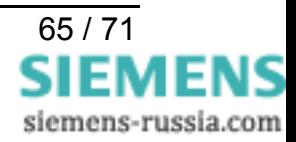

# <span id="page-65-0"></span>**Serielle RS232-Verbindungskabel**

Serielles Verbindungskabel Sub-D 9-pol. Buchsenstecker zu 9-pol. Stiftstecker vom PC / Notebook mit 9-pol. Stiftstecker zum Ethernet-Büromodem 7XV5850-0AA00 mit 9-pol. Buchsenstecker (entspricht einem Standard 1:1 Verlängerungskabel)

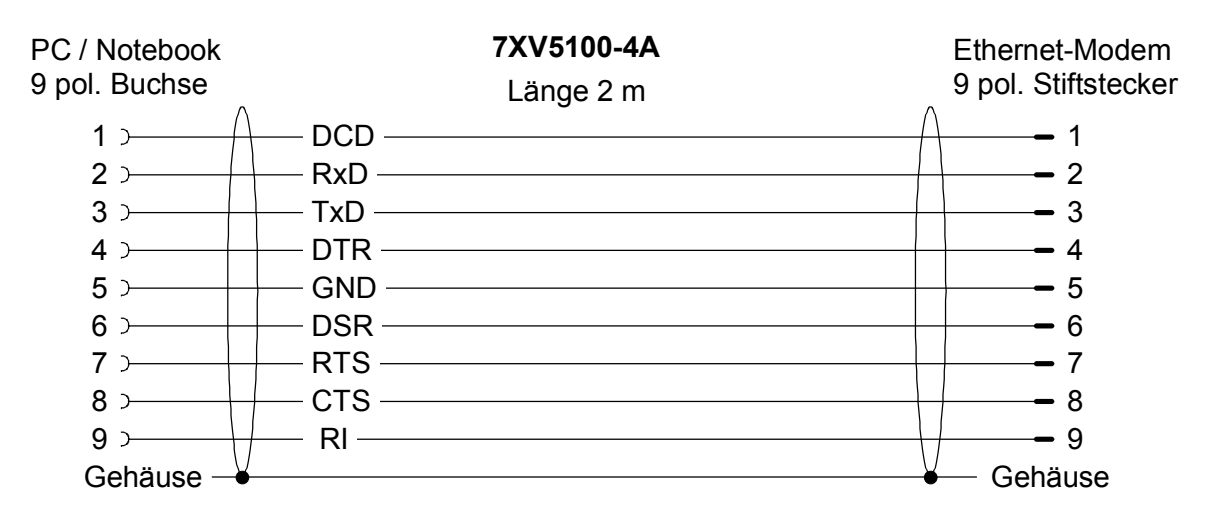

zu SIPROTEC 4, 7XV5300, 7XV5450, 7XV5550, 7XV5652 Serielles Verbindungskabel beidseitig Sub-D 9-pol. Stiftstecker vom Anlagenmodem z.B. 7XV5851-0AA00 mit 9-pol. Buchse

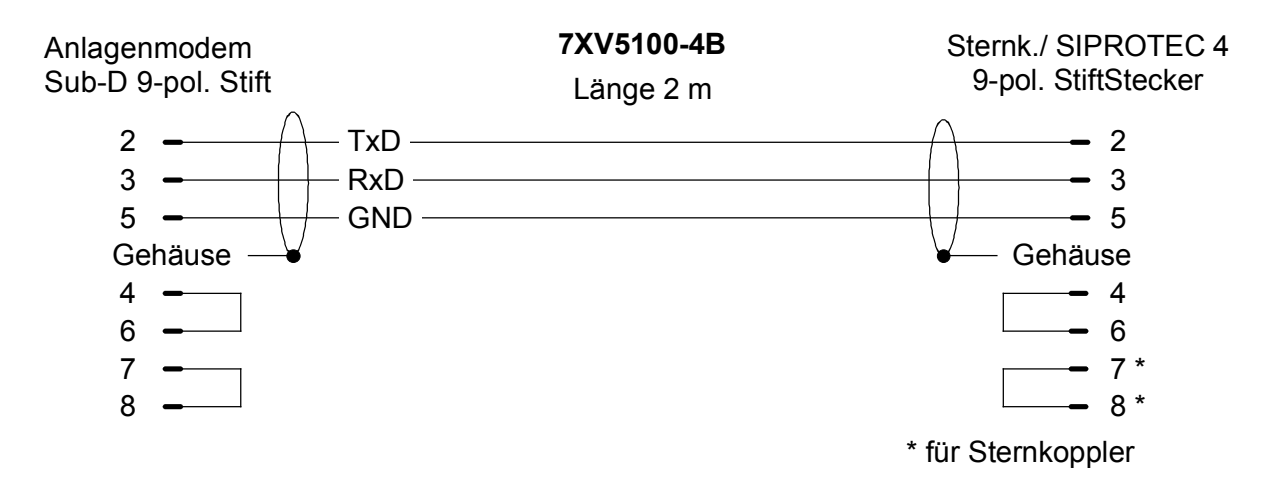

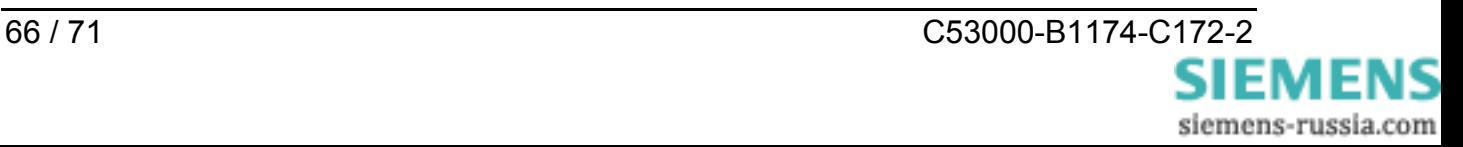

# <span id="page-66-0"></span>**Technische Daten**

## **onstruktive Ausführung K**

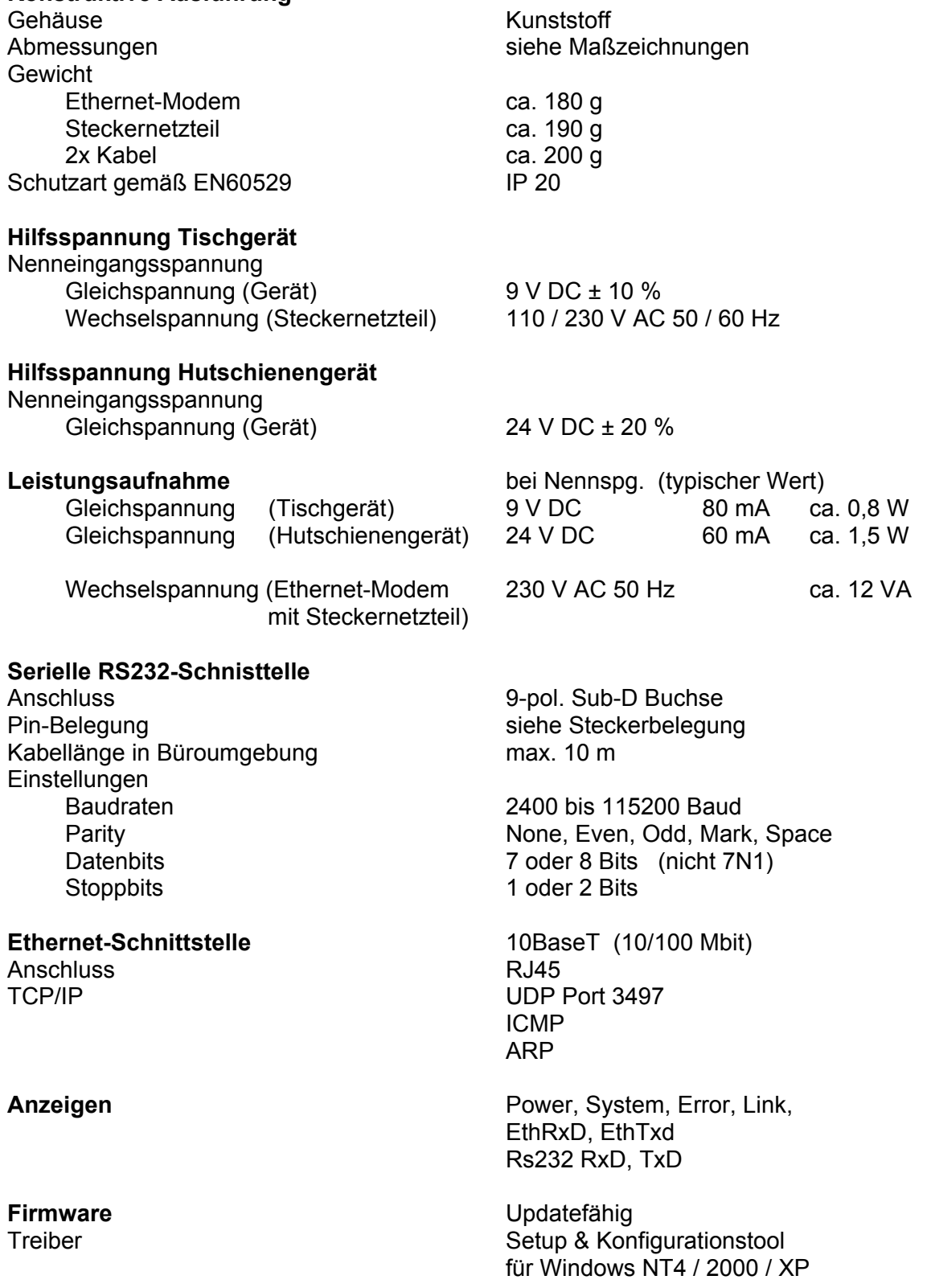

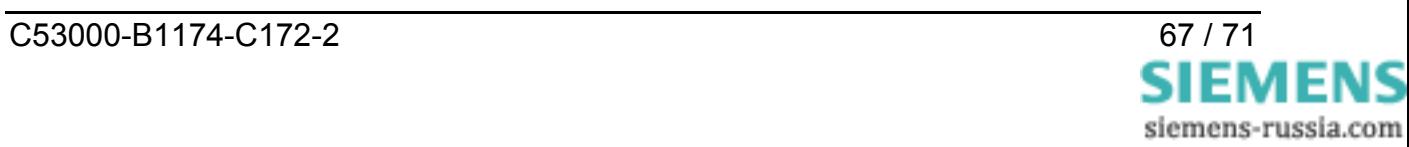

## <span id="page-67-0"></span>**Abmessungen**

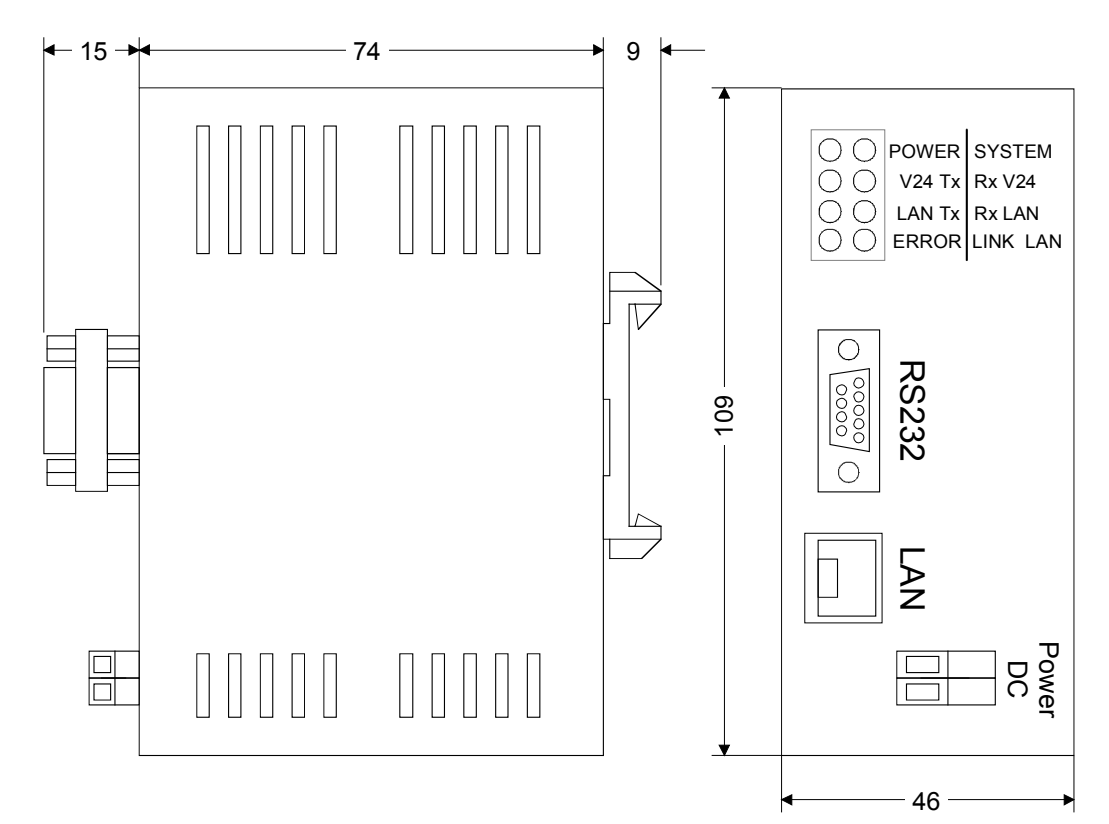

# **Bestelldaten**

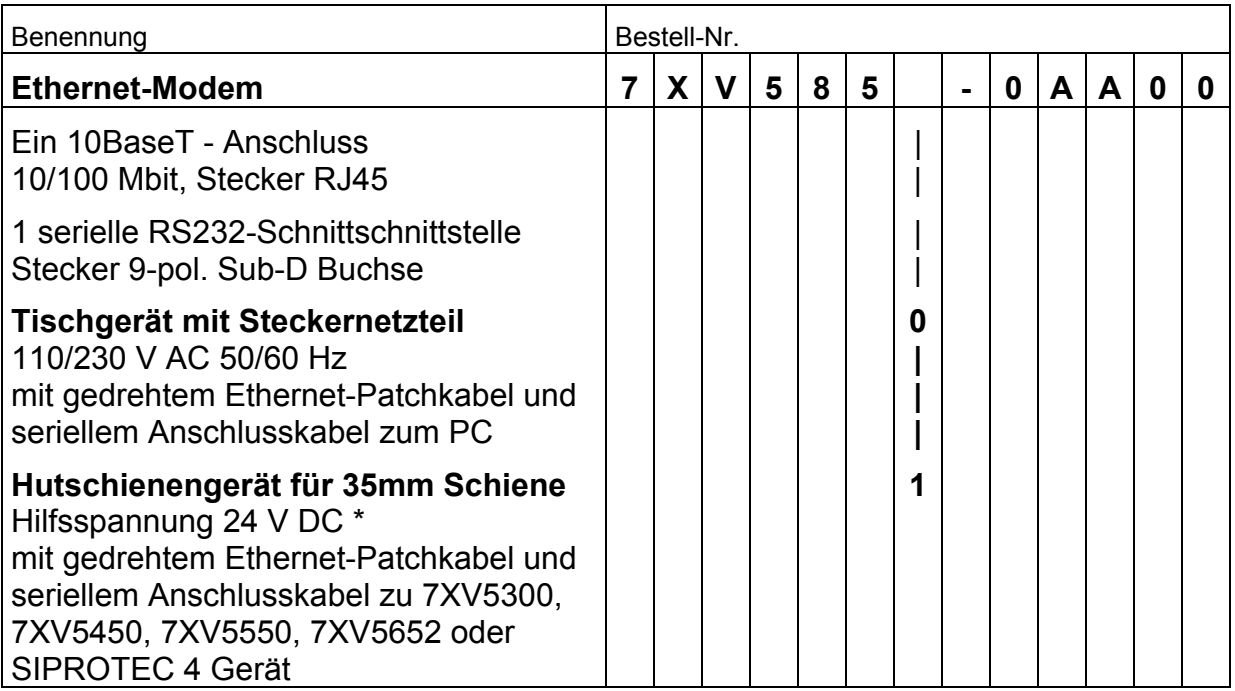

\* Das Ethernet-Modem für Hutschienenmontage kann mit einem Weitbereichsnetzteil 7XV5810-0BA00 (24-250 V DC und 115 / 230 V AC Eingangsspannung) an allen gängigen Netzspannungen oder Stationsbatterien betrieben werden.

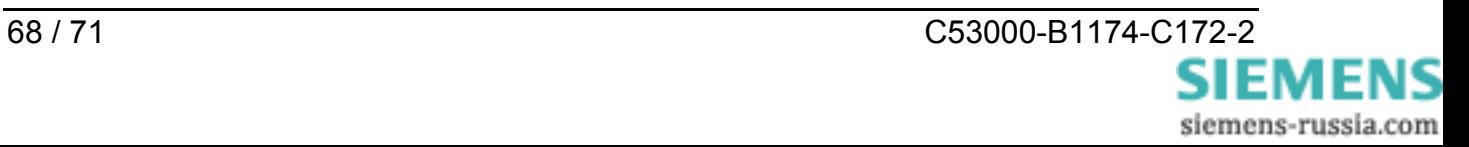

# <span id="page-68-0"></span>**EG-Konformitätserklärung**

Für das folgend bezeichnete Erzeugnis

IpEther232

wird hiermit bestätigt, dass es den wesentlichen Schutzanforderungen entspricht, die in der Richtlinie des Rates zur Angleichung der Rechtsvorschriften der Mitgliedstaaten über die elektromagnetische Verträglichkeit (89/336/EWG) festgelegt sind.

Bei einer mit uns nicht abgestimmten Änderung des ipEther232 verliert diese Erklärung ihre Gültigkeit.

Zur Beurteilung des Erzeugnisses hinsichtlich elektromagnetischer Verträglichkeit wurden folgende Normen herangezogen:

> EN 55022/1998 EN 50082-2/1997

Ort/Datum/Hersteller-Unterschrift:

Erlangen, 09.04.2002 ipcas GmbH

Funktion des Unterzeichners:

Geschäftsführer, Dipl.-Ing. Suganda Sutiono

S Sutions

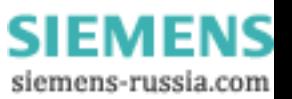

Weitergabe sowie Vervielfältigung dieser Unterlage, Verwertung itteilung ihres Inhalts nicht gestattet, soweit nicht ausdrücklich zugestanden. Zuwiderhandlungen verpflichten zu Schadenersatz. Alle Rechte für den Fall der Patenterteilung oder GM-Eintragung vorbehalten. und M

Copying this document and giving it to others and the use ication of the contents thereof, are forbidden without express authority. Offenders are liable to the payment or commun of damages. All Rights are reserved in the event of the grant of a patent or registration of a utility model or design. Release 1.01.00

Änderungen vorbehalten Subject to technical alteration

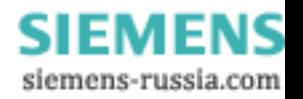

Hinweise und Fragen zu diesem Produkt richten Sie bitte an folgende Adresse:

## **iemens AG S**

Power Transmission and Distribution Power Automation

Abteilung: PTD PA 13 Postfach 4806 D-90026 Nürnberg Telefax (0911) 433-8301

Weitere Informationen zu unseren Produkten finden Sie in unserer Download Area im Internet:

## **ROTEC.de www.SIP**

If you have any notes or questions on this product please contact us under the following address:

## **iemens AG S**

Power Transmission and Distribution Power Automation

Depart. PTD PA 13 D-90026 Nürnberg Telefax (+49 911) 433-8301 Postfach 4806

Further information regarding our products in our Download Area in the Internet:

## **www.SIPROTEC.com**

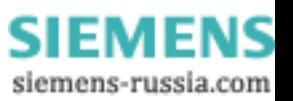